## Dell Precision 5530 2 v 1

Servisná príručka

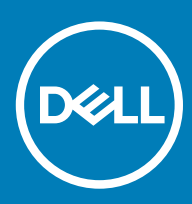

#### Poznámky, upozornenia a výstrahy

- POZNÁMKA: POZNÁMKA uvádza dôležité informácie, ktoré umožňujú lepšie využitie výrobku.
- △ VAROVANIE: UPOZORNENIE označuje možné poškodenie hardvéru alebo stratu údajov a uvádza, ako sa vyhnúť problému.
- A VÝSTRAHA: VÝSTRAHA označuje možné poškodenie majetku, osobné zranenie alebo smrť.

© 2018 firma Dell Inc. alebo jej pobočky. Všetky práva vyhradené. Dell, EMC, ako aj ďalšie ochranné známky sú ochranné známky firmy Dell Inc. alebo jej pobočiek. Iné obchodné známky môžu byť obchodnými známkami príslušných vlastníkov.

2018 - 10

# Obsah

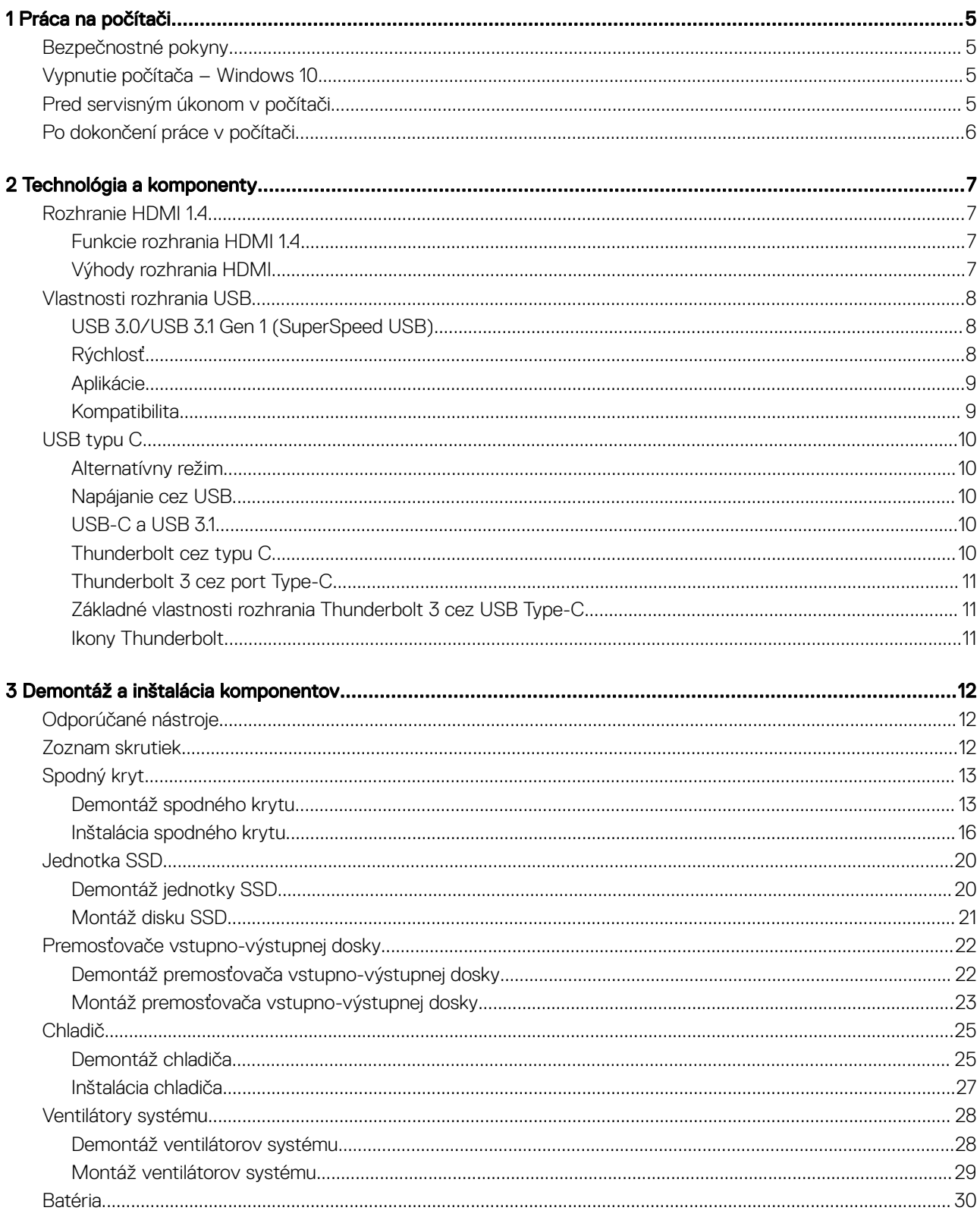

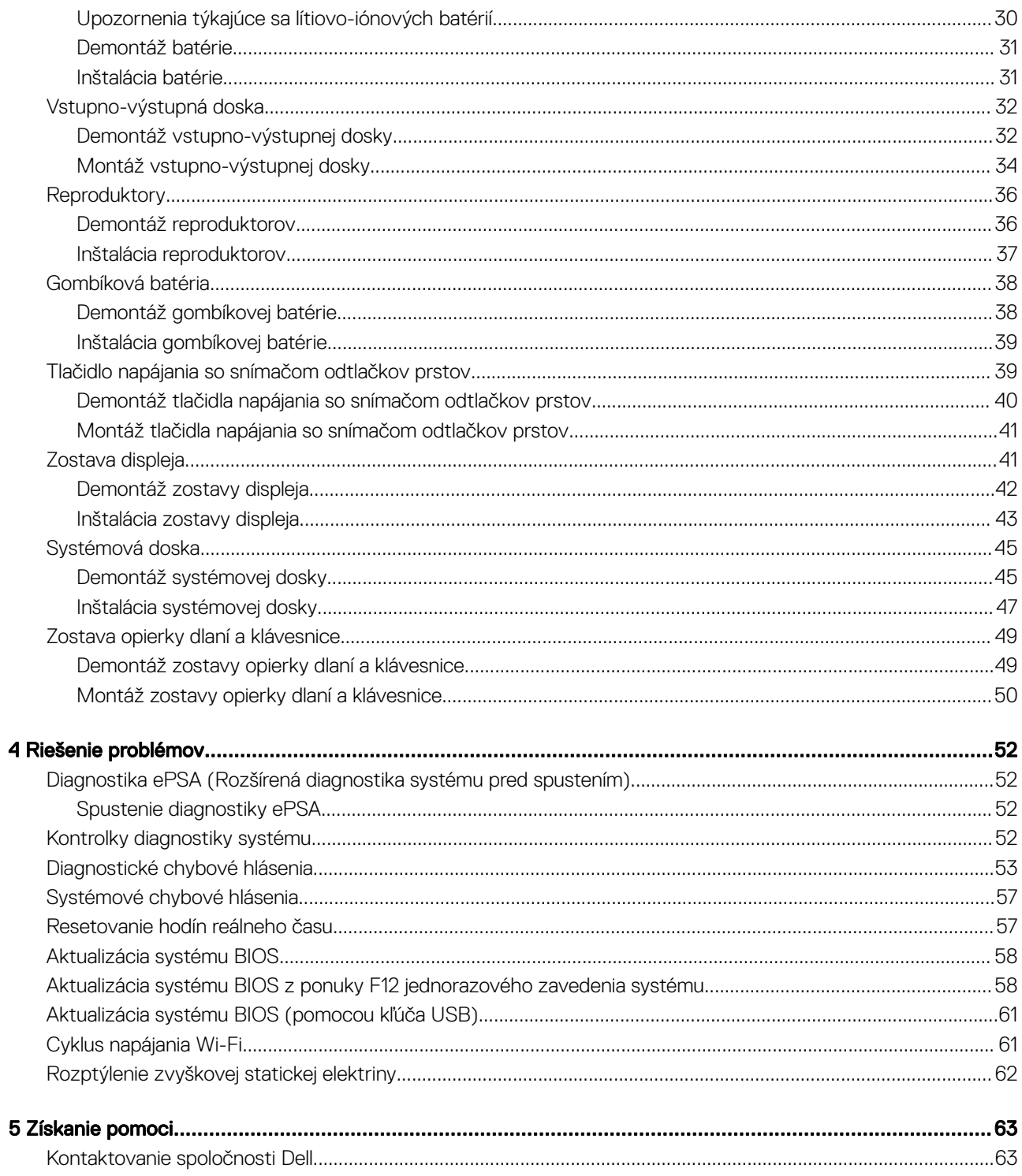

## Práca na počítači

## <span id="page-4-0"></span>Bezpečnostné pokyny

Dodržiavaním nasledujúcich bezpečnostných pokynov sa vyhnete prípadnému poškodeniu počítača a zaistíte aj svoju osobnú bezpečnosť. Ak nie je uvedené inak, predpokladá sa, že sú pri každom postupe uvedenom v tomto dokumente splnené tieto podmienky:

- Prečítali ste si bezpečnostné informácie, ktoré boli dodané spolu s počítačom.
- Komponent možno vymeniť alebo (ak bol zakúpený osobitne) namontovať podľa postupu demontáže v opačnom poradí krokov.
- VÝSTRAHA: Pred otvorením krytu a panelov počítača odpojte všetky zdroje napájania. Po dokončení práce vnútri počítača znova  $\Lambda$ nainštalujte všetky kryty, panely a skrutky pred tým, než počítač pripojíte k zdroju napájania.
- A VÝSTRAHA: Pred prácou vnútri počítača si prečítajte bezpečnostné pokyny, ktoré ste dostali s vaším počítačom. Ďalšie informácie o bezpečnosti a overených postupoch nájdete na [stránke so zákonnými požiadavkami](https://www.dell.com/learn/us/en/uscorp1/regulatory-compliance)
- VAROVANIE: Množstvo opráv smie vykonávať iba certikovaný servisný technik. Smiete vykonávať iba riešenie problémov a jednoduché opravy, ktoré povoľuje dokumentácia vášho výrobku, prípadne tie, ktoré schváli servisný tím a tím podpory prostredníctvom internetu alebo telefonicky. Poškodenie v dôsledku servisu, ktorý nie je oprávnený spoločnosťou Dell, nespadá pod ustanovenia záruky. Prečítajte si bezpečnostné pokyny, ktoré boli dodané spolu s produktom, a dodržiavajte ich.
- VAROVANIE: Pri práci vnútri počítača sa uzemnite pomocou uzemňovacieho remienka na zápästí alebo opakovaným dotýkaním  $\Delta$ l sa nenatretého kovového povrchu vždy vtedy, keď sa dotýkate konektorov na zadnej strane počítača, aby ste predišli elektrostatickému výboju.
- A VAROVANIE: S komponentmi a kartami zaobchádzajte opatrne. Nedotýkajte sa komponentov alebo kontaktov na karte. Kartu držte za okraje alebo za kovový nosný držiak. Komponenty ako procesor držte za okraje a nie za kolíky.
- $\triangle|$  VAROVANIE: Ak odpájate kábel, potiahnite ho za prípojku alebo pevnú časť zásuvky, ale nie za samotný kábel. Niektoré káble majú konektor zaistený zarážkami; pred odpojením takéhoto kábla zarážky najprv zatlačte. Spojovacie články od seba odpájajte plynulým ťahom rovným smerom — zabránite tým ohnutiu kolíkov. Skôr než kábel pripojíte, presvedčte sa, či sú obe prípojky správne orientované a vyrovnané.
- POZNÁMKA: Farba počítača a niektorých komponentov sa môže odlišovať od farby uvádzanej v tomto dokumente.

## Vypnutie počítača – Windows 10

VAROVANIE: Skôr než vypnete počítač, alebo odmontujete bočný kryt, uložte a zatvorte všetky otvorené súbory a zatvorte všetky otvorené programy, aby ste zabránili strate údajov.

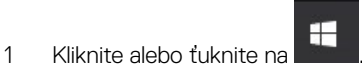

2 Kliknite alebo ťuknite na  $\bigcirc$  a potom na položku **Shut down (Vypnúť)**.

U POZNÁMKA: Skontrolujte vypnutie počítača a všetkých pripojených zariadení. Ak sa počítač a pripojené zariadenia nevypli pri vypínaní operačného systému automaticky, stlačte a podržte hlavný vypínač po dobu asi 6 sekúnd, čím ich vypnete.

## Pred servisným úkonom v počítači

V záujme predchádzania poškodeniu počítača vykonajte pred začatím prác vo vnútri počítača nasledujúce kroky.

- 1 Dbajte na to, aby ste dodržali postup Bezpečnostné pokyny.
- 2 Pracovný povrch musí byť rovný a čistý, aby sa nepoškriabal kryt počítača.
- <span id="page-5-0"></span>3 Vypnite počítač.
- 4 Odpojte od počítača všetky sieťové káble.

#### $\triangle|$  VAROVANIE: Ak chcete odpojiť sieťový kábel, najskôr odpojte kábel z počítača a potom ho odpojte zo sieťového zariadenia.

- 5 Odpojte počítač a všetky pripojené zariadenia z elektrických zásuviek.
- 6 Stlačením a podržaním hlavného spínača odpojeného počítača uzemnite systémovú dosku.
	- $\circled{1}$  POZNÁMKA: Pri práci vnútri počítača sa uzemnite pomocou uzemňovacieho remienka na zápästí alebo opakovaným dotýkaním sa nenatretého kovového povrchu vždy vtedy, keď sa dotýkate konektorov na zadnej strane počítača, aby ste predišli elektrostatickému výboju.

## Po dokončení práce v počítači

Po skončení postupu inštalácie súčastí sa pred zapnutím počítača uistite, že ste pripojili všetky externé zariadenia, karty a káble.

1 Pripojte k počítaču prípadné telefónne alebo sieťové káble.

#### $\triangle|$  VAROVANIE: Pred zapojením sieťového kábla najskôr zapojte kábel do sieťového zariadenia a potom ho zapojte do počítača.

- 2 Pripojte počítač a všetky pripojené zariadenia k ich elektrickým zásuvkám.
- 3 Zapnite počítač.
- 4 Ak je to potrebné, spustením programu diagnostiky ePSA preverte, či váš počítač funguje správne.

## Technológia a komponenty

<span id="page-6-0"></span>POZNÁMKA: Pokyny uvedené v tejto časti sa vzťahujú na počítače dodávané s operačným systémom Windows 10. Tento počítač sa dodáva so systémom Windows 10 nainštalovaným vo výrobe.

Témy:

- Rozhranie HDMI 1.4
- [Vlastnosti rozhrania USB](#page-7-0)
- [USB typu C](#page-9-0)

## Rozhranie HDMI 1.4

V tejto časti nájdete informácie o rozhraní HDMI 1.4 a jeho funkciách a výhodách.

HDMI (High-Definition Multimedia Interface) je úplne rozhranie nekomprimovaného, úplne digitálneho zvuku/videa podporované naprieč odvetvím. HDMI poskytuje rozhranie medzi akýmkoľvek kompatibilným zdrojom zvuku/videa, ako je DVD prehrávač či prijímač A/V, a kompatibilným monitorom s podporou digitálneho zvuku a/alebo videa, ako je digitálna televízia (DTV). Určené využitia pre televízory s rozhraním HDMI a DVD prehrávače. Primárnou výhodou je zníženie počtu káblov a opatrenia na ochranu obsahu. HDMI podporuje štandardné, vylepšené video, video vo vysokom rozlíšení spolu s viackanálovým digitálnym zvukom prostredníctvom jediného kábla.

#### POZNÁMKA: HDMI 1.4 bude ponúkať aj podporu 5.1-kanálového zvuku.

### Funkcie rozhrania HDMI 1.4

- Ethernetový kanál HDMI pridáva HDMI prepojeniu vysokú rýchlosť zosieťovania, vďaka ktorej môžu používatelia svoje IP zariadenia využívať naplno bez samostatného ethernetového kábla
- Spätný zvukový kanál umožňuje TV pripojenému cez rozhranie HDMI so vstavaným tunerom odosielať zvukové údaje priamo do okolitého zvukového systému, vďaka čomu nie je potrebný samostatný zvukový kábel
- 3D určuje vstupné/výstupné protokoly pre hlavné formáty 3D videa, čo otvára priestor pre pravé aplikácie 3D hrania a 3D domáceho kina
- Typ obsahu signalizácia typov obsahu medzi displejom a zdrojovými zariadeniami v reálnom čase umožňuje TV optimalizovať nastavenia obrazu na základe typu obsahu
- **Ďalší priestor pre farby** pridáva podporu ďalších farebných modelov využívaných pri digitálnej fotografii a počítačovej grafike.
- Podpora 4K umožňuje využívanie rozlíšení videa nad 1080 p s podporou displejov novej generácie, ktoré nahradia digitálne systémy premietania používané v mnohých komerčných kinách
- HDMI mikro konektor nový, menší konektor pre telefóny a ostatné prenosné zariadenia s podporou rozlíšení videa až do 1 080 p
- Systém pripojenia v automobiloch nové káble a konektory pre videosystémy v automobiloch, ktoré sú vytvorené na uspokojenie jedinečných požiadaviek prostredia vozidla, pri zachovaní skutočnej kvality vysokého rozlíšenia

### Výhody rozhrania HDMI

- Kvalitné HDMI prenáša digitálny zvuk a video bez kompresie pre tú najvyššiu a najostrejšiu kvalitu obrazu.
- Lacné HDMI ponúka kvalitu a funkcie digitálneho rozhrania, no zároveň podporuje videoformáty bez kompresie jednoduchým a cenovo dostupným spôsobom
- Audio HDMI podporuje viaceré formáty zvuku od štandardného sterea až po viackanálový priestorový zvuk
- Rozhranie HDMI spája video a viackanálový zvuk do jedného kábla, pričom znižuje náklady, zložitosť a neprehľadnosť viacerých káblov, ktoré sa v súčasnosti používajú v audiovizuálnych systémoch

<span id="page-7-0"></span>• HDMI podporuje komunikáciu medzi zdrojom videa (napr. DVD prehrávač) a DTV, pričom umožňuje nové funkcie

## Vlastnosti rozhrania USB

Systém Universal Serial Bus, alebo USB, bol predstavený v roku 1996. Znamenal obrovské zjednodušenie prepájania medzi hostiteľským počítačom a periférnymi zariadeniami, akými sú myši a klávesnice, externé pevné disky a tlačiarne.

Pozrime sa v rýchlosti na vývoj USB v nižšie zobrazenej tabuľke.

#### Tabuľka 1. Vývoj USB

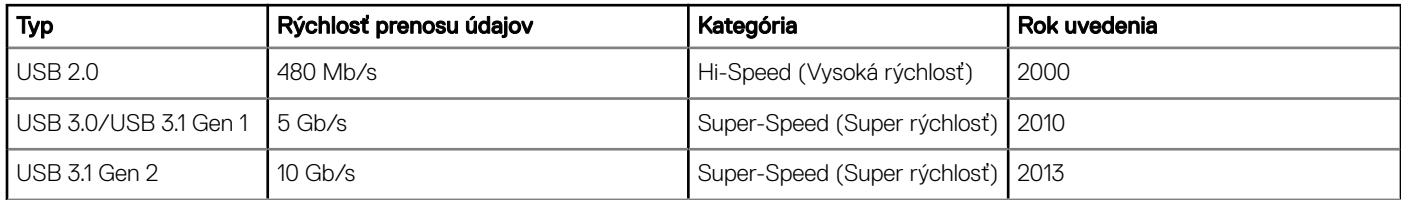

## USB 3.0/USB 3.1 Gen 1 (SuperSpeed USB)

Rozhranie USB 2.0 je už dlhé roky pevne zakotvené ako akýsi štandard medzi počítačovými rozhraniami, o čom svedčí aj takmer 6 miliárd predaných zariadení tohto typu. Aj napriek tomu sa naň však kladú stále vyššie nároky na rýchlosť, keďže počítačový hardvér je neustále rýchlejší a požiadavky na šírku pásma sú stále vyššie. Odpoveďou na stále vyššie nároky spotrebiteľov je rozhranie USB 3.0/USB 3.1 Gen 1, ktoré je teoreticky takmer 10-krát rýchlejšie než jeho predchodca. Vlastnosti rozhrania USB 3.1 Gen 1 možno zhrnúť stručne takto:

- Vyššie prenosové rýchlosti (až do 5 Gb/s)
- Zvýšený maximálny výkon zbernice a zvýšený odber prúdu zariadenia, čím sa zabezpečí zvládanie energeticky náročnejších zariadení
- Nové funkcie správy napájania
- Úplné duplexné prenosy údajov a podpora nových typov prenosu
- Spätná kompatibilita so systémom USB 2.0
- Nové konektory a kábel

Nižšie uvedené témy sa venujú niektorým z najčastejších otázok v súvislosti s rozhraním USB 3.0/USB 3.1 Gen 1.

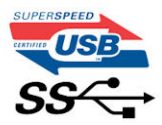

### Rýchlosť

Momentálne existujú 3 rýchlostné režimy zadefinované vo svetle najnovšieho rozhrania USB 3.0/USB 3.1 Gen 1. Sú to režimy Super-Speed, Hi-Speed a Full-Speed. Nový režim SuperSpeed ponúka prenosovú rýchlosť 4,8 Gb/s. Hoci majú dva režimy USB názov Hi-Speed (s vysokou rýchlosťou) a Full-Speed (s plnou rýchlosťou) a bežne sa zvyknú označovať ako USB 2.0 a 1.1, sú pomalšie a stále ponúkajú prenosovú rýchlosť len 480 Mb/s a 12 Mb/s, no naďalej sa využívajú kvôli spätnej kompatibilite.

USB 3.0/USB 3.1 Gen 1 dosahuje oveľa vyšší výkon vďaka nižšie uvedeným technickým zmenám:

- Ďalšia fyzická zbernica, ktorá je paralelne pridaná k existujúcej zbernici USB 2.0 (pozri nižšie uvedený obrázok).
- USB 2.0 predtým obsahovalo 4 drôty (napájací, uzemňovací a pár na prenos rôznych údajov). V USB 3.0/USB 3.1 Gen 1 sa pridali ďalšie štyri určené pre dva páry diferenčných signálov (príjem a prenos), čo spolu predstavuje osem prepojení v konektoroch a kabeláži.
- USB 3.0/USB 3.1 Gen 1 využíva plne duplexný dátový prenos, zatiaľčo USB 2.0 iba polovičný. Vďaka tomu je teoretické zvýšenie rýchlosti až 10-násobné.

<span id="page-8-0"></span>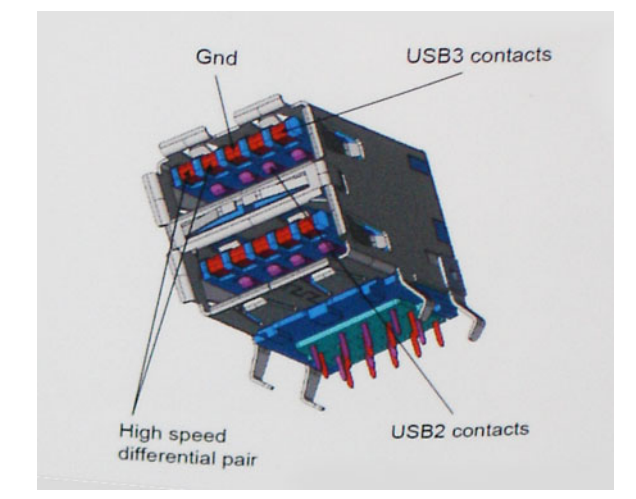

Keďže v súčasnosti využívame videá s vysokým rozlíšením, obrovské dátové úložiská či digitálne fotoaparáty s veľkým počtom megapixelov, požiadavky na rýchlosť prenosu údajov sú čoraz vyššie a rozhranie USB 2.0 už nemusí byť dostatočne rýchle. Navyše, žiadne rozhranie USB 2.0 sa ani len nepribližuje teoretickej maximálnej rýchlosti prenosu 480 Mb/s, pretože maximálna rýchlosť v skutočných podmienkach je približne 320 Mb/s (40 MB/s). Podobne je to však aj s rozhraním USB 3.0/USB 3.1 Gen 1, ktoré nikdy nedosiahne rýchlosť 4,8 Gb/s. Pravdepodobná maximálna rýchlosť v skutočných podmienkach je 400 MB/s s kontrolou kvality a chybovosti prenosu. Aj pri takejto rýchlosti však predstavuje rozhranie USB 3.0/USB 3.1 Gen 1 10-násobné zlepšenie v porovnaní s rozhraním USB 2.0.

## Aplikácie

USB 3.0/USB 3.1 Gen 1 prináša viac prenosových dráh a zariadeniam ponúka efektívnejší a rýchlejší prenos údajov. Napríklad prenos videa prostredníctvom rozhrania USB bol predtým z hľadiska maximálneho rozlíšenia, latencie a kompresie takmer neprípustný. No ak teraz máme 5 až 10-násobne väčšiu šírku pásma, video riešenia využívajúce rozhranie USB môžu fungovať omnoho lepšie. Jednolinkové rozhranie DVI vyžaduje prenosovú rýchlosť takmer 2 Gb/s. Pôvodných 480 Mb/s predstavovalo obmedzenie, no rýchlosť 5 Gb/s je už viac než sľubná. Vďaka sľubovanej rýchlosti 4,8 Gb/s si nájde tento štandard cestu aj k takým produktom, ktoré predtým nevyužívali rozhranie USB, ako sú napríklad externé ukladacie systémy využívajúce polia RAID.

Nižšie sú uvedené niektoré z dostupných produktov s rozhraním SuperSpeed USB 3.0/USB 3.1 Gen 1:

- Externé stolové pevné disky s rozhraním USB 3.0/USB 3.1 Gen 1
- Prenosné pevné disky s rozhraním USB 3.0/USB 3.1 Gen 1
- Dokovacie stanice a adaptéry diskov s rozhraním USB 3.0/USB 3.1 Gen 1
- USB kľúče a čítačky s rozhraním USB 3.0/USB 3.1 Gen 1
- Disky SSD s rozhraním USB 3.0/USB 3.1 Gen 1
- Polia RAID s rozhraním USB 3.0/USB 3.1 Gen 1
- Disky optických médií
- Multimediálne zariadenia
- Sieť
- Adaptérové karty a rozbočovače s rozhraním USB 3.0/USB 3.1 Gen 1

## Kompatibilita

Dobrá správa je, že pri vývoji rozhrania USB 3.0/USB 3.1 Gen 1 sa od začiatku starostlivo dbalo na to, aby dokázalo bezproblémovo fungovať so štandardom USB 2.0. Hoci na to, aby ste mohli využívať výhody rýchlejšieho nového rozhrania USB 3.0/USB 3.1 Gen 1, sú potrebné nové fyzické prostriedky prepojenia, a teda nové káble, samotný konektor zostáva nezmenený – má ten istý obdĺžnikový tvar so štyrmi rovnako umiestnenými kontaktmi USB 2.0. Káble USB 3.0/USB 3.1 Gen 1 obsahujú päť nových spojení na nezávislý prenos prijatých a odosielaných údajov. Do kontaktu prichádzajú len po pripojení k samotnému rozhraniu SuperSpeed USB.

<span id="page-9-0"></span>Systém Windows 10 prináša natívnu podporu radičov s rozhraním USB 3.1 Gen 1. V porovnaní s predchádzajúcimi verziami systému Windows ide o zmenu, pretože tie naďalej vyžadujú na používanie radičov s rozhraním USB 3.0/USB 3.1 Gen 1 samostatné ovládače.

## USB typu C

USB typu C je nový a malý fyzický konektor. Konektor podporuje rôzne zaujímavé nové štandardy rozhrania USB (napríklad USB 3.1) a napájanie cez USB (USB PD).

## Alternatívny režim

Konektor USB-C je nový štandard medzi konektormi, ktorý je zároveň veľmi malý. Jeho veľkosť je oproti starému konektoru USB-A približne tretinová. Je to štandardný konektor, ktorý by mal byť kompatibilný so všetkými zariadeniami. Porty USB typu C podporujú viacero rôznych protokolov pomocou "alternatívnych režimov", vďaka čomu môžete používať adaptéry na pripojenie portov HDMI, VGA, DisplayPort a ďalších prostredníctvom jediného portu USB.

### Napájanie cez USB

Port USB typu C tiež podporuje napájanie cez USB. V súčasnosti sa pripojenie cez USB často využíva na nabíjanie inteligentných telefónov, tabletov a iných mobilných zariadení. Pripojenie cez USB 2.0 poskytuje výkon maximálne 2,5 W – pre telefón dostačujúce, pre ostatné zariadenia nie. Napríklad notebook môže vyžadovať až 60 W. Vďaka napájaniu cez USB dokáže port USB typu C poskytnúť až 100 W. Táto funkcia je obojsmerná, takže zariadenie môže byť napájané alebo môže samo napájať. A zariadenie je možné napájať súčasne s prenosom údajov.

Mohlo by to znamenať koniec všetkých špeciálnych nabíjacích káblov pre notebooky – všetko by bolo napájané štandardizovaným USB pripojením. Svoj notebook by ste mohli nabíjať pomocou prenosnej batérie, ktorú dnes využívate na nabíjanie inteligentného telefónu a ostatných prenosných zariadení. Mohli by ste pripojiť svoj notebook do externého displeja s napájacím káblom a zároveň používať externý displej a nabíjať notebook – všetko vďaka jednému malému káblu s konektorom USB typu C. Aby ste mohli túto funkciu využívať, zariadenia a kábel musia podporovať funkciu napájania cez USB. To, že zariadenie má port USB typu C ešte neznamená, že takúto funkciu aj podporuje.

## USB-C a USB 3.1

USB 3.1 je nový štandard USB. Teoretická maximálna šírka pásma rozhrania USB 3.0 je 5 Gb/s, v prípade rozhrania USB 3.1 je to 10 Gb/s. To je dvojnásobná šírka pásma – rovnaká rýchlosť ako rýchlosť konektora Thunderbolt 1. generácie. Konektor USB typu C nie je to isté ako USB 3.1. USB typu C je iba tvarom konektora a technológia prenosu môže byť USB 2 alebo USB 3.0. Napríklad tablet s Androidom N1 od spoločnosti Nokia má konektor USB typu C, ale štandard prenosu je USB 2.0 – dokonca ani USB 3.0. Tieto technológie však spolu úzko súvisia.

## Thunderbolt cez typu C

Thunderbolt je hardvérové rozhranie, ktoré kombinuje údaje, video, zvuk a napájanie do jediného pripojenia. Thunderbolt kombinuje porty PCI Express (PCIe) a DisplayPort (DP) do jedného sériového signálu a navyše poskytuje napájanie jednosmerným prúdom. To všetko v jedinom kábli. Thunderbolt 1 a Thunderbolt 2 využíva na pripojenie k periférnym zariadeniam rovnaký konektor ako port miniDP (DisplayPort), zatiaľ čo Thunderbolt 3 používa konektor USB-C.

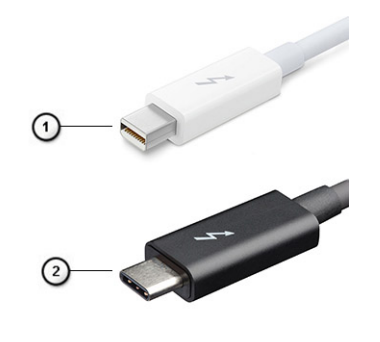

#### <span id="page-10-0"></span>Obrázok 1. Thunderbolt 1 a Thunderbolt 3

- 1 Thunderbolt 1 a Thunderbolt 2 (používajúce konektor miniDP)
- 2 Thunderbolt 3 (používajúci konektor USB Type-C)

### Thunderbolt 3 cez port Type-C

Thunderbolt 3 prináša Thunderbolt do portu USB Type-C s rýchlosťami až 40 Gb/s a vytvára tak port, ktorý dokáže všetko – poskytuje najrýchlejšie, najuniverzálnejšie pripojenie pre každé dokovacie, zobrazovacie alebo údajové zariadenie, ako je napríklad externý pevný disk. Thunderbolt 3 používa konektor/port USB Type-C na pripojenie podporovaných periférnych zariadení.

- 1 Thunderbolt 3 používa konektor USB Type-C a káble je kompaktný a obrátiteľný
- 2 Thunderbolt 3 podporuje rýchlosti až 40 Gb/s
- 3 DisplayPort 1.2 kompatibilný s existujúcimi monitormi, zariadeniami a káblami s konektorom DisplayPort
- 4 Napájanie cez USB až 130 W na podporovaných počítačoch

### Základné vlastnosti rozhrania Thunderbolt 3 cez USB Type-C

- 1 Thunderbolt, USB, DisplayPort a port napájania USB Type-C na jedinom kábli (vlastnosti sa líšia v závislosti od jednotlivých produktov)
- 2 Konektor a káble rozhrania USB Type-C, ktoré sú kompaktné a obrátiteľné.
- 3 Podporuje funkciu Thunderbolt Networking (\*líši sa v závislosti od jednotlivých produktov)
- 4 Podporuje monitory s rozlíšením až 4K
- 5 Až 40 Gb/s
- POZNÁMKA: Rýchlosť prenosu údajov sa môže líšiť v závislosti od zariadenia.

### Ikony Thunderbolt

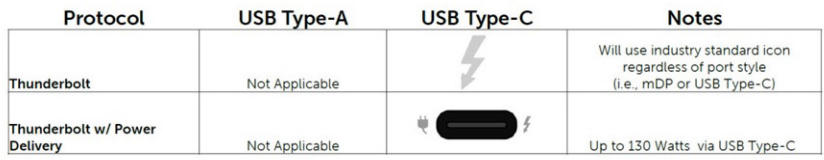

Obrázok 2. Rôzne ikony označujúce rozhranie Thunderbolt

## Demontáž a inštalácia komponentov

3

## <span id="page-11-0"></span>Odporúčané nástroje

Postupy uvedené v tomto dokumente môžu vyžadovať použitie nasledujúcich nástrojov:

- Skrutkovač Phillips č. 00 a 01
- Skrutkovač Torx #5 (T5)
- Plastové páčidlo

## Zoznam skrutiek

Nasledujúca tabuľka obsahuje zoznam skrutiek použitých na prichytenie rôznych komponentov.

#### Tabuľka 2. Zoznam skrutiek

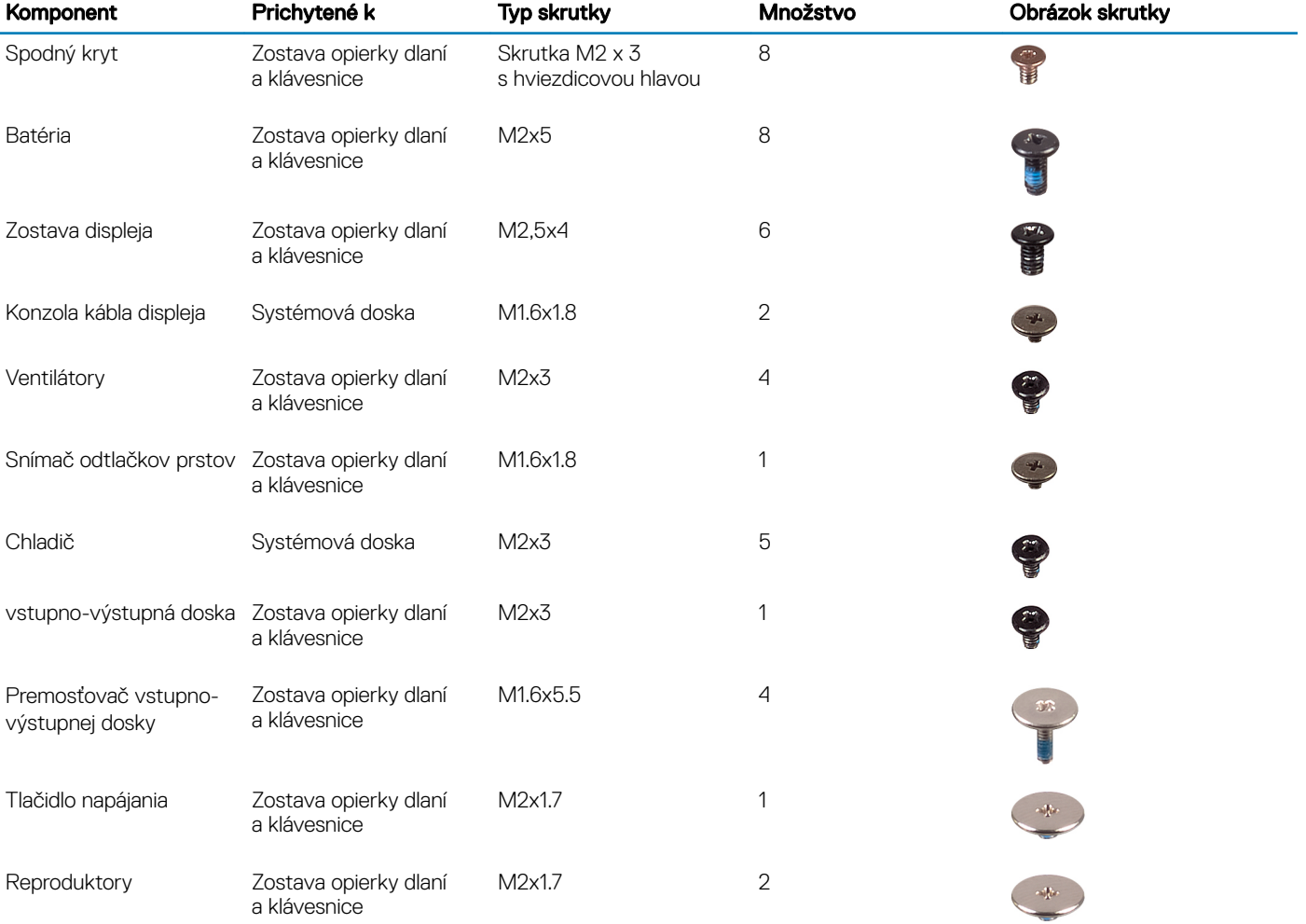

<span id="page-12-0"></span>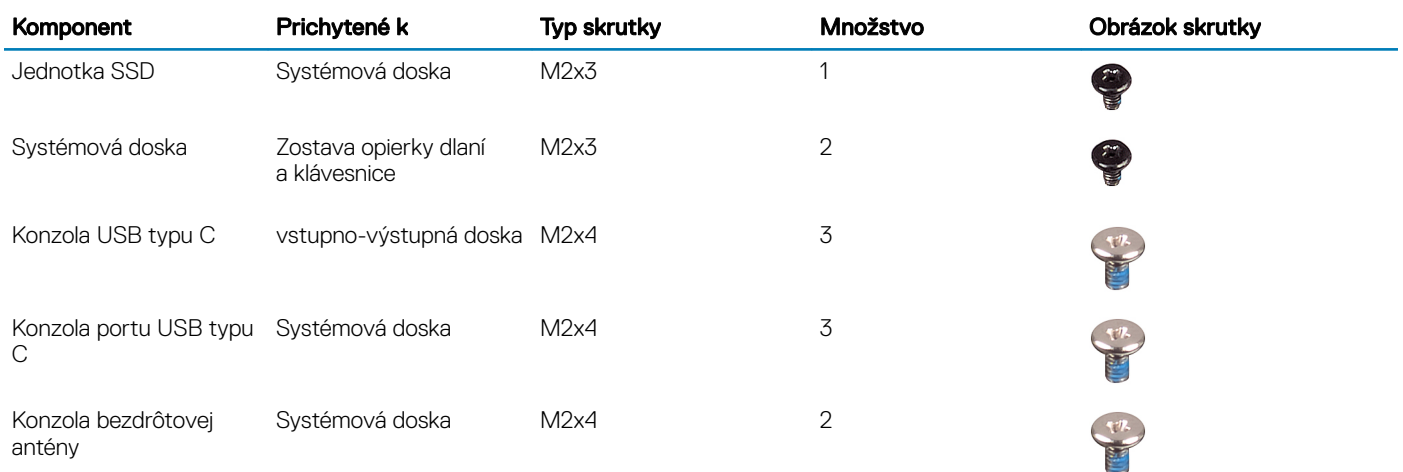

## Spodný kryt

## Demontáž spodného krytu

- 1 Postupujte podľa pokynov uvedených v časti [Pred servisným úkonom v počítači.](#page-4-0)
- 2 Kryt základne snímete nasledovne:
	- a Odskrutkujte osem skrutiek (M2 x 3) s hviezdicovou hlavou, ktoré pripevňujú spodný kryt k zostave opierky dlaní a klávesnice.

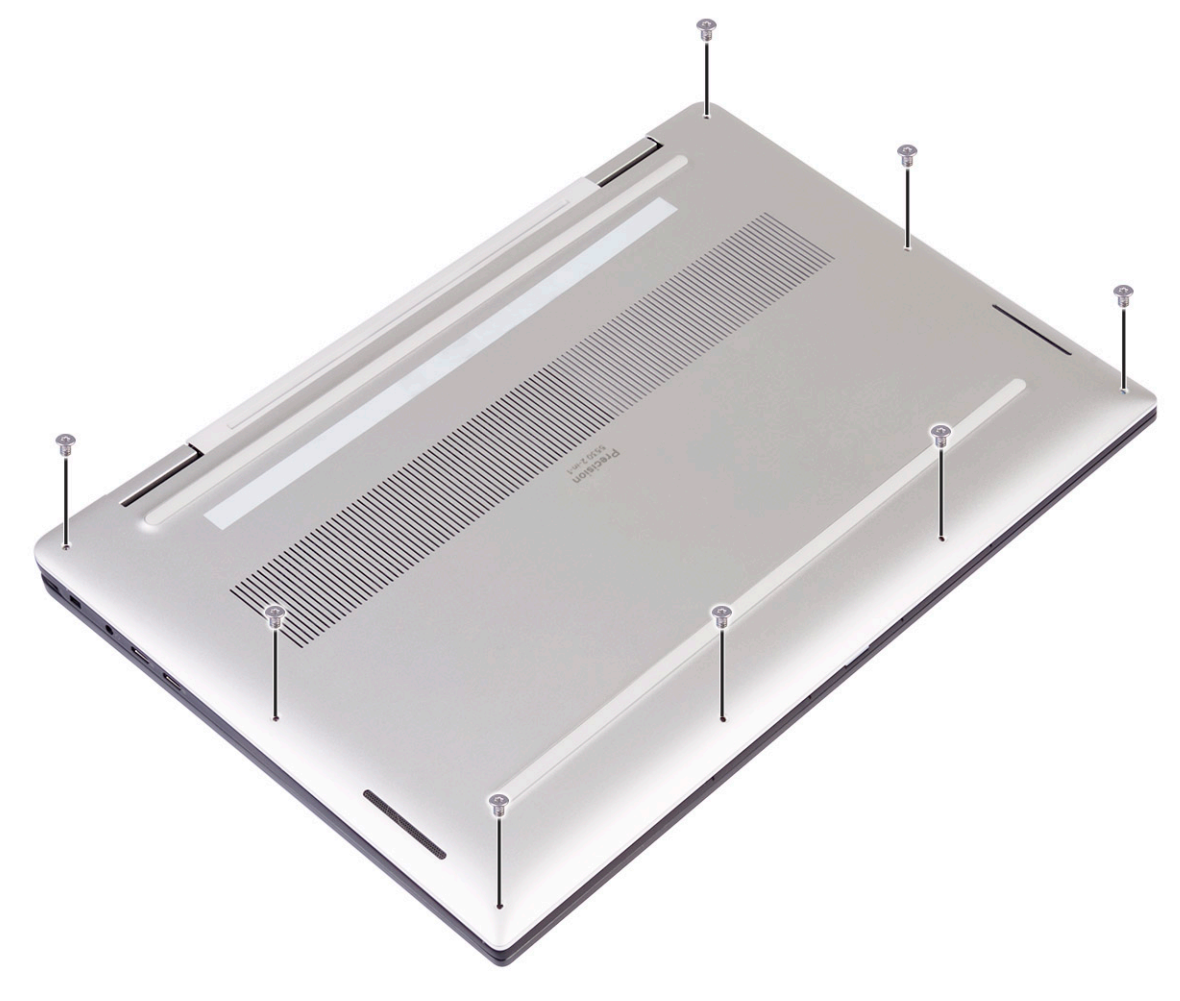

- b Pomocou plastového páčidla vypáčte spodný kryt z pravého rohu zostavy opierky dlaní a klávesnice.
	- $\ket{\odot}$  POZNÁMKA: Spodný kryt nesmiete začať páčiť od horného okraja (pri závesoch displeja), pretože by ste tým mohli zlomiť plastové úchytky a spôsobiť tak na počítači "kozmetické" poškodenie.
- c Vypáčte spodný kryt: začnite na pravej strane zostavy opierky dlaní a klávesnice.
- d Vypáčte spodný kryt z ľavého spodného rohu zostavy opierky dlaní a klávesnice.
- e Vypáčte spodný kryt na ľavej strane zostavy opierky dlaní a klávesnice.

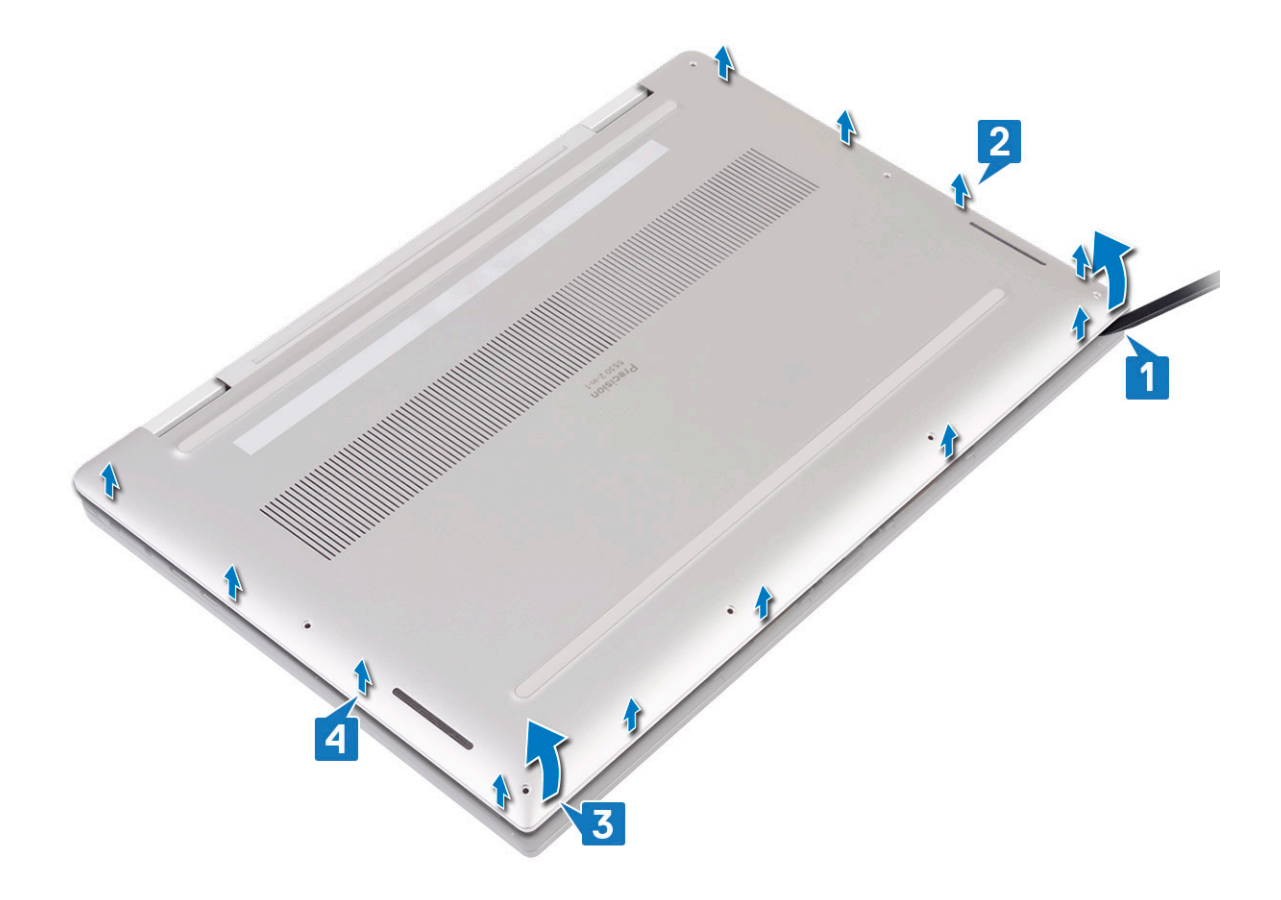

f Posuňte spodný kryt zľava doprava a nadvihnutím ho vyberte zo zostavy opierky dlaní a klávesnice.

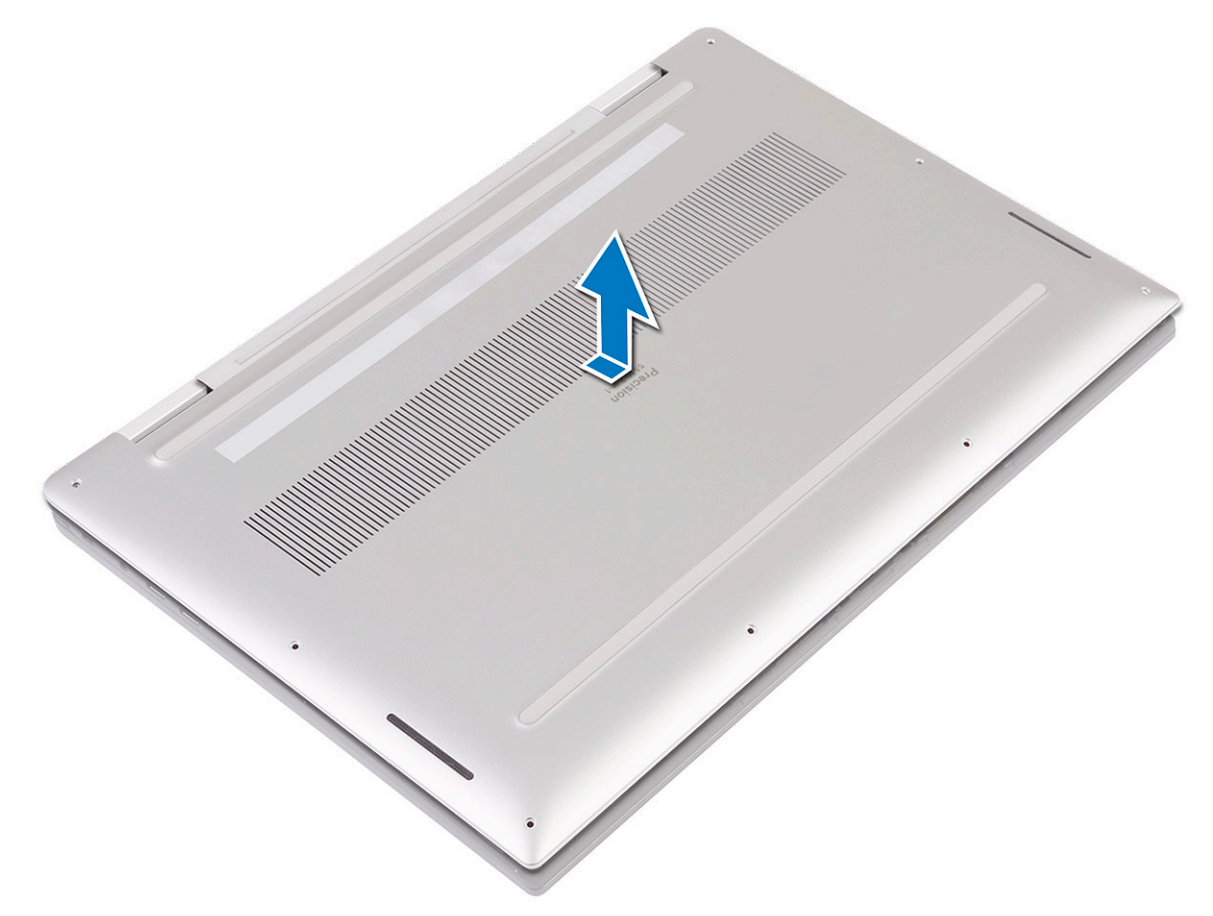

g Vypnite spínač batérie.

<span id="page-15-0"></span>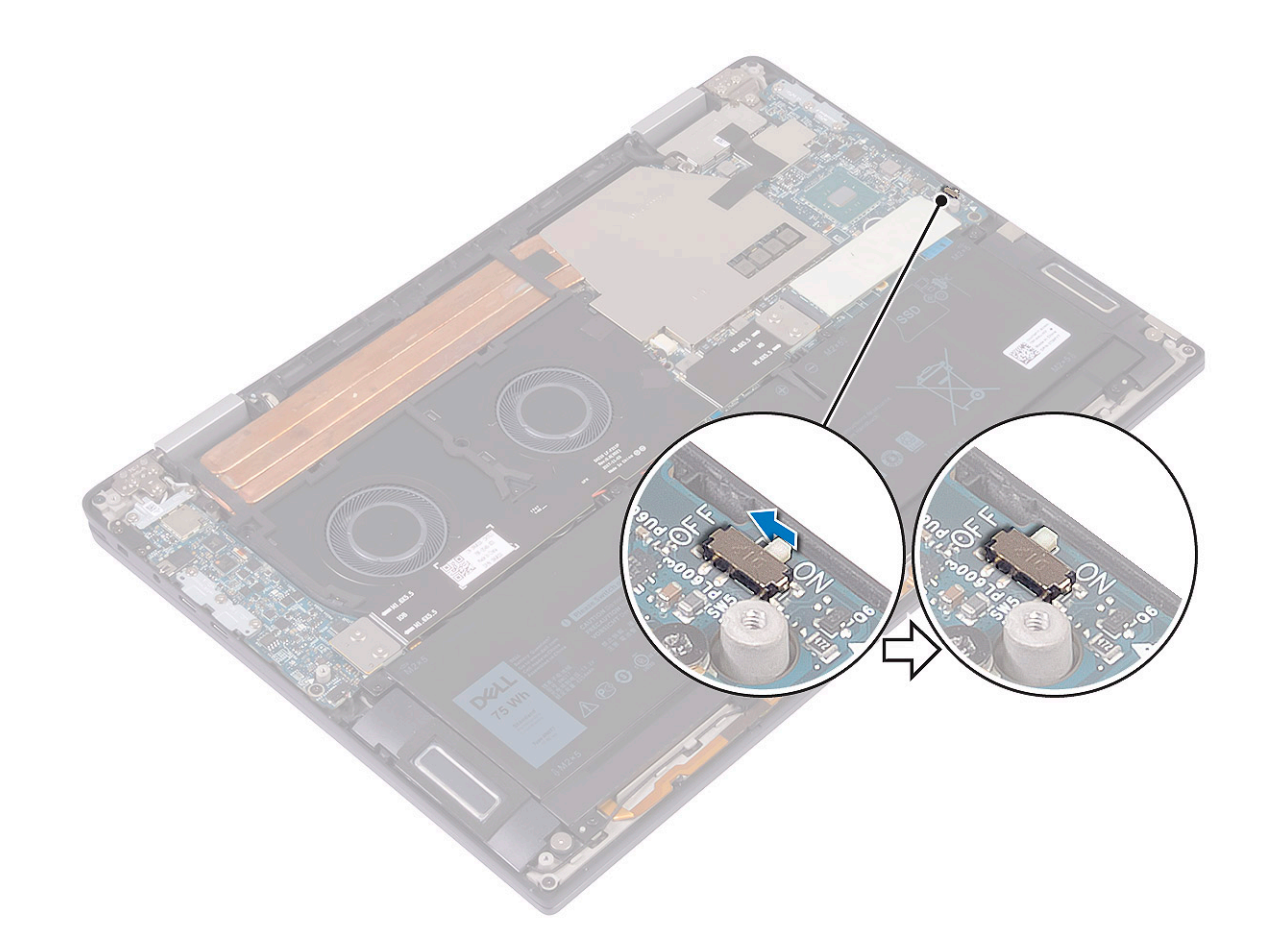

 $\boxed{\odot}$  POZNÁMKA: Pred odstraňovaním ďalších komponentov z počítača najskôr vypnite spínač batérie.

## Inštalácia spodného krytu

1 Zapnite spínač batérie, ak ste ho predtým vypli.

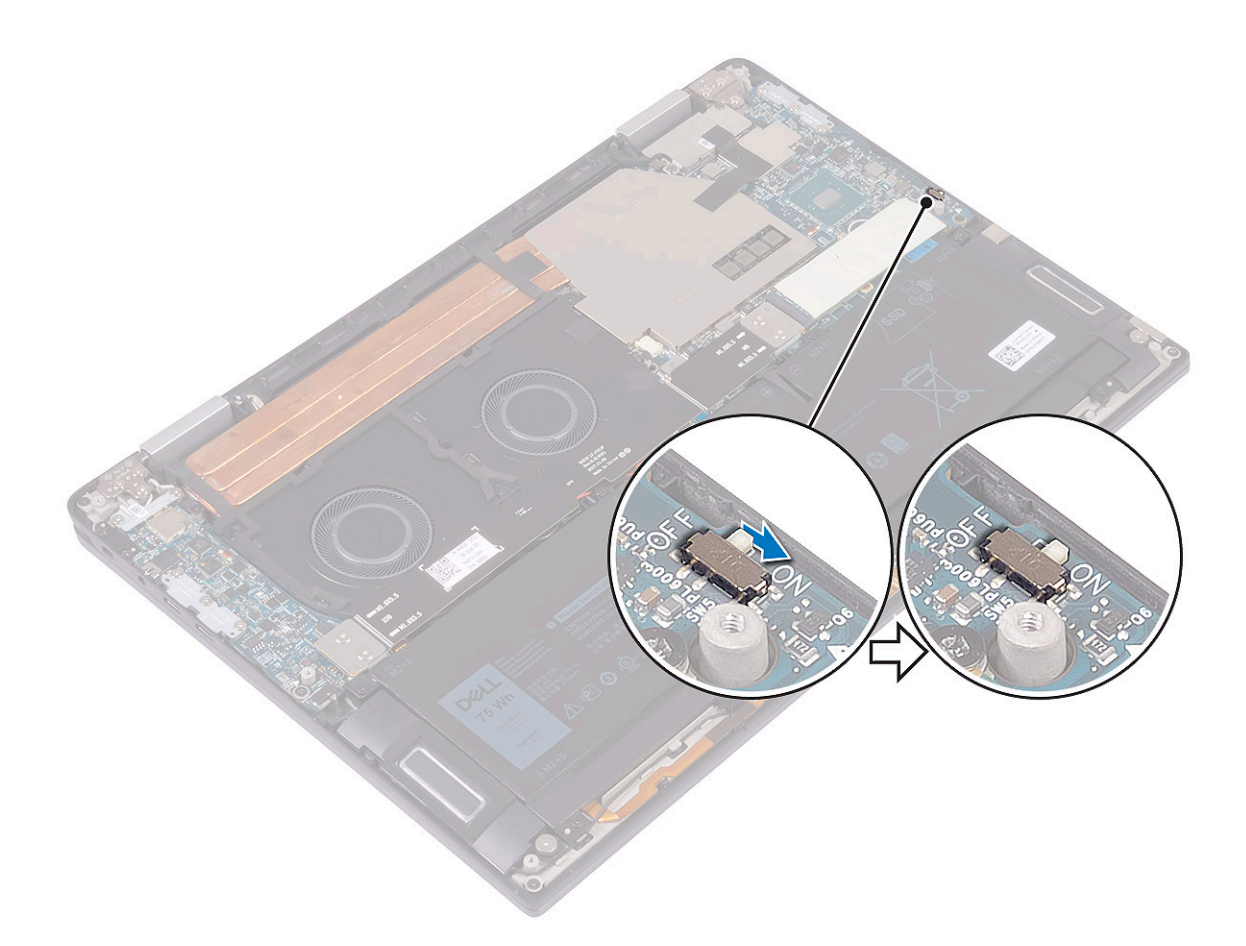

2 Zarovnajte otvory na skrutky v spodnom kryte s otvormi na skrutky v zostave opierky dlaní a klávesnice.

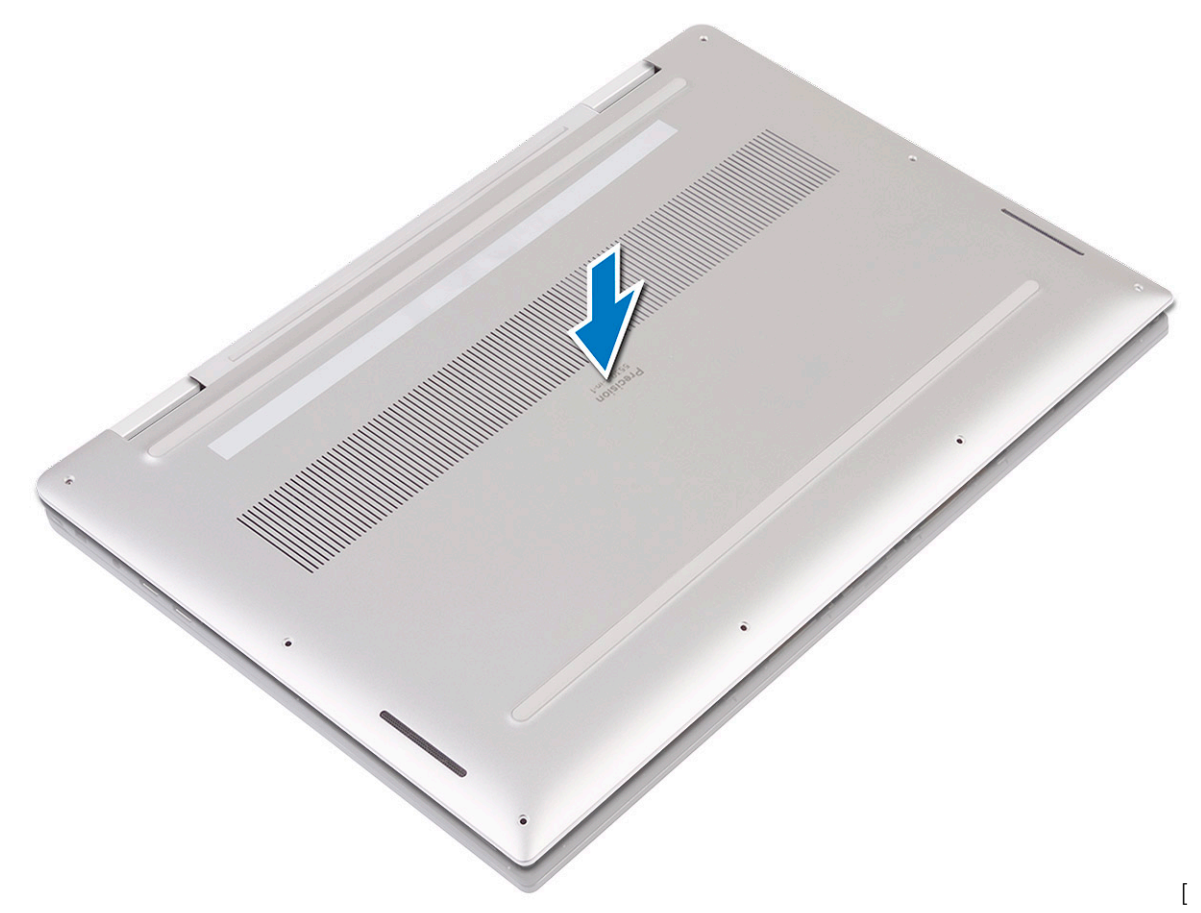

3 Zacvaknite západky spodného krytu do otvorov v zostave opierky dlaní a klávesnice [1, 2].

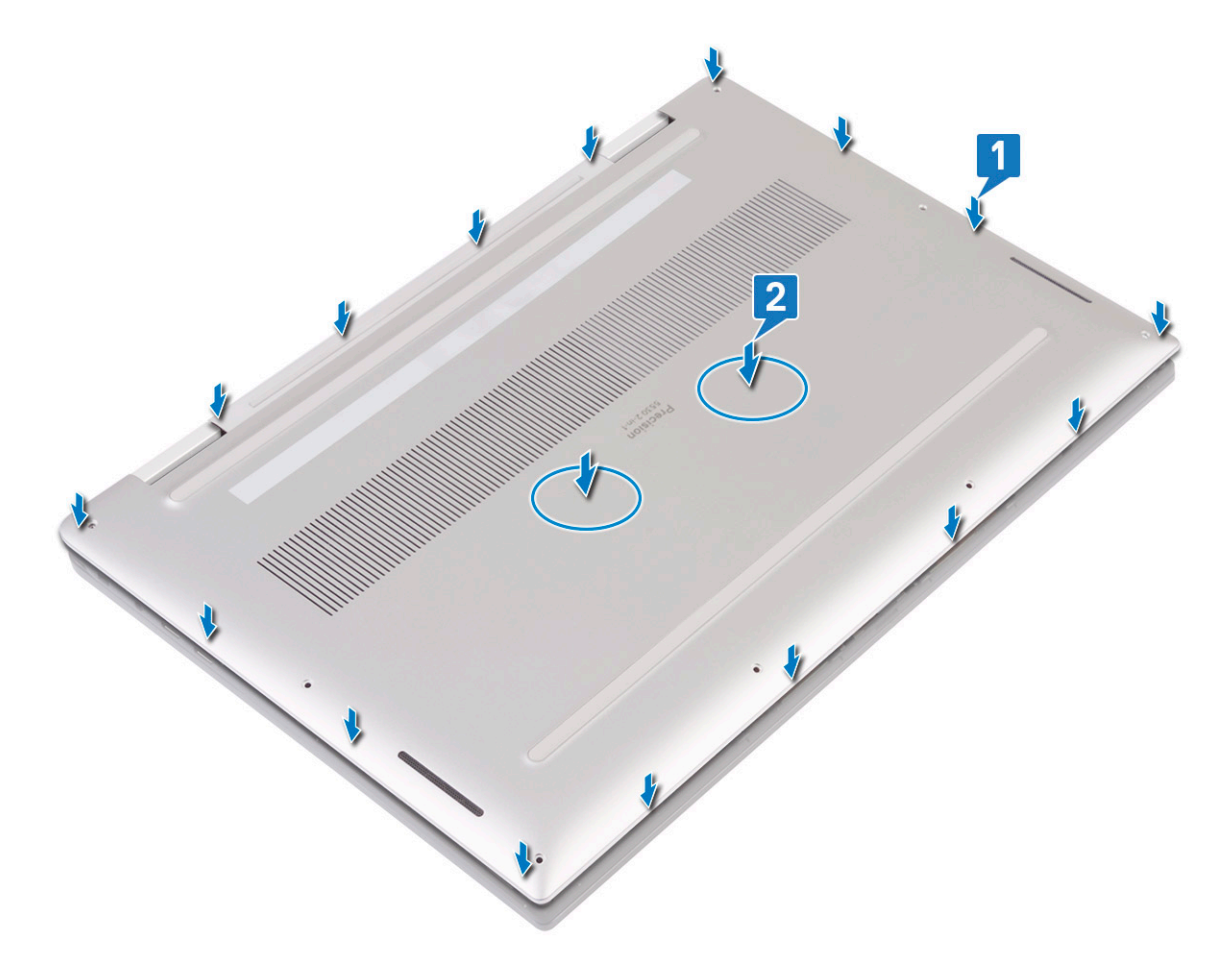

4 Zaskrutkujte späť osem skrutiek (M2 x 3) s hviezdicovou hlavou, ktoré pripevňujú spodný kryt k zostave opierky dlaní a klávesnice.

<span id="page-19-0"></span>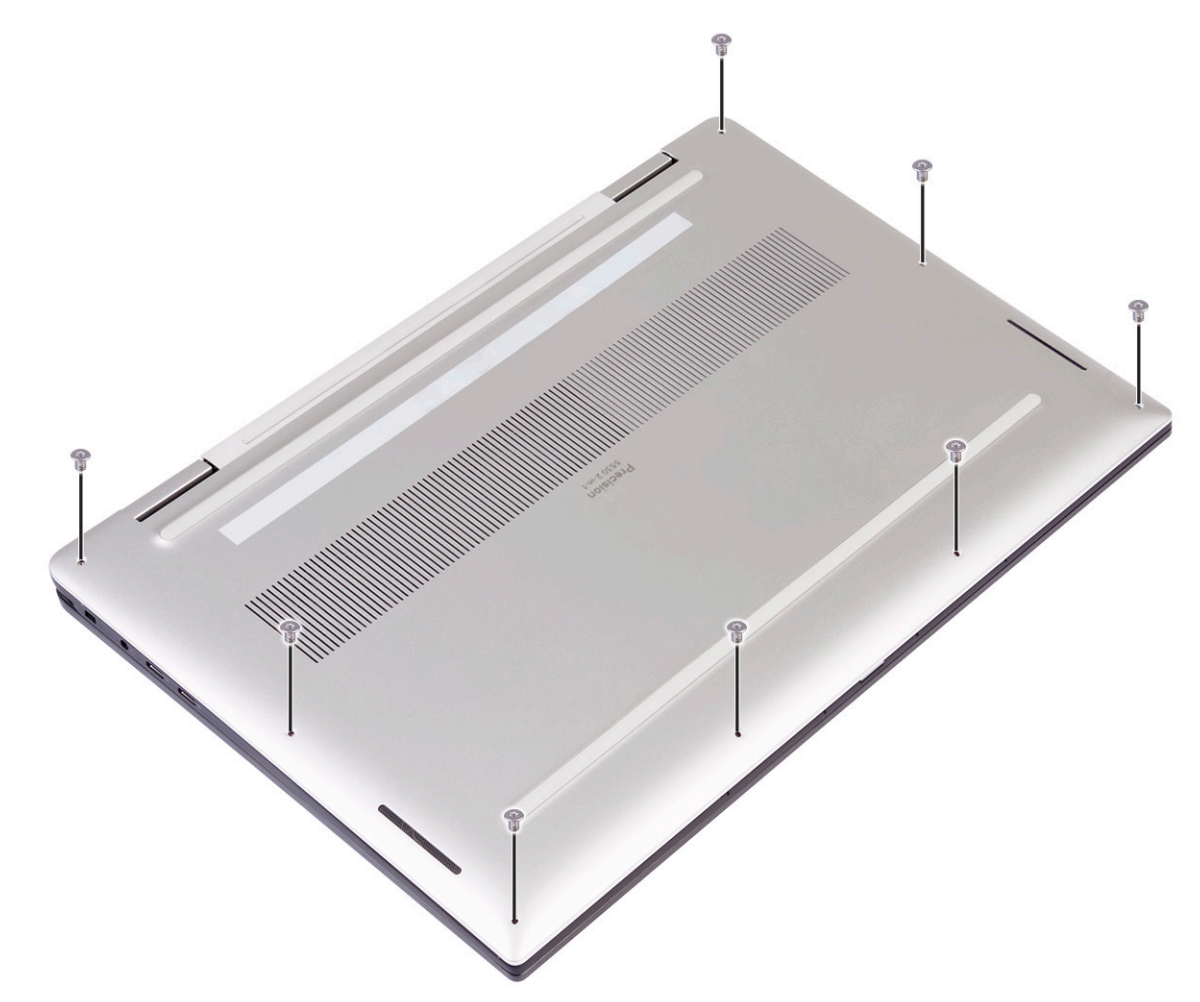

5 Postupujte podľa pokynov uvedených v časti [Po dokončení práce v počítači](#page-5-0).

## Jednotka SSD

## Demontáž jednotky SSD

- 1 Postupujte podľa pokynov uvedených v časti [Pred servisným úkonom v počítači.](#page-4-0)
- 2 Demontujte [spodný kryt](#page-12-0).
- 3 Demontáž disku SSD:
	- a Odlepte a odstráňte z disku SSD tepelnú podložku.

<span id="page-20-0"></span>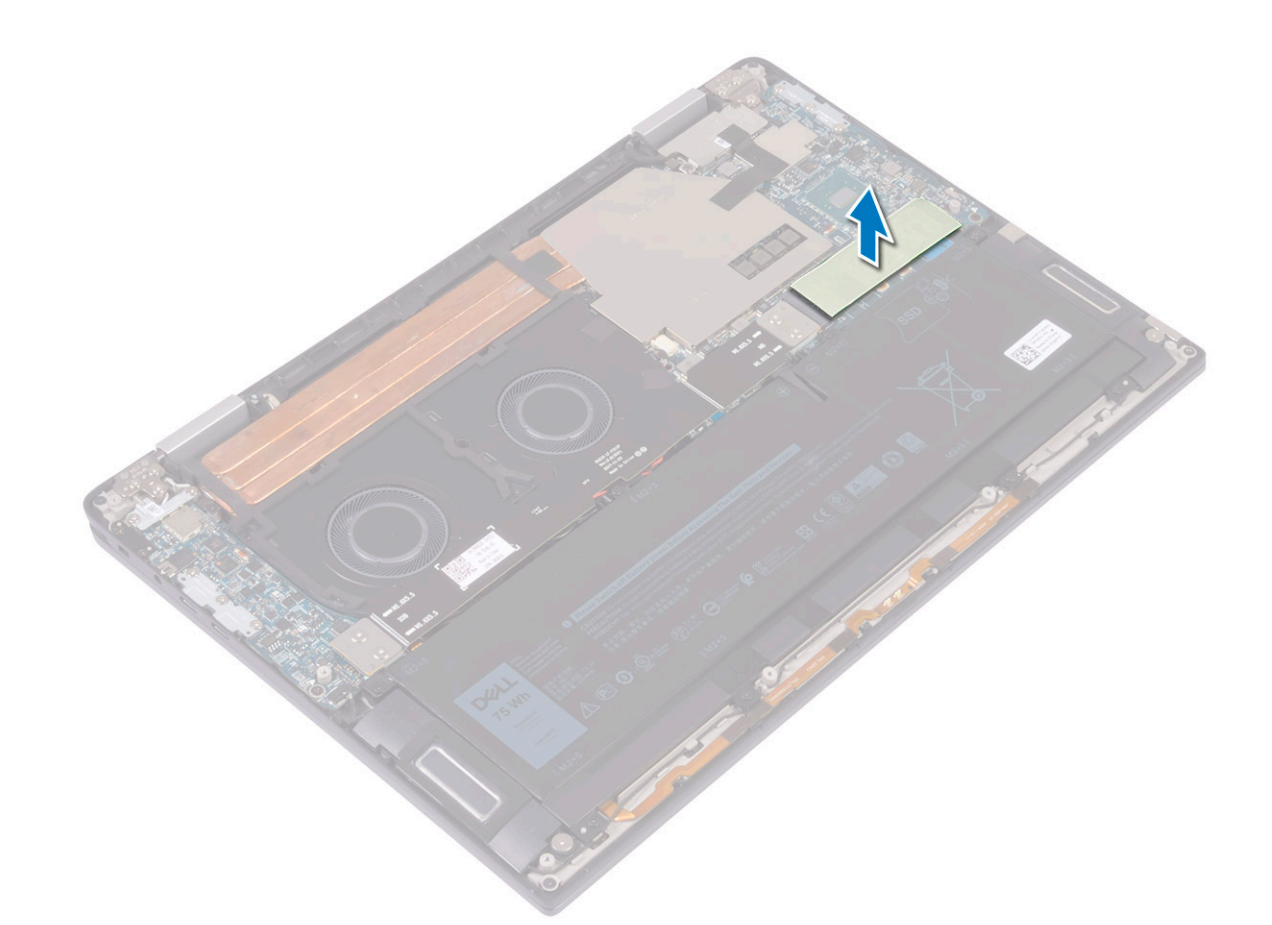

- b Odskrutkujte skrutku (M2 x 3), ktorá pripevňuje disk SSD k systémovej doske [1].
- c Nadvihnite šikmo disk SSD, vysuňte ho a vytiahnite ho zo slotu [2].

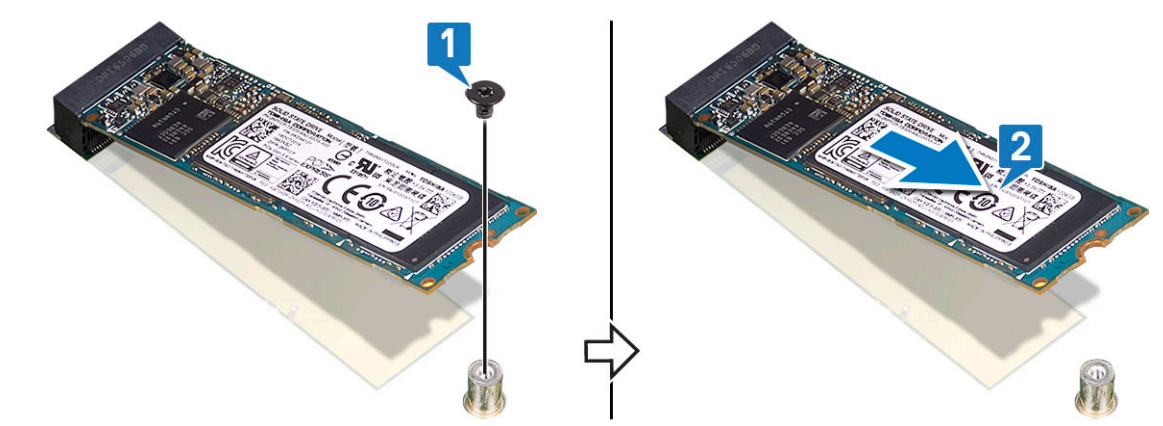

### Montáž disku SSD

- 1 Zarovnajte zárez na disku SSD s výčnelkom v slote na disk SSD. [1].
- 2 Disk SSD zasuňte šikmo do slotu. [2].
- 3 Zaskrutkujte späť skrutku (M2 x 3), ktorá pripevňuje disk SSD k systémovej doske [3].

<span id="page-21-0"></span>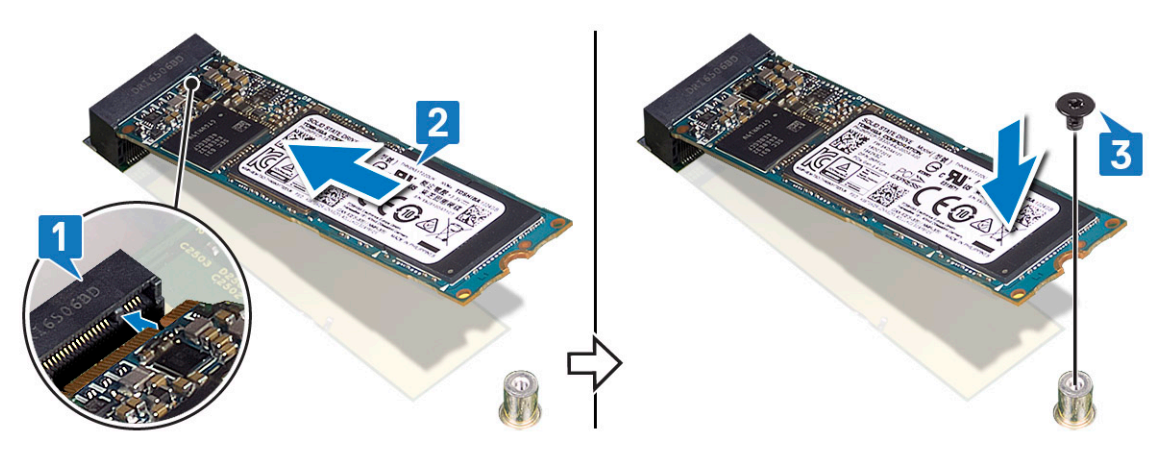

4 Nalepte na disk SSD tepelnú podložku.

5 Nainštalujte [spodný kryt.](#page-15-0)

6 Postupujte podľa pokynov uvedených v časti [Po dokončení práce v počítači](#page-5-0).

## Premosťovače vstupno-výstupnej dosky

### Demontáž premosťovača vstupno-výstupnej dosky

- 1 Postupujte podľa pokynov uvedených v časti [Pred servisným úkonom v počítači.](#page-4-0)
- 2 Demontujte [spodný kryt](#page-12-0).
- 3 Demontáž premosťovača vstupno-výstupnej dosky:
- <span id="page-22-0"></span>a Odskrutkujte štyri skrutky (M1,6 x 5,5), ktoré pripevňujú kábel vstupno-výstupnej dosky k systémovej doske [1].
- b Odlepte a odstráňte kábel vstupno-výstupnej dosky z ventilátorov [2].

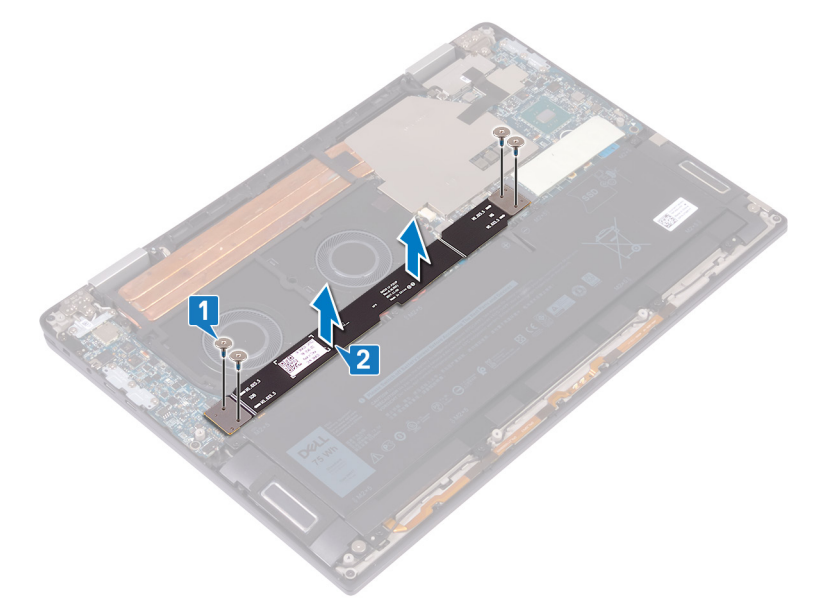

- c Odstráňte dva premosťovače vstupno-výstupnej dosky zo systémovej dosky [3].
	- POZNÁMKA: Premosťovače vstupno-výstupnej dosky odstráňte hneď, ako odstránite kábel vstupno-výstupnej dosky, aby nevypadli z počítača. Kolíky konektorov na premosťovačoch možno veľmi ľahko poškodiť. Preto sa ich nedotýkajte a nedotýkajte sa ani spodnej strany premosťovačov, ale radšej ich uchopte za okraje a tak ich vyberte z počítača. Po vybratí z počítača ich položte na antistatickú podložku na také miesto, kde sa nedostanú s ničím do kontaktu a nebude sa s nimi hýbať. NETLAČTE ani inak nevyvíjajte tlak na kolíky konektorov na premosťovačoch a NEHÝBTE nimi spôsobom, ktorým by ste mohli kolíky poškrabať, ako napríklad pri otáčaní premosťovačov, keď sa dotýkajú plochy, na ktorej sú položené.

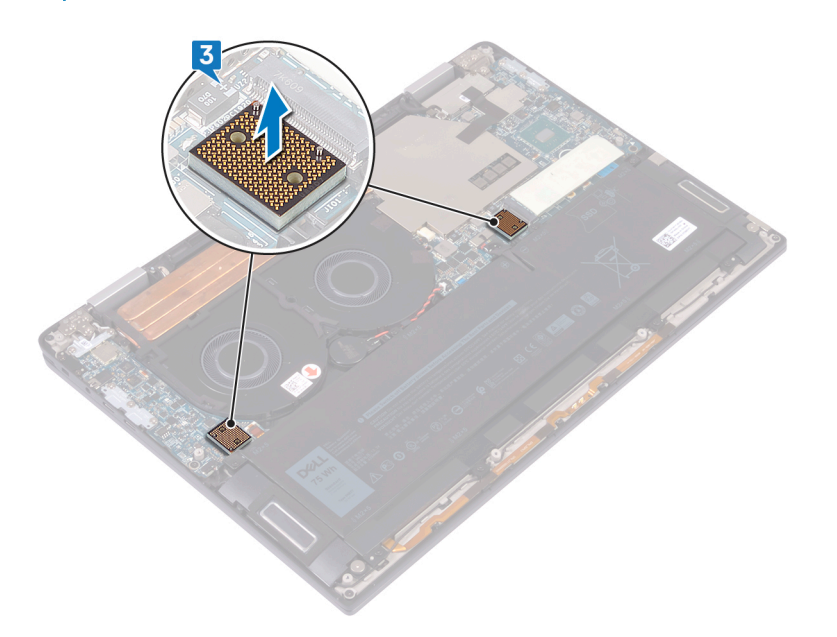

## Montáž premosťovača vstupno-výstupnej dosky

1 Pomocou zarovnávacích kolíkov umiestnite dva premosťovače vstupno-výstupnej dosky na systémovú dosku.

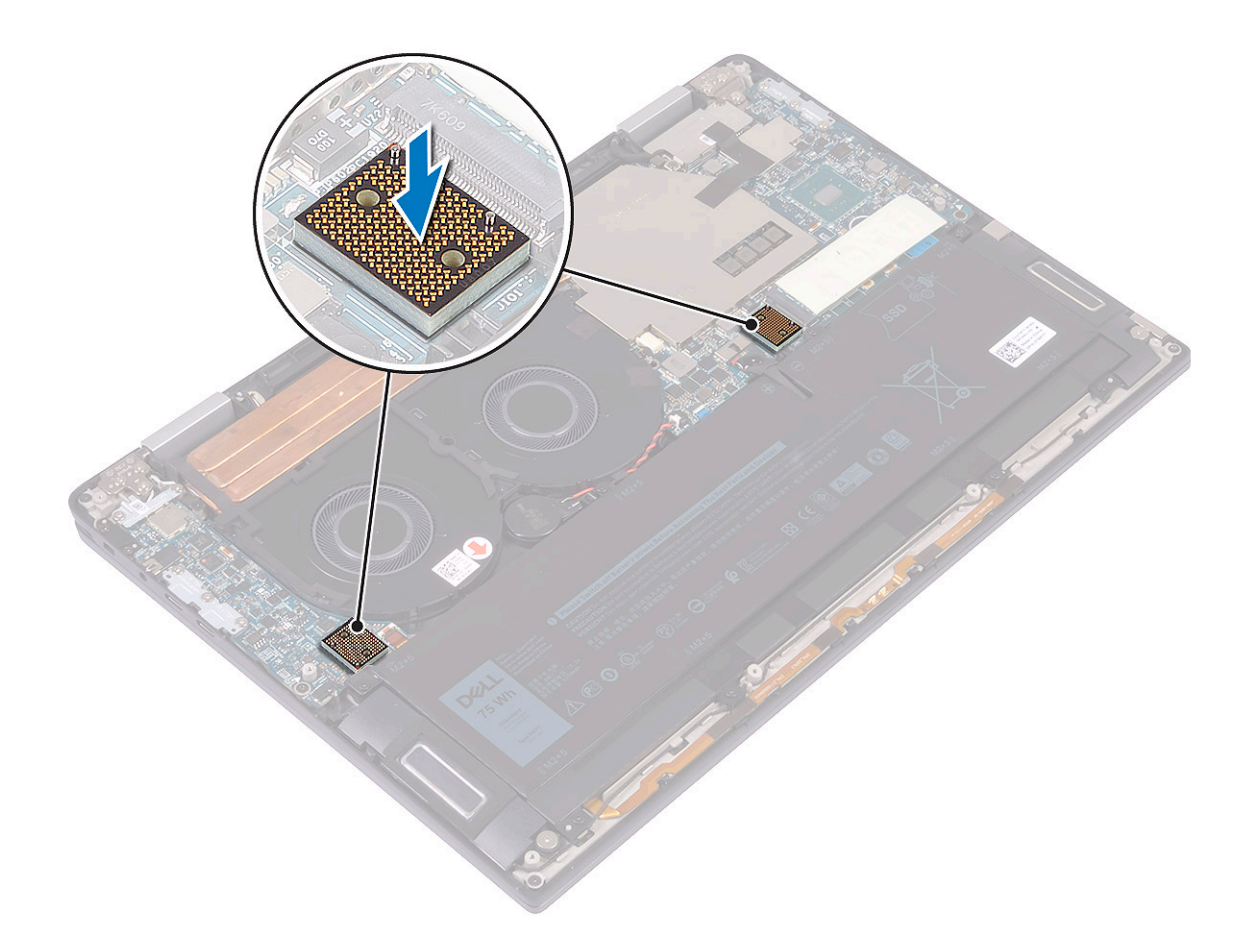

- 2 Zarovnajte otvory na skrutky na kábli vstupno-výstupnej dosky s otvormi na skrutky v premosťovačoch vstupno-výstupnej dosky a zarovnajte kábel vstupno-výstupnej dosky s ventilátormi [1].
	- $\ket{\odot}$  POZNÁMKA: Pri pripájaní kábla vstupno-výstupnej dosky zarovnajte koniec vstupno-výstupnej dosky s jej okrajom a pripojte ich. To isté potom urobte so systémovou doskou.
	- $\triangle$  VAROVANIE: Dbajte na riadne zarovnanie kábla, aby sa nepoškodili konektory.
- 3 Zaskrutkujte späť štyri skrutky (M1,6 x 5,5), ktoré pripevňujú kábel vstupno-výstupnej dosky k systémovej doske [2].

<span id="page-24-0"></span>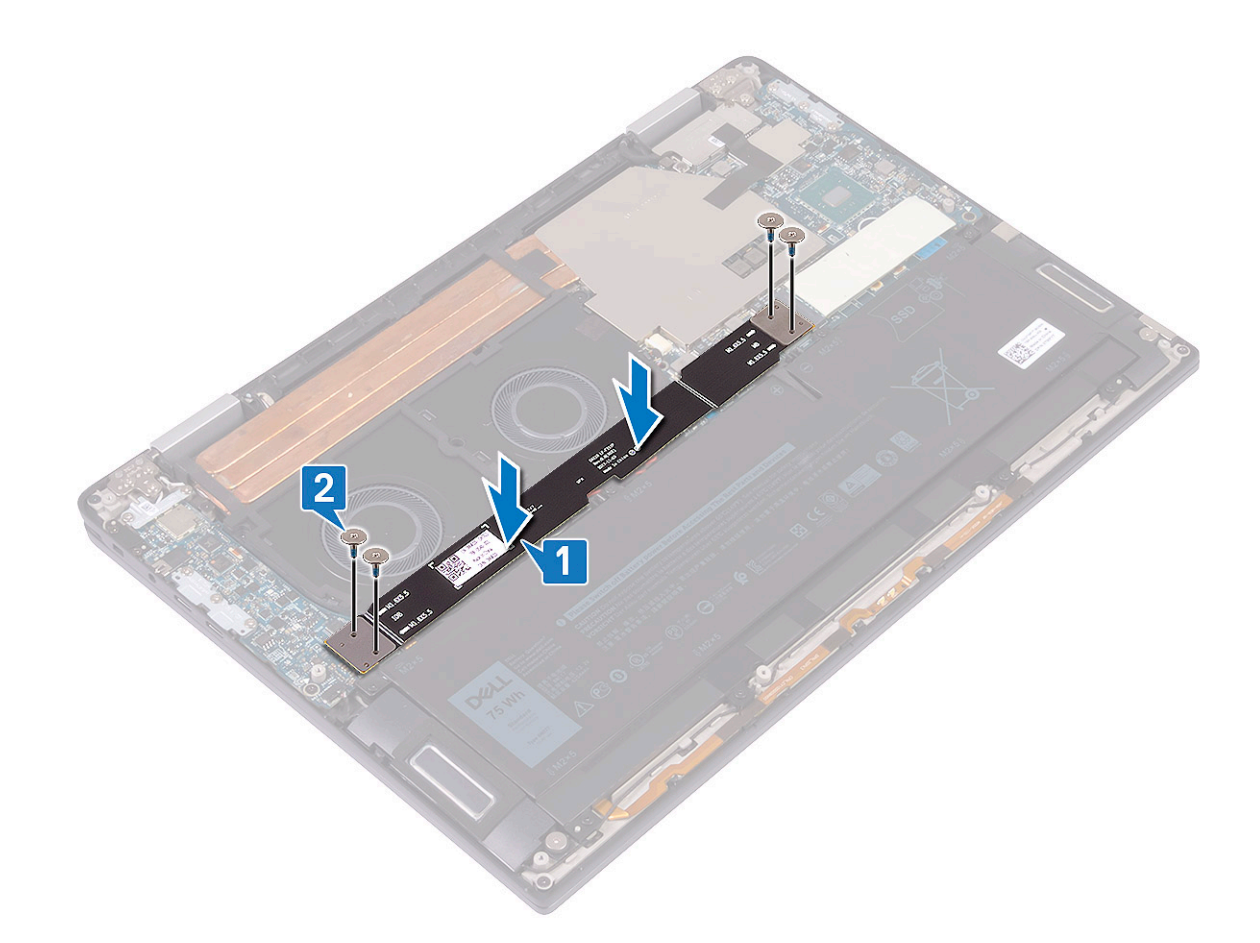

- 4 Nainštalujte [spodný kryt.](#page-15-0)
- 5 Postupujte podľa pokynov uvedených v časti [Po dokončení práce v počítači](#page-5-0).

## Chladič

### Demontáž chladiča

- 1 Postupujte podľa pokynov uvedených v časti [Pred servisným úkonom v počítači.](#page-4-0)
- 2 Demontujte [spodný kryt](#page-12-0).
- 3 Ako odmontovať chladič:
	- a Odlepte pásku, ktorá pripevňuje kryt chladiča k systémovej doske [1].

 $\ket{0}$  POZNÁMKA: Páska na kryte chladiča slúži na tlmenie hlučnosti systému. Po odlepení ju možno znova použiť a po spätnej montáži krytu chladiča ju vždy treba prilepiť na miesto.

- b Pomocou plastového páčidla vypáčte kryt chladiča z otvorov v systémovej doske [2].
- c Nadvihnite a vyberte kryt chladiča zo systémovej dosky [3].

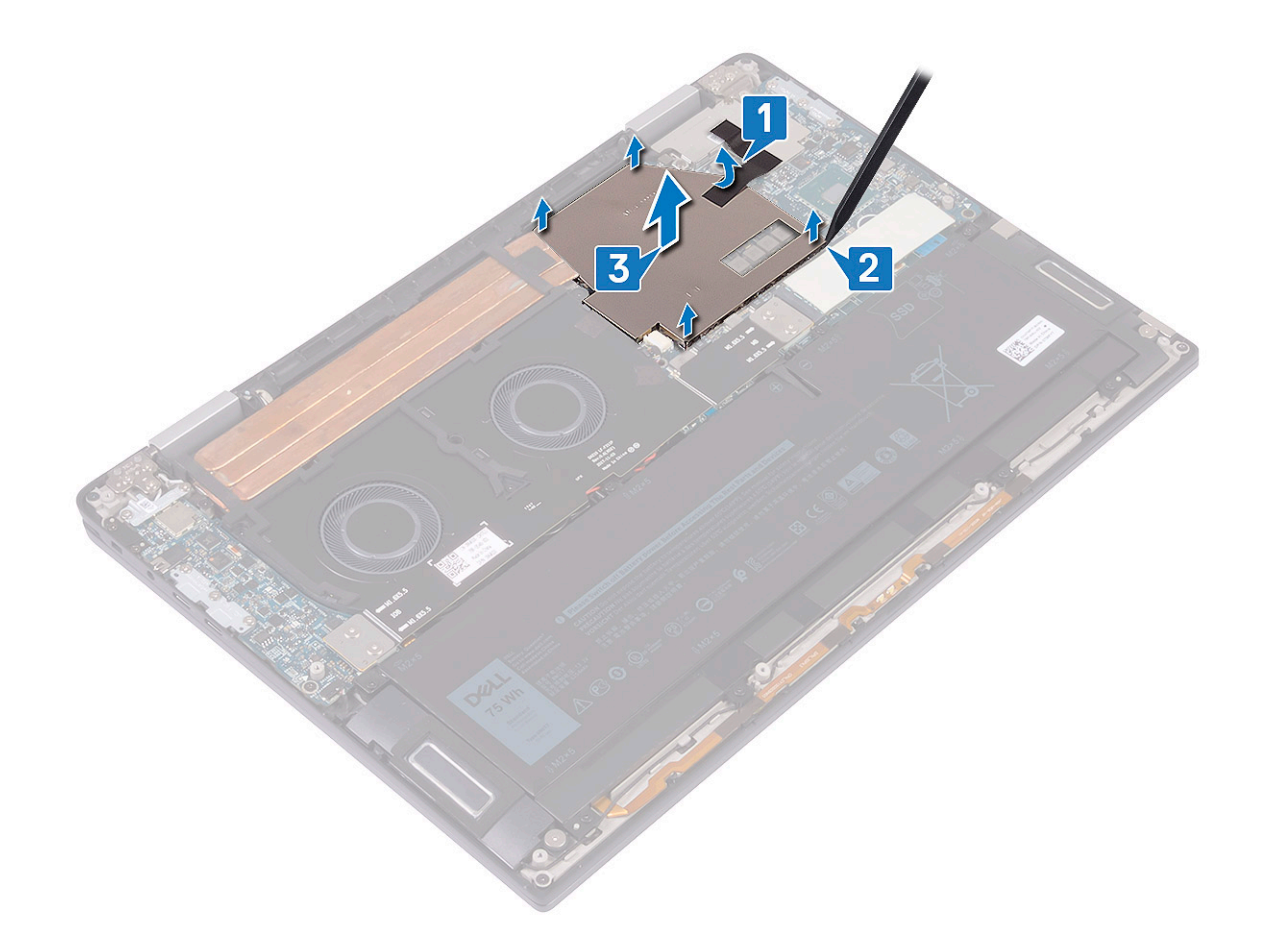

- d V opačnom poradí (ako je vyznačené na chladiči) odstráňte štyri skrutky (M2 x 3), ktoré pripevňujú chladič k systémovej doske [4].
- e Odskrutkujte skrutku (M2 x 3), ktorá pripevňuje chladič k zostave opierky dlaní a klávesnice [5].
- f Nadvihnite chladič a vyberte ho zo systémovej dosky [6].

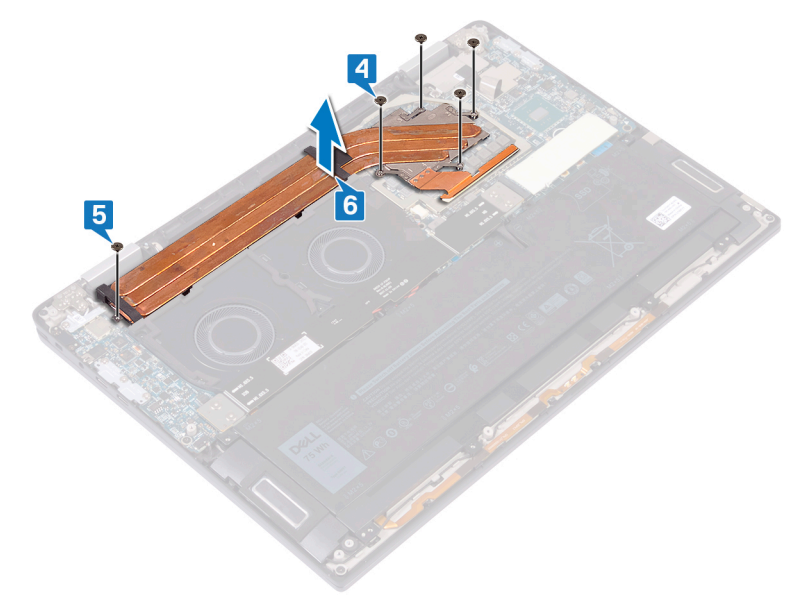

## <span id="page-26-0"></span>Inštalácia chladiča

- 1 Chladič umiestnite na systémovú dosku a zarovnajte otvory na skrutky, ktoré v ňom sú, s otvormi na skrutky v systémovej doske [1].
- 2 Postupne (poradie je vyznačené na chladiči) zaskrutkujte späť päť skrutiek (M2 x 3), ktoré pripevňujú chladič k systémovej doske [2].
- 3 Zaskrutkujte späť skrutku (M2 x 3), ktorá pripevňuje chladič k zostave opierky dlaní a klávesnice [3].

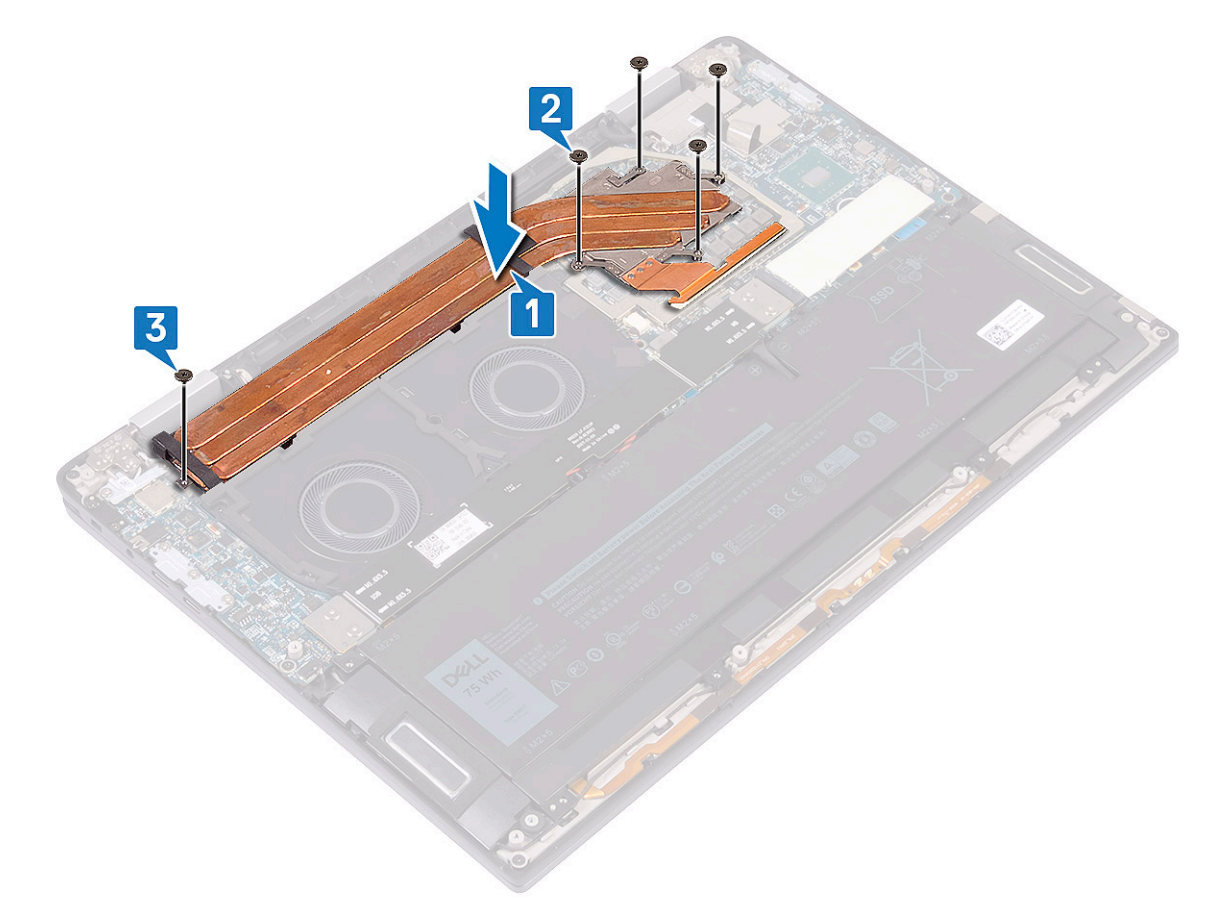

- 4 Položte kryt chladiča na príslušné otvory v systémovej doske, [1] zatlačte naň a tlačte, kým nezacvakne na miesto [2].
- 5 Prilepte pásku, ktorá pripevňuje kryt chladiča k systémovej doske [3].

<span id="page-27-0"></span>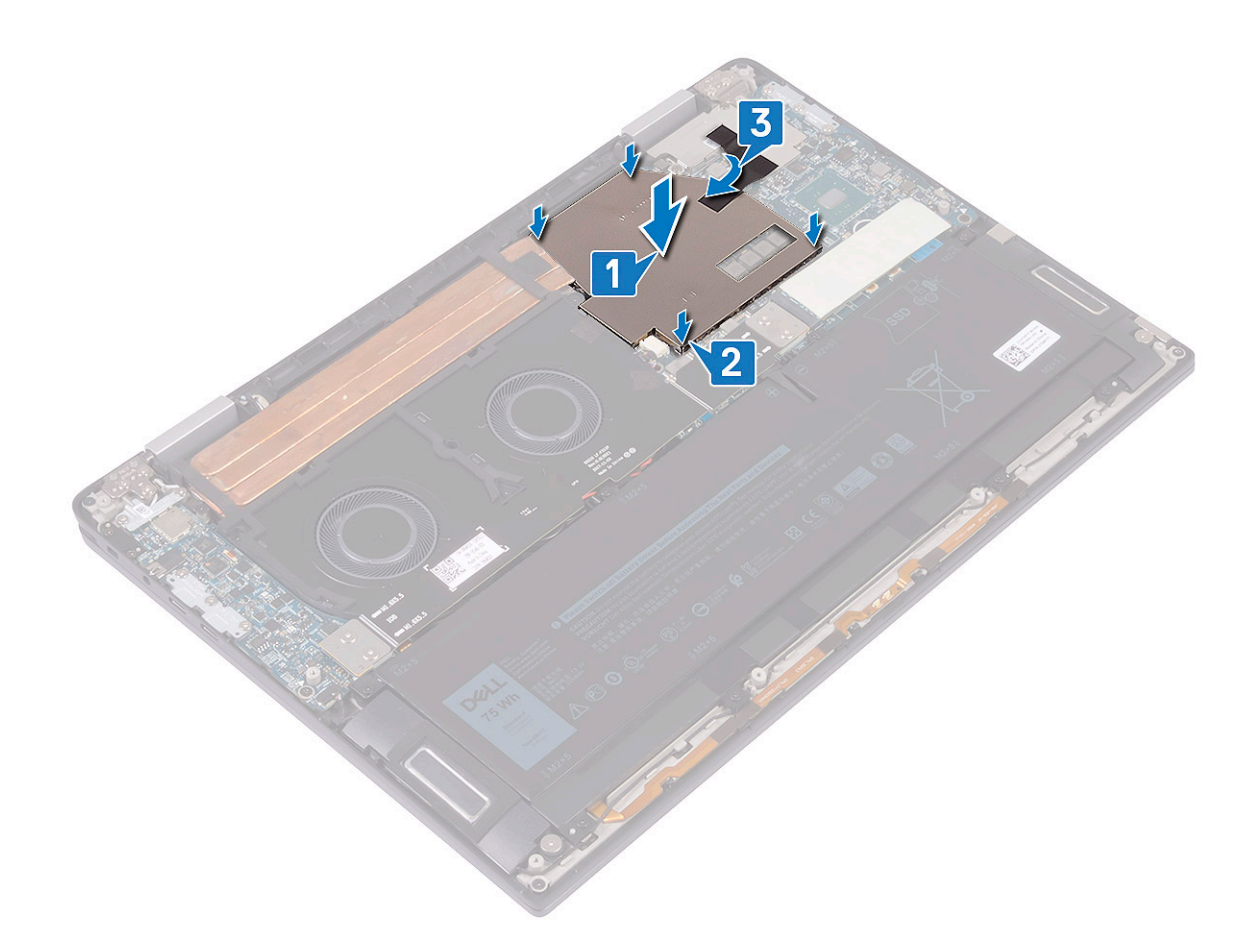

- 6 Nainštalujte [spodný kryt.](#page-15-0)
- 7 Postupujte podľa pokynov uvedených v časti [Po dokončení práce v počítači](#page-5-0).

## Ventilátory systému

#### Demontáž ventilátorov systému

- 1 Postupujte podľa pokynov uvedených v časti [Pred servisným úkonom v počítači.](#page-4-0)
- 2 Demontujte [spodný kryt](#page-12-0).
- 3 Demontujte [premosťovače vstupno-výstupnej dosky](#page-21-0).
- 4 Demontáž ventilátorov systému:
	- a Z vodiacich úchytiek na ventilátoroch vyberte kábel gombíkovej batérie [1].
	- b Odpojte kábel ventilátora systému od systémovej dosky [2].
	- c Odskrutkujte štyri skrutky (M2 x 3), ktoré pripevňujú ventilátory systému k zostave opierky dlaní a klávesnice [3].
	- d Nadvihnite ventilátory spolu s káblami a odstráňte ich zo systémovej dosky [4].

<span id="page-28-0"></span>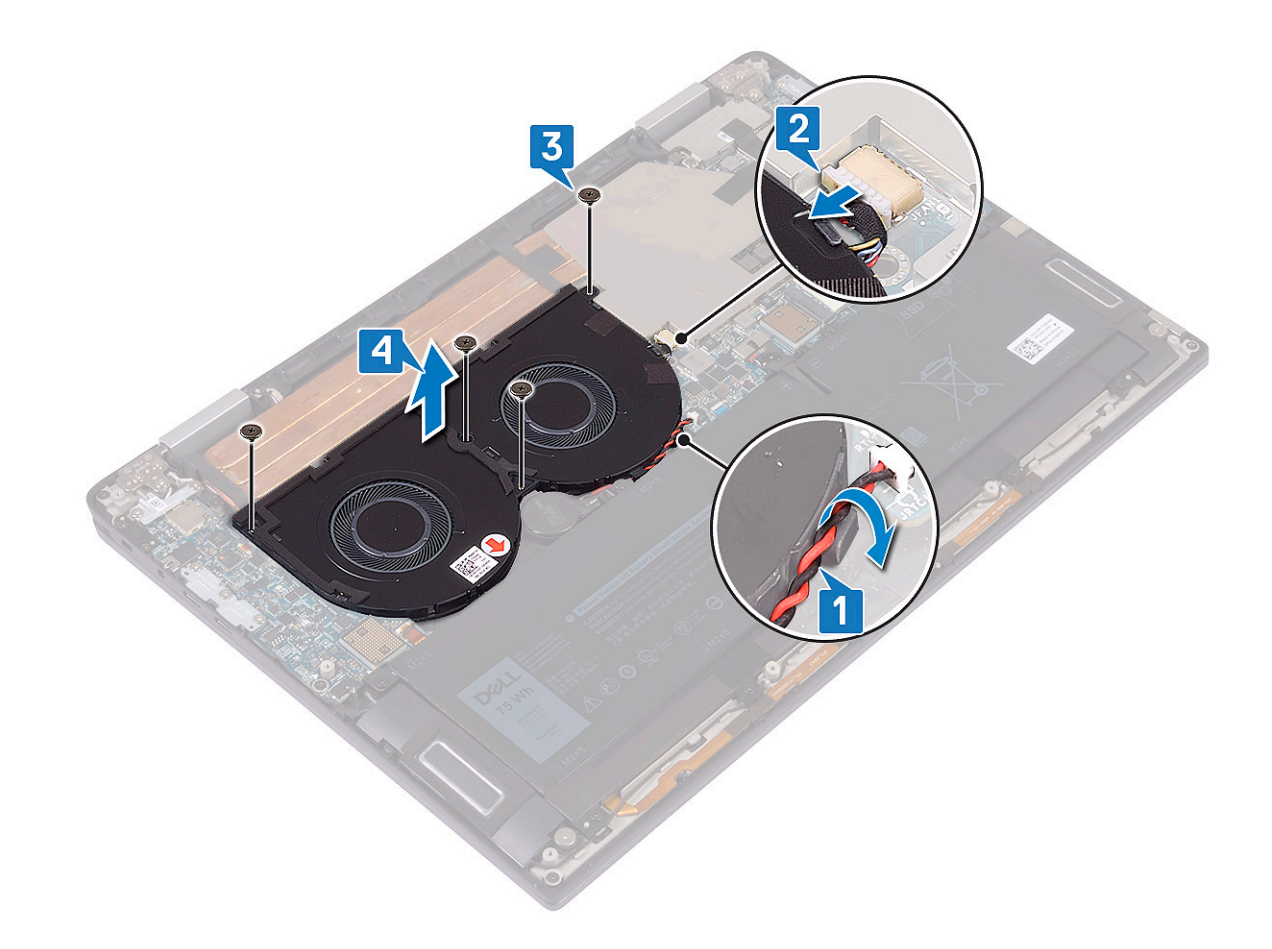

### Montáž ventilátorov systému

- 1 Zarovnajte otvory na skrutky vo ventilátoroch systému s otvormi na skrutky v zostave opierky dlaní a klávesnice [1].
- 2 Zaskrutkujte späť štyri skrutky (M2 x 3), ktoré pripevňujú ventilátory systému k zostave opierky dlaní a klávesnice [2].
- 3 Kábel ventilátora systému pripojte k systémovej doske [3].
- 4 Kábel gombíkovej batérie prevlečte vodiacimi úchytkami na ventilátoroch systému [4].

<span id="page-29-0"></span>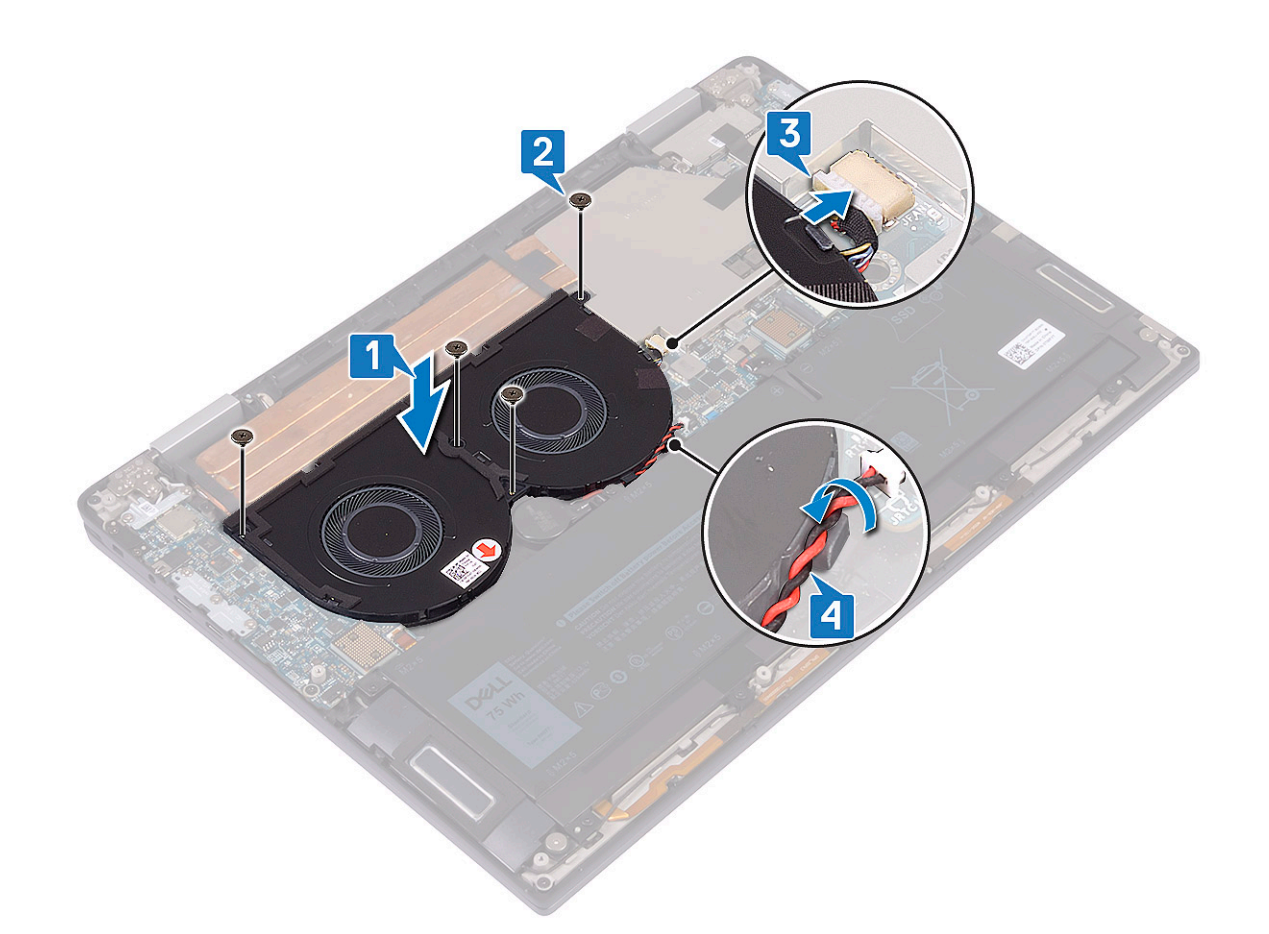

- 5 Namontujte [premosťovače vstupno-výstupnej dosky.](#page-22-0)
- 6 Nainštalujte [spodný kryt.](#page-15-0)
- 7 Postupujte podľa pokynov uvedených v časti [Po dokončení práce v počítači](#page-5-0).

## Batéria

### Upozornenia týkajúce sa lítiovo-iónových batérií

#### $\triangle$  | VAROVANIE:

- Manipulovanie s lítiovo-iónovými batériami si vyžaduje zvýšenú opatrnosť.
- Pred odstránením zo systému batériu čo najviac vybite. Stačí, keď od zariadenia odpojíte sieťový adaptér a necháte batériu, aby sa postupne vybila.
- Batériu nijako nedeformujte, nehádžte na zem, nepoškodzujte ani neprepichujte.
- Batériu nevystavujte vysokým teplotám a nerozoberajte články, z ktorých pozostáva.
- Na povrch batérie netlačte.
- Batériu neohýbajte.
- Batériu nepáčte zo zariadenia žiadnymi nástrojmi.
- Ak sa batéria vzduje a zostane v zariadení zaseknutá, nepokúšajte sa ju z neho vybrať, pretože prepichnutie, ohnutie alebo zdeformovanie lítiovo-iónovej batérie môže byť nebezpečné. V takýchto prípadoch by sa malo vymeniť celé zariadenie. Pomoc a pokyny, ako postupovať ďalej, získate na stránke<https://www.dell.com/support>.
- Vždy nakupujte originálne batérie na stránke <https://www.dell.com>alebo autorizovaných partnerov a predajcov spoločnosti Dell.

## <span id="page-30-0"></span>Demontáž batérie

- 1 Postupujte podľa pokynov uvedených v časti [Pred servisným úkonom v počítači.](#page-4-0)
- 2 Demontujte [spodný kryt](#page-12-0).
- 3 Demontujte [premosťovače vstupno-výstupnej dosky](#page-21-0).
- 4 Ako vybrať batériu:
	- a Pomocou plastového páčidla zatlačte poistku a odpojte od systémovej dosky kábel batérie [1].
	- b Odskrutkujte osem skrutiek (M2 x 5), ktoré pripevňujú batériu k zostave opierky dlaní a klávesnice [2].
	- c Nadvihnutím vyberte batériu zo zostavy opierky dlaní a klávesnice [3].

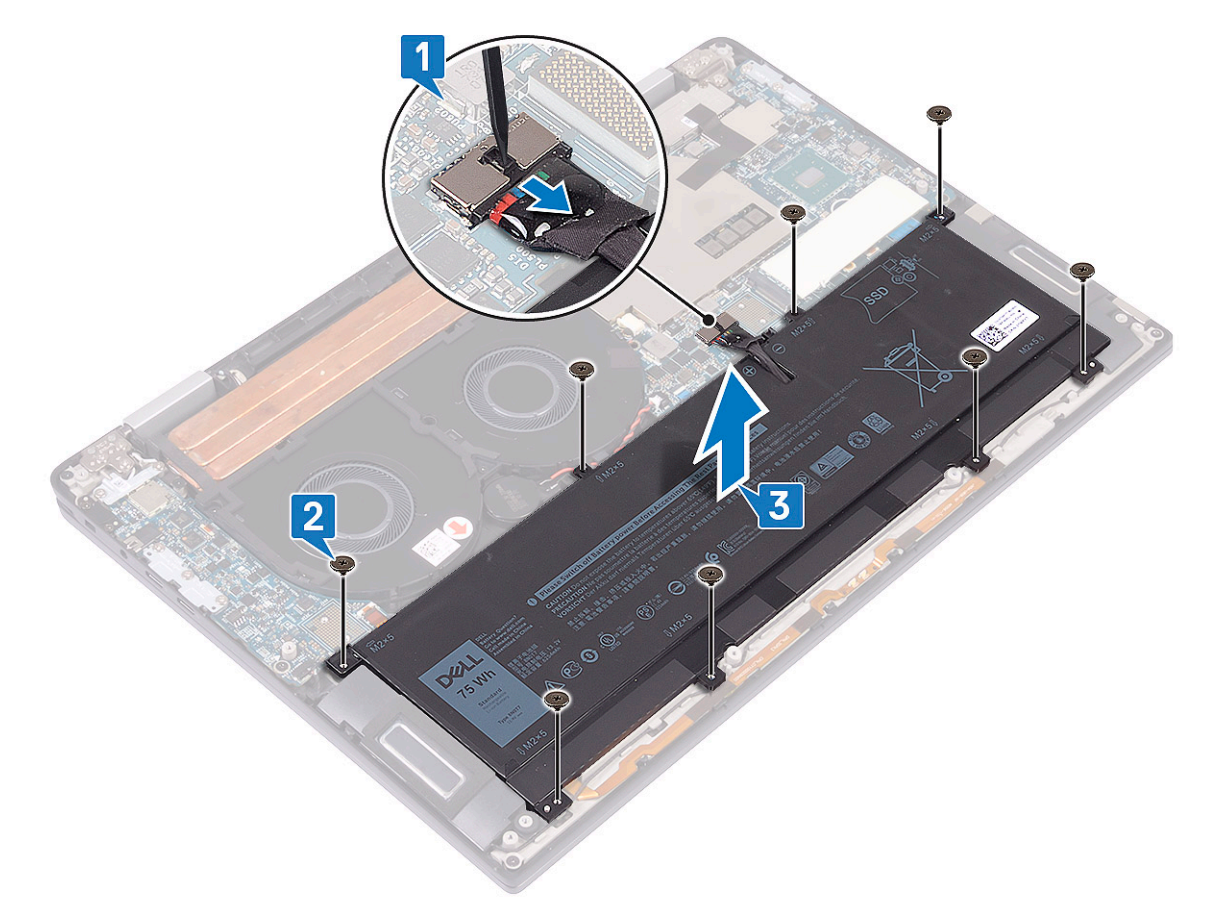

5 Obráťte počítač, otvorte displej a stlačením a podržaním spínača napájania na asi 5 sekúnd uzemnite počítač.

### Inštalácia batérie

- 1 Položte batériu na zostavu opierky dlaní a klávesnice a zarovnajte otvory na skrutky v batérii s otvormi na skrutky v zostave opierky dlaní a klávesnice [1].
- 2 Zaskrutkujte späť osem skrutiek (M2 x 5), ktoré pripevňujú batériu k zostave opierky dlaní a klávesnice [2].
- 3 Pripojte k systémovej doske kábel batérie [3].

<span id="page-31-0"></span>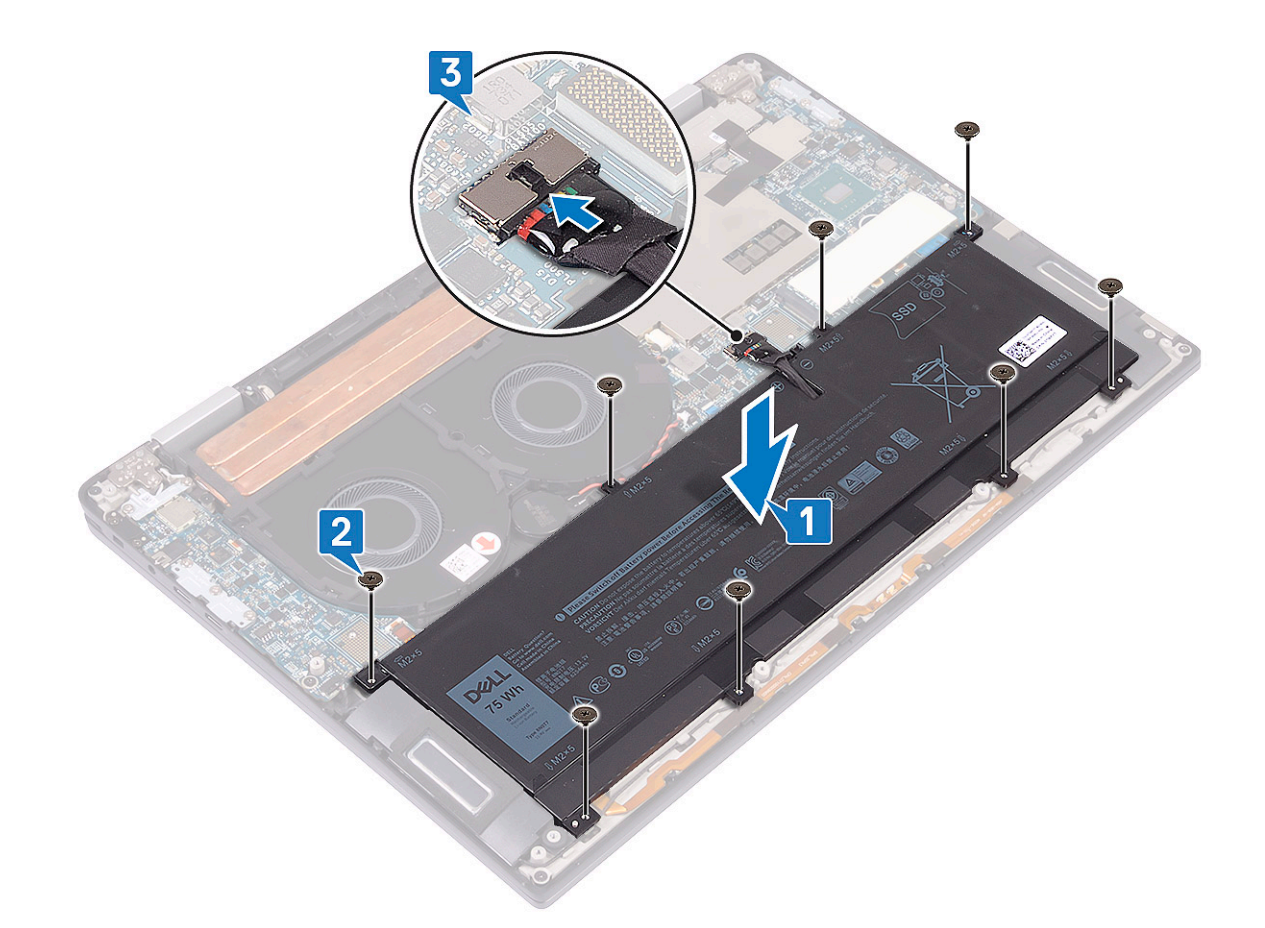

- 4 Namontujte [premosťovače vstupno-výstupnej dosky.](#page-22-0)
- 5 Namontujte [spodný kryt.](#page-15-0)
- 6 Postupujte podľa pokynov uvedených v časti [Po dokončení práce v počítači](#page-5-0).

## Vstupno-výstupná doska

## Demontáž vstupno-výstupnej dosky

- 1 Postupujte podľa pokynov uvedených v časti [Pred servisným úkonom v počítači.](#page-4-0)
- 2 Demontujte [spodný kryt](#page-12-0).
- 3 Demontujte [premosťovače vstupno-výstupnej dosky](#page-21-0).
- 4 Demontujte [batériu](#page-30-0).
- 5 Demontáž dosky I/O:
	- a Odstráňte dve skrutky (M2 x 4), ktoré pripevňujú konzolu bezdrôtovej antény k vstupno-výstupnej doske [1].
	- b Pomocou plastového páčidla odpojte od vstupno-výstupnej dosky anténne káble [2].
	- c Odstráňte tri skrutky (M2 x 4), ktoré pripevňujú konzolu portu USB-C k vstupno-výstupnej doske [3].
	- d Pomocou plastového páčidla odpojte od vstupno-výstupnej dosky kábel reproduktora [4].
	- e Odpojte od vstupno-výstupnej dosky kábel dosky diód LED a kábel mikrofónu [5].

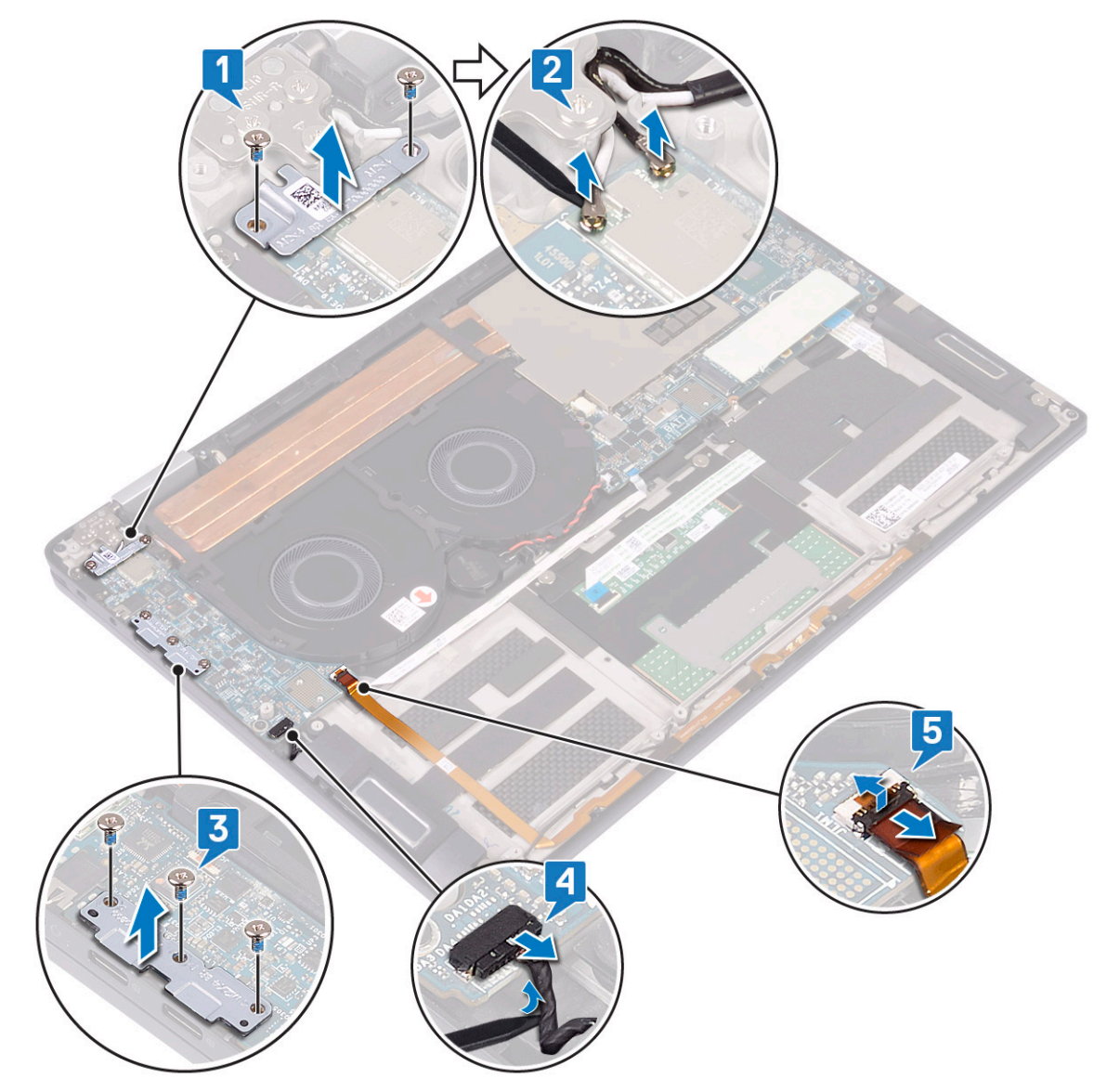

- f Odskrutkujte skrutku (M2 x 3), ktorá pripevňuje vstupno-výstupnú dosku k zostave opierky dlaní a klávesnice [1].
- g Nadvihnite a vyberte vstupno-výstupnú dosku zo zostavy opierky dlaní a klávesnice [2].

<span id="page-33-0"></span>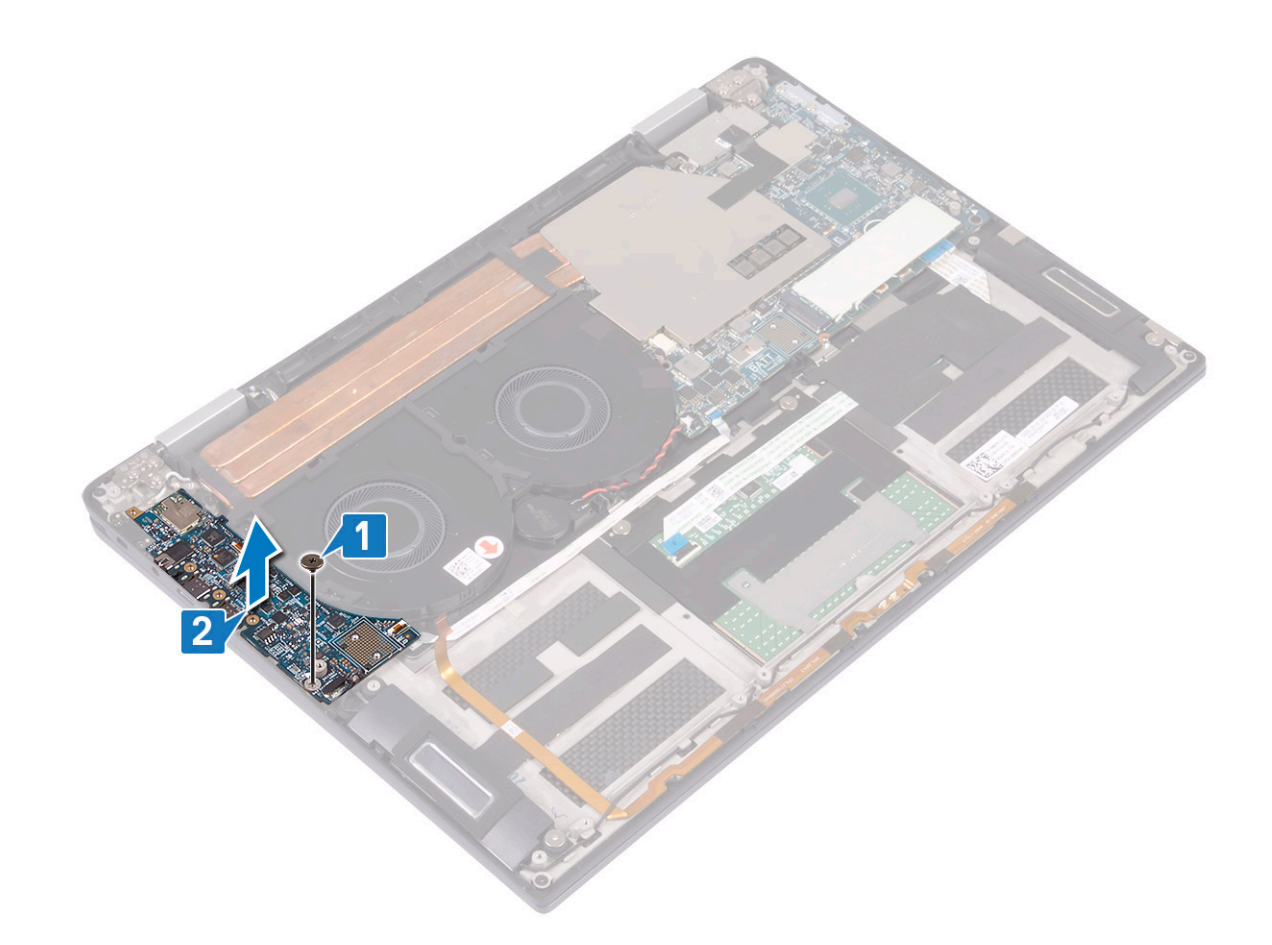

### Montáž vstupno-výstupnej dosky

- 1 Pomocou zarovnávacích kolíkov zarovnajte otvor na skrutku vo vstupno-výstupnej doske s otvorom na skrutku v zostave opierky dlaní a klávesnice [1].
- 2 Zaskrutkujte späť skrutku (M2 x 3), ktorá pripevňuje vstupno-výstupnú dosku k zostave opierky dlaní a klávesnice [2].

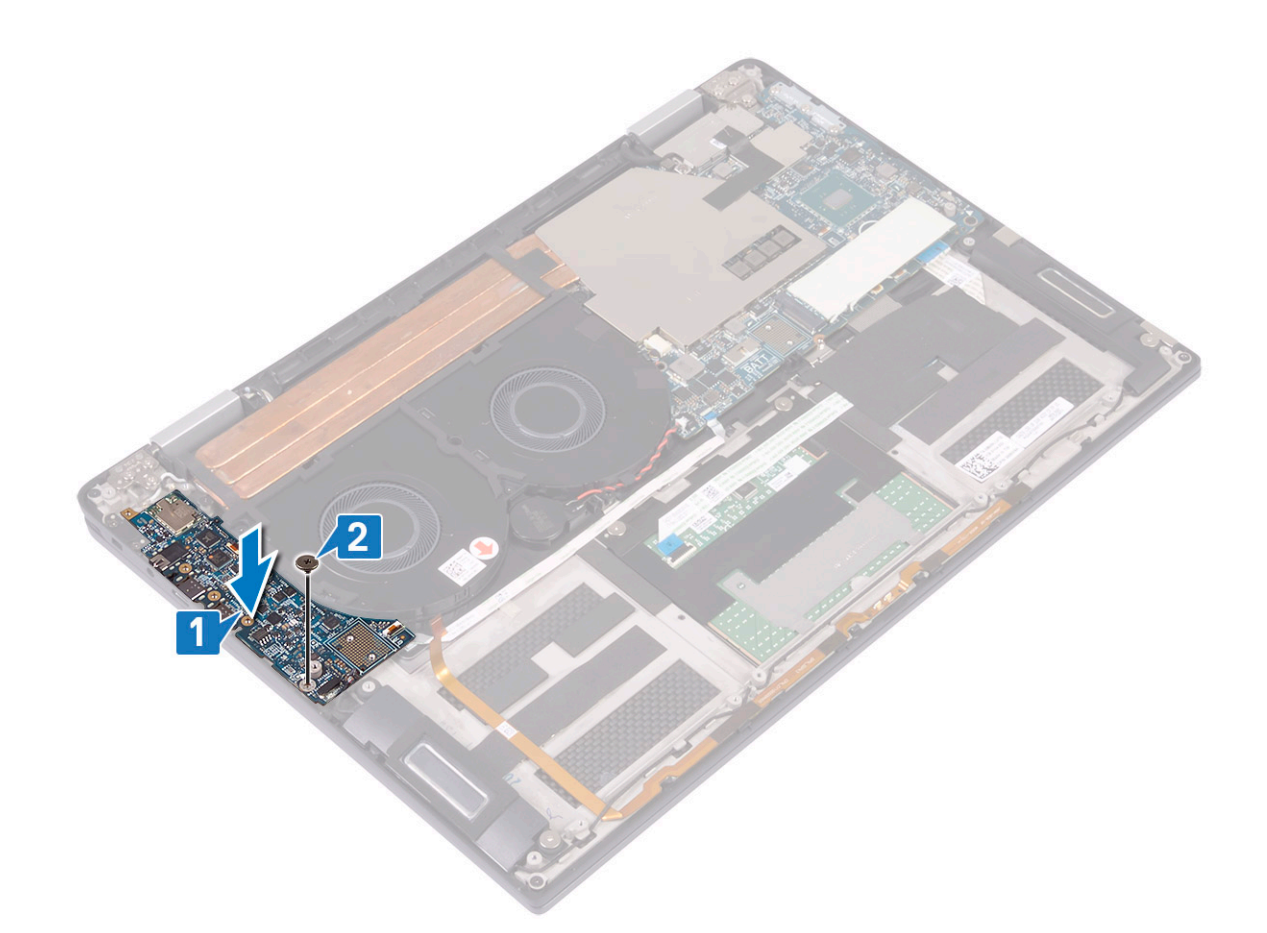

- 3 Pripojte k vstupno-výstupnej doske anténne káble [1].
- 4 Položte konzolu bezdrôtovej antény na vstupno-výstupnú dosku a zaskrutkujte späť dve skrutky (M2 x 4), ktoré pripevňujú konzolu bezdrôtovej antény k vstupno-výstupnej doske [2].
- 5 Položte konzolu portu USB-C na vstupno-výstupnú dosku a zaskrutkujte späť tri skrutky (M2 x 4), ktoré pripevňujú konzolu portu USB-C k vstupno-výstupnej doske. [3].
- 6 Pripojte k vstupno-výstupnej doske kábel reproduktora [4].
- 7 Pripojte k vstupno-výstupnej doske kábel dosky diód LED a kábel mikrofónu [5].

<span id="page-35-0"></span>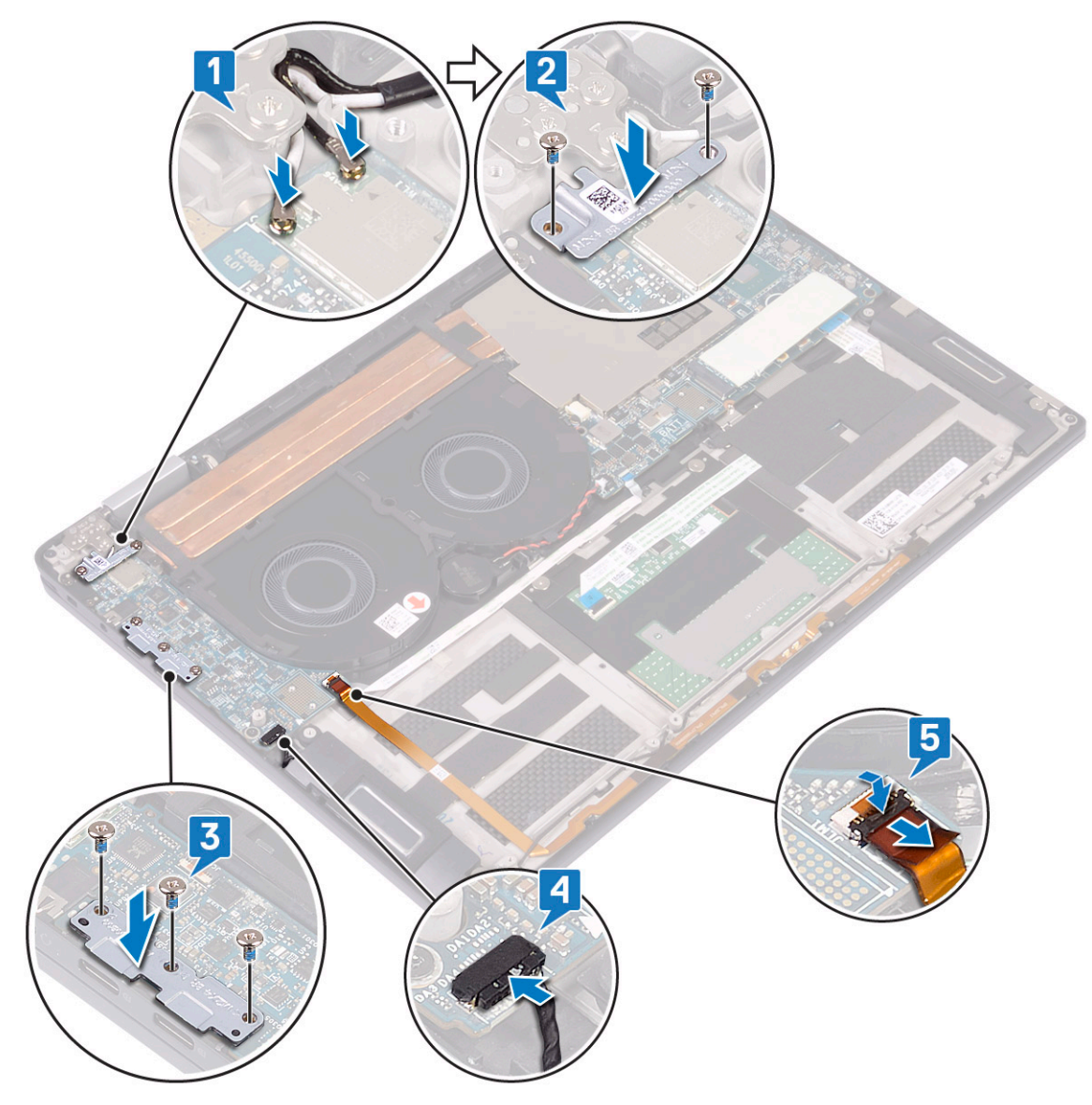

- 8 Nainštalujte [batériu](#page-30-0).
- 9 Namontujte [premosťovače vstupno-výstupnej dosky.](#page-22-0)
- 10 Namontujte [spodný kryt.](#page-15-0)
- 11 Postupujte podľa pokynov uvedených v časti [Po dokončení práce v počítači](#page-5-0).

## **Reproduktory**

### Demontáž reproduktorov

- 1 Postupujte podľa pokynov uvedených v časti [Pred servisným úkonom v počítači.](#page-4-0)
- 2 Demontujte [spodný kryt](#page-12-0).
- 3 Demontujte [premosťovače vstupno-výstupnej dosky](#page-21-0).
- 4 Demontujte [batériu](#page-30-0).
- 5 Demontáž reproduktorov:
	- a Odpojte kábel reproduktora od vstupno-výstupnej dosky [1].
	- b Odskrutkujte dve skrutky (M2 x 1,7), ktoré pripevňujú ľavý a pravý reproduktor k zostave opierky dlaní a klávesnice [2].
	- c Uvoľnite kábel reproduktora a vyberte ho z vodiacich úchytiek na zostave opierky dlaní a klávesnice [3].

<span id="page-36-0"></span>d Nadvihnite a vyberte zo zostavy opierky dlaní a reproduktora ľavý a pravý reproduktor spolu s príslušným káblom [4].

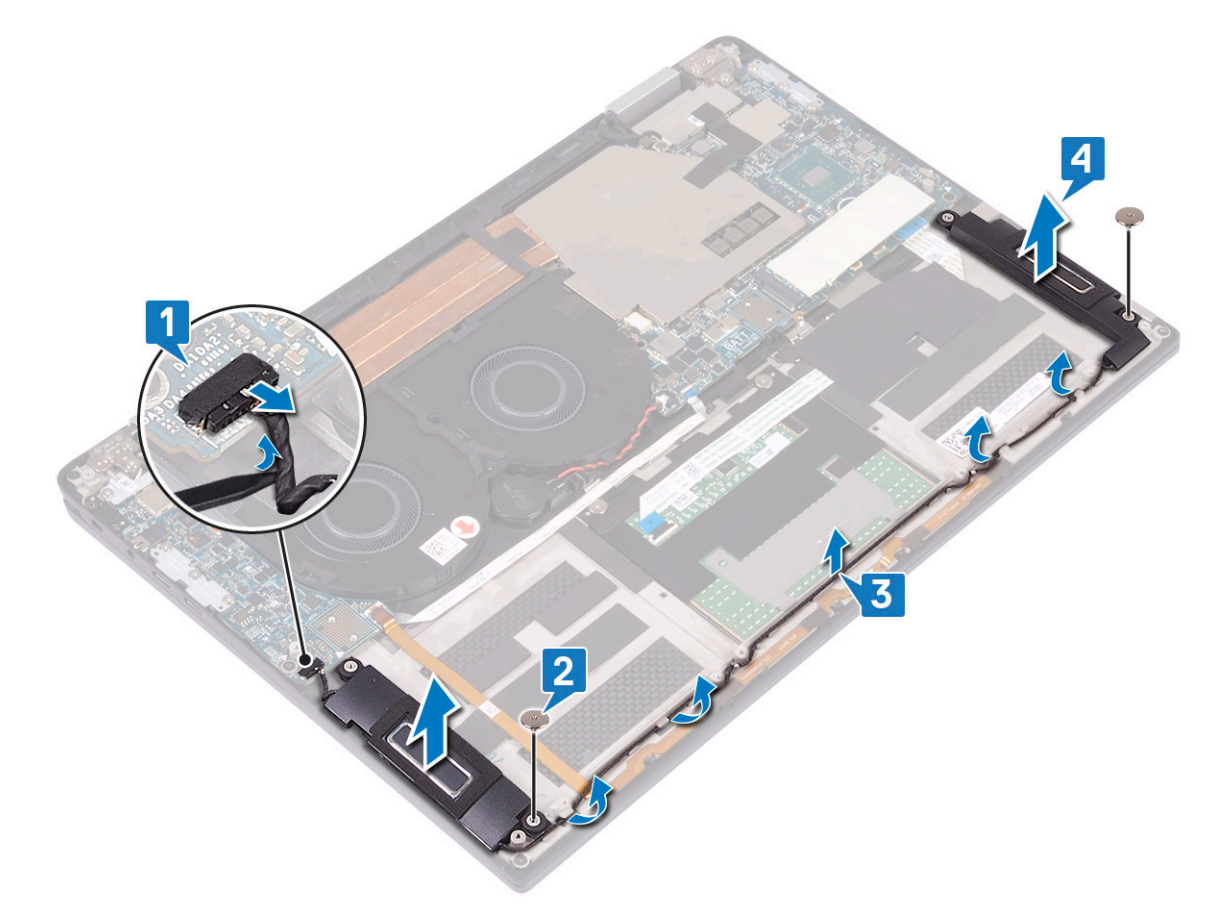

## Inštalácia reproduktorov

- 1 Pomocou zarovnávacích kolíkov umiestnite ľavý a pravý reproduktor na zostavu opierky dlaní a klávesnice [1].
- 2 Kábel reproduktora vložte do vodiacich úchytiek na zostave opierky dlaní a klávesnice [2].
- 3 Zaskrutkujte späť dve skrutky (M2 x 1,7), ktoré pripevňujú ľavý a pravý reproduktor k zostave opierky dlaní a klávesnice [3].
- 4 Pripojte k vstupno-výstupnej doske kábel reproduktora [4].

<span id="page-37-0"></span>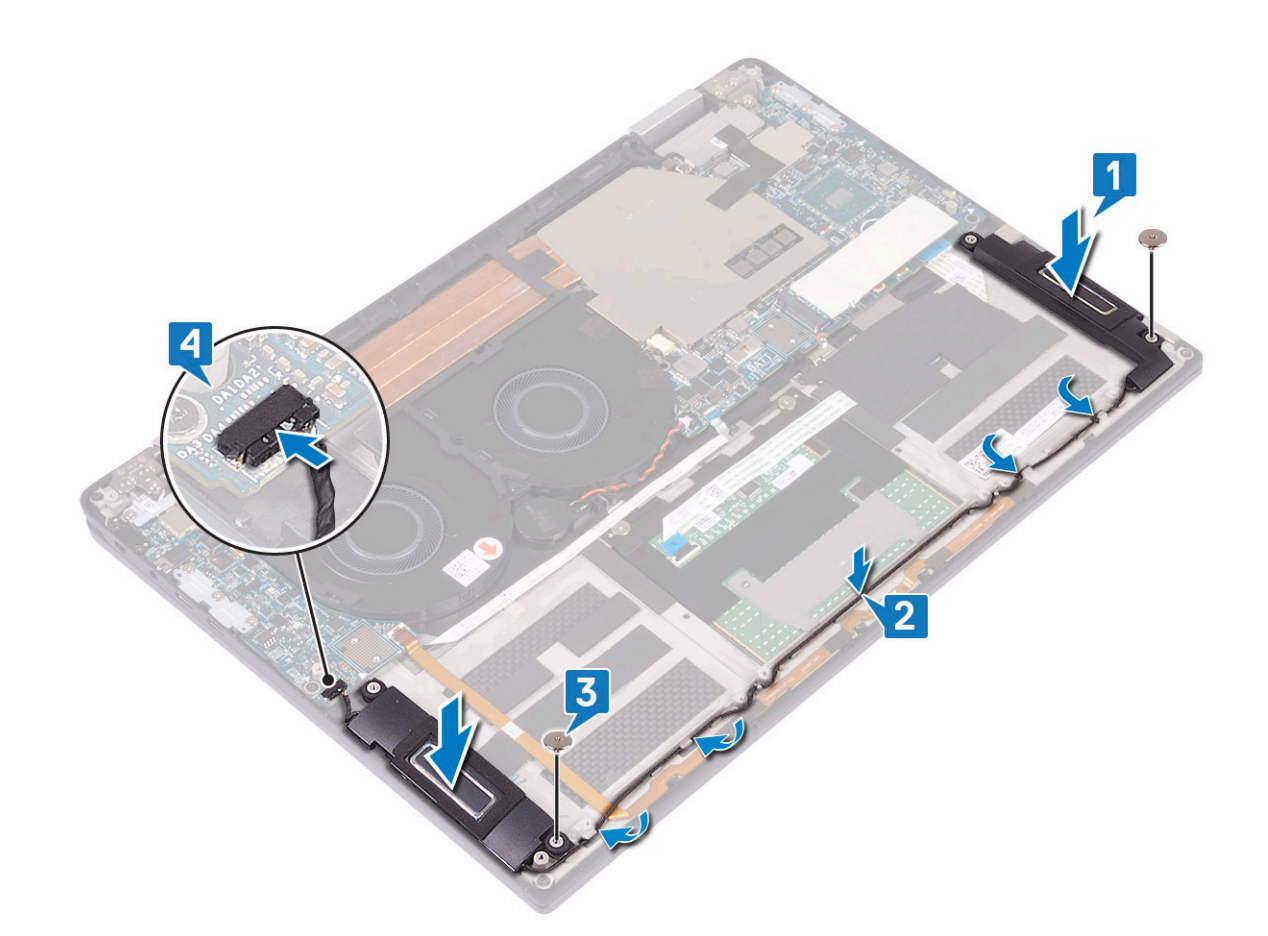

- 5 Nainštalujte [batériu](#page-30-0).
- 6 Namontujte [premosťovače vstupno-výstupnej dosky.](#page-22-0)
- 7 Namontujte [spodný kryt.](#page-15-0)
- 8 Postupujte podľa pokynov uvedených v časti [Po dokončení práce v počítači](#page-5-0).

## Gombíková batéria

#### Demontáž gombíkovej batérie

- 1 Postupujte podľa pokynov uvedených v časti [Pred servisným úkonom v počítači.](#page-4-0)
- 2 Demontujte [spodný kryt](#page-12-0).
- 3 Demontujte [premosťovače vstupno-výstupnej dosky](#page-21-0).
- 4 Demontujte [batériu](#page-30-0).
- 5 Demontáž gombíkovej batérie:
	- a Odpojte kábel gombíkovej batérie od systémovej dosky a uvoľnite ho z vodiacich úchytiek na ventilátore [1].
	- b Poznačte si polohu gombíkovej batérie a vypáčte ju zo systémovej dosky [2].

<span id="page-38-0"></span>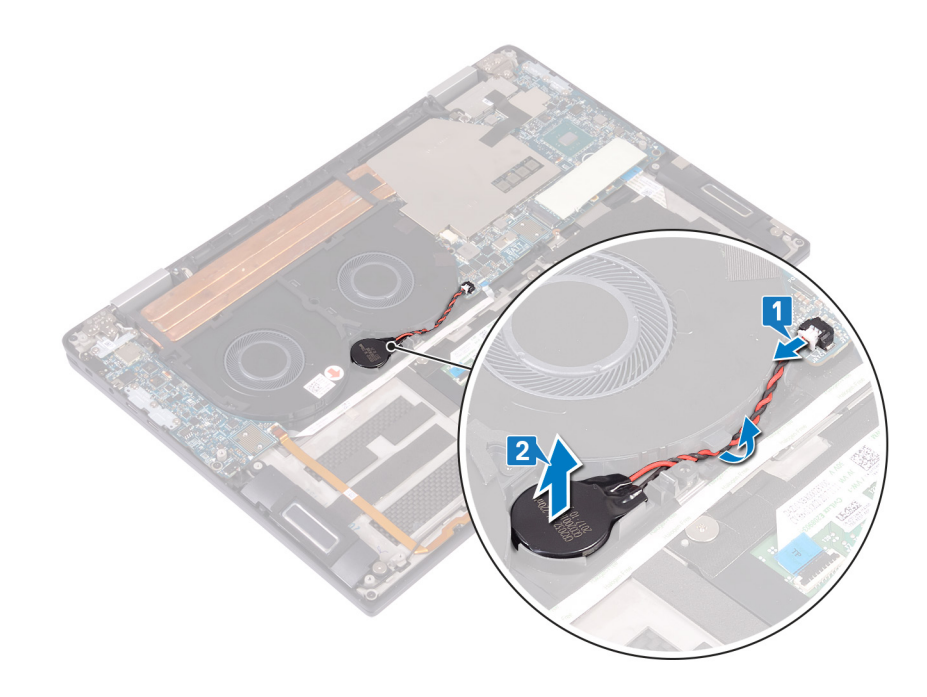

### Inštalácia gombíkovej batérie

- 1 Pripevnite gombíkovú batériu k systémovej doske [1].
- 2 Kábel gombíkovej batérie prevlečte vodiacimi úchytkami na ventilátoroch systému [2].
- 3 Pripojte kábel gombíkovej batérie k systémovej doske [3].

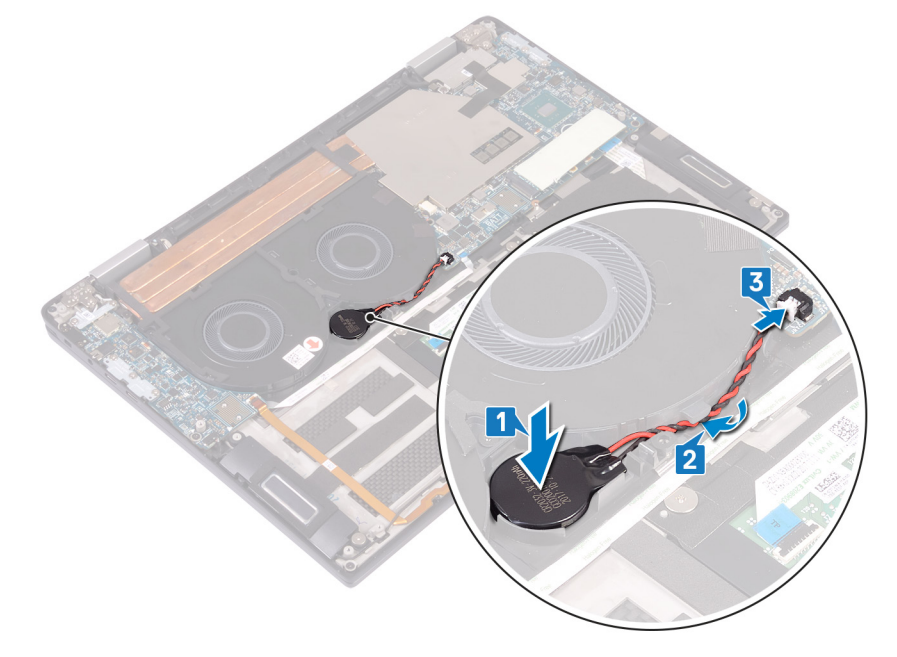

- 4 Nainštalujte [batériu](#page-30-0).
- 5 Namontujte [premosťovače vstupno-výstupnej dosky.](#page-22-0)
- 6 Namontujte [spodný kryt.](#page-15-0)
- 7 Postupujte podľa pokynov uvedených v časti [Po dokončení práce v počítači](#page-5-0).

## Tlačidlo napájania so snímačom odtlačkov prstov

### <span id="page-39-0"></span>Demontáž tlačidla napájania so snímačom odtlačkov prstov

- 1 Postupujte podľa pokynov uvedených v časti [Pred servisným úkonom v počítači.](#page-4-0)
- 2 Demontujte [spodný kryt](#page-12-0).
- 3 Demontujte [premosťovače vstupno-výstupnej dosky](#page-21-0).
- 4 Demontujte [batériu](#page-30-0).
- 5 Demontujte [vstupno-výstupnú dosku](#page-31-0).
- 6 Demontáž tlačidla napájania so snímačom odtlačkov prstov (voliteľný):

#### POZNÁMKA: Kroky 1, 2 a 4 platia iba pre počítače vybavené snímačom odtlačkov prstov.

- a Uvoľnite poistku, odpojte od systémovej dosky kábel snímača odtlačkov prstov a odlepte kábel snímača odtlačkov prstov od zostavy opierky dlaní a klávesnice. [1].
- b Vyberte z vodiacich úchytiek kábel snímača odtlačkov prstov [2].
- c Odlepte pásku, ktorá pripevňuje kábel tlačidla napájania k zostave opierky dlaní a klávesnice [3].
- d Odstráňte skrutku (M1,6 x 1,8), ktorá pripevňuje snímač odtlačkov prstov k zostave opierky dlaní a klávesnice [4].
- e Odstráňte skrutku (M2 x 1,7), ktorá pripevňuje tlačidlo napájania k zostave opierky dlaní a klávesnice [5].
- f Odlepte tlačidlo napájania so snímačom odtlačkov prstov (voliteľný) spolu s káblom, nadvihnite ho a vyberte zo zostavy opierky dlaní a klávesnice [6].

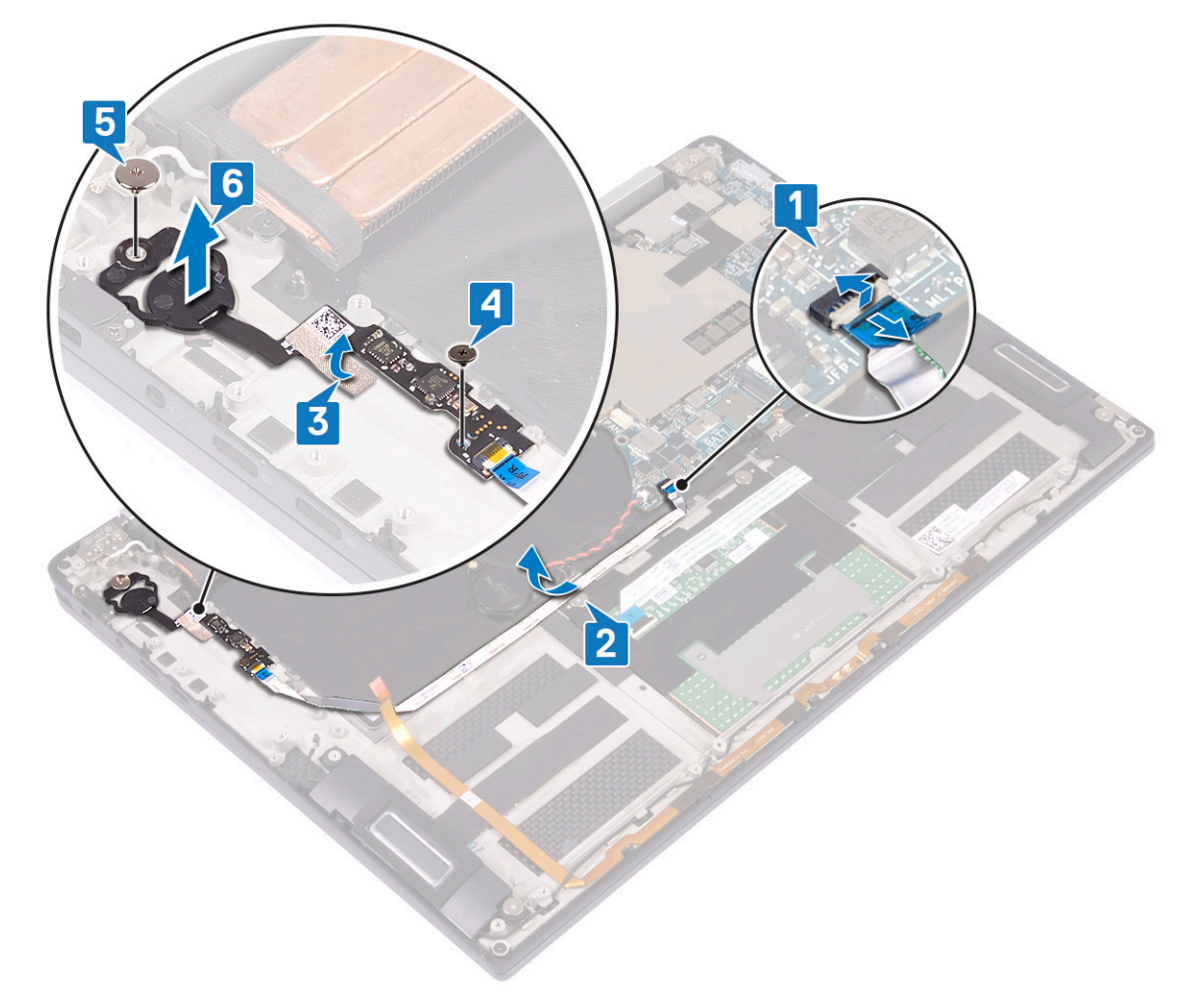

Demontáž a inštalácia komponentov 41

## Zostava displeja

# 11 Postupujte podľa pokynov uvedených v časti [Po dokončení práce v počítači](#page-5-0).

7 Namontujte [vstupno-výstupnú dosku.](#page-33-0)

9 Namontujte [premosťovače vstupno-výstupnej dosky.](#page-22-0)

8 Nainštalujte [batériu](#page-30-0).

10 Namontujte [spodný kryt.](#page-15-0)

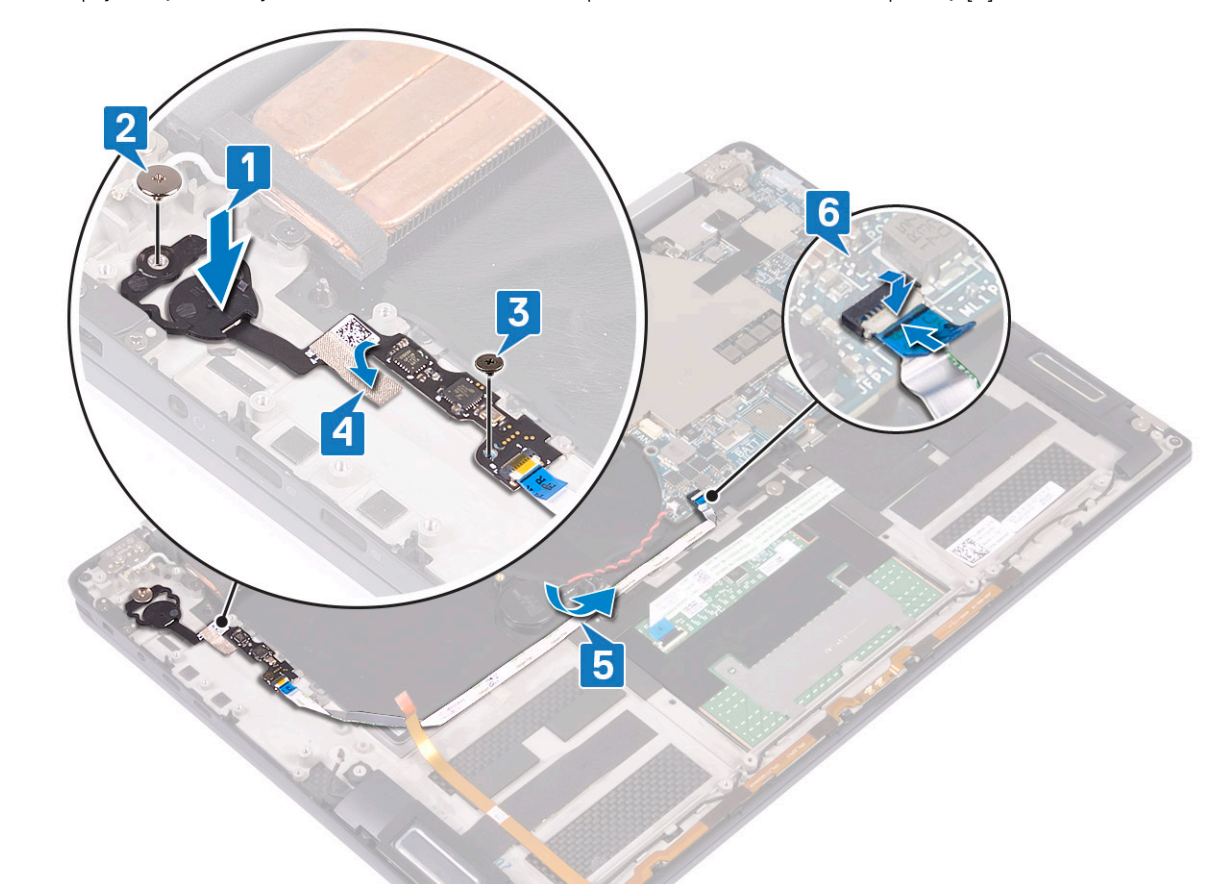

### <span id="page-40-0"></span>Montáž tlačidla napájania so snímačom odtlačkov prstov

#### POZNÁMKA: Kroky 3, 4 a 5 platia iba pre počítače vybavené snímačom odtlačkov prstov.

- 1 Vložte tlačidlo napájania a snímač odtlačkov prstov (voliteľný) do príslušného otvoru v zostave opierky dlaní a klávesnice [1].
- 2 Zaskrutkujte späť skrutku (M2 x 1,7), ktorá pripevňuje tlačidlo napájania k zostave opierky dlaní a klávesnice [2].
- 3 Zaskrutkujte späť skrutku (M1,6 x 1,8), ktorá pripevňuje snímač odtlačkov prstov k zostave opierky dlaní a klávesnice [3].
- 4 Prilepte pásku, ktorá pripevňuje kábel tlačidla napájania k zostave opierky dlaní a klávesnice [4].
- 5 Pripevnite kábel snímača odtlačkov prstov k zostave opierky dlaní a klávesnice [5].
- 6 Pripojte k systémovej doske kábel snímača odtlačkov prstov a zaistite ho uzavretím poistky [6].

## <span id="page-41-0"></span>Demontáž zostavy displeja

- 1 Postupujte podľa pokynov uvedených v časti [Pred servisným úkonom v počítači.](#page-4-0)
- 2 Demontujte [spodný kryt](#page-12-0).
- 3 Demontujte [premosťovače vstupno-výstupnej dosky](#page-21-0).
- 4 Demontujte [chladič](#page-24-0).
- 5 Demontáž zostavy displeja:
	- a Uvoľnite poistku a odpojte od systémovej dosky kábel kamery [1].
	- b Od zostavy opierky dlaní a klávesnice odlepte kábel kamery [2].
	- c Odlepte pásku, ktorá pripevňuje k systémovej doske konzolu kábla displeja [3].
	- d Odskrutkujte dve skrutky (M1,6 x 1,8), ktoré pripevňujú k systémovej doske konzolu kábla displeja, potom konzolu nadvihnite a vyberte ju zo systémovej dosky [4].
	- e Pomocou ťahacieho jazýčka odpojte od systémovej dosky kábel displeja [5].
	- f Odskrutkujte dve skrutky (M2 x 4), ktoré pripevňujú konzolu bezdrôtovej antény k vstupno-výstupnej doske, nadvihnite konzolu a vyberte ju zo vstupno-výstupnej dosky [6].
	- g Odpojte od vstupno-výstupnej dosky anténne káble [7].

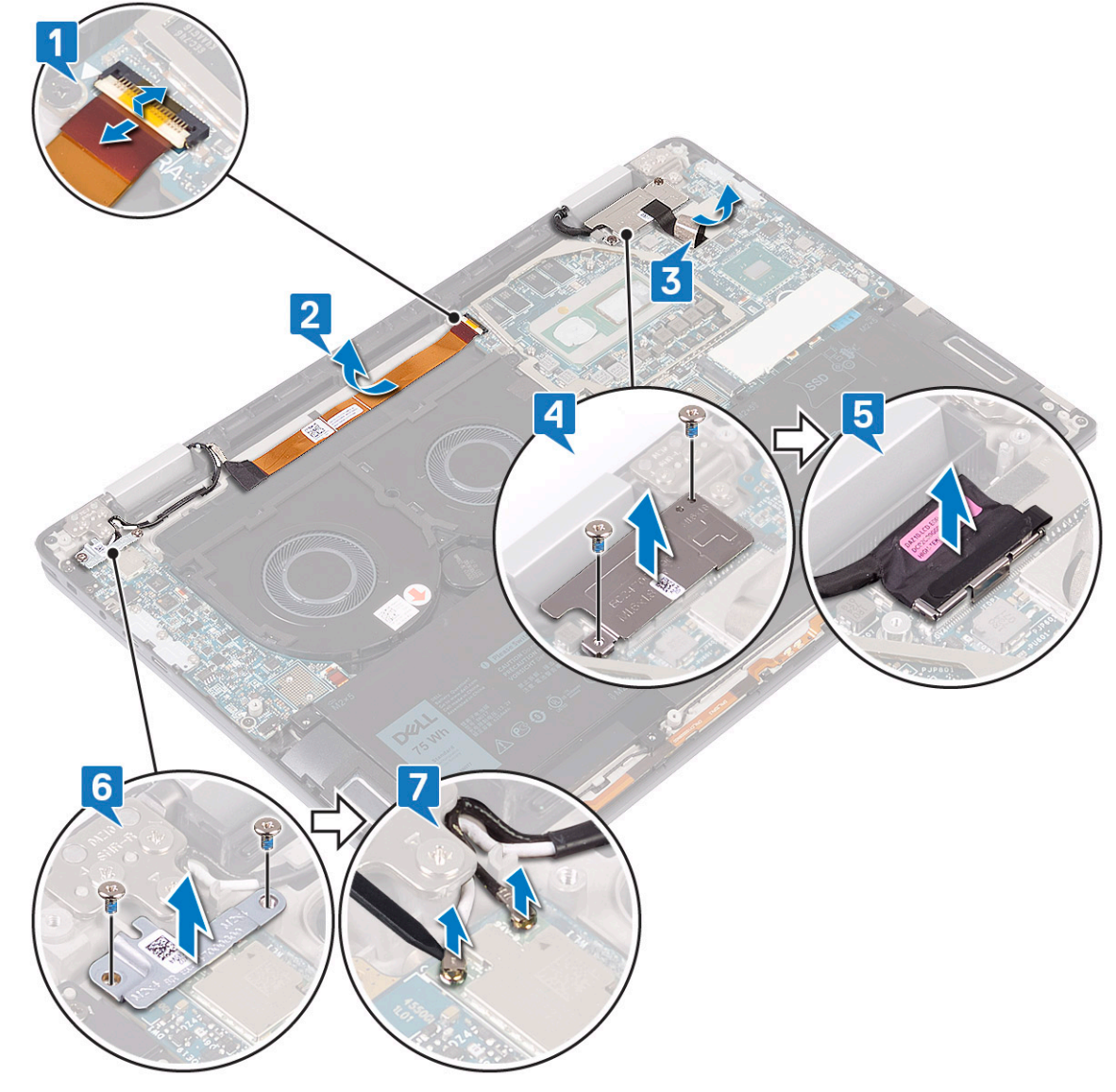

h Otvorte veko displeja o 180 stupňov a položte počítač na rovný čistý povrch displejom nadol.

- <span id="page-42-0"></span>i Odskrutkujte šesť skrutiek (M2,5 x 4), ktoré pripevňujú zostavu displeja k zostave opierky dlaní a klávesnice [1].
- j Nadvihnite zostavu displeja a vyberte ju zo zostavy opierky dlaní [2].

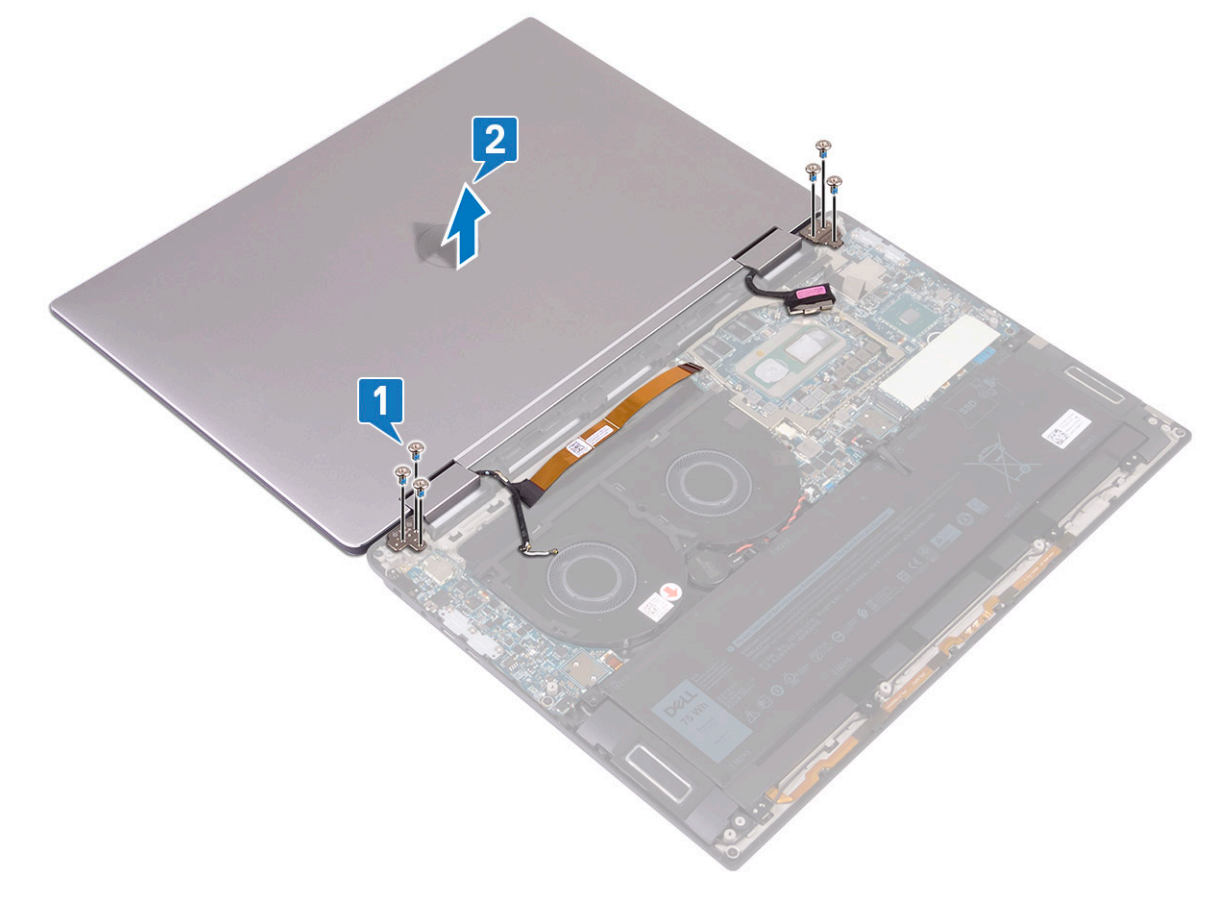

### Inštalácia zostavy displeja

- 1 Položte počítač displejom nadol a zarovnajte otvory na skrutky v zostave displeja s otvormi na skrutky v zostave opierky dlaní a klávesnice [1].
- 2 Zaskrutkujte späť šesť skrutiek (M2,5 x 4), ktoré pripevňujú zostavu displeja k zostave opierky dlaní a klávesnice [2].

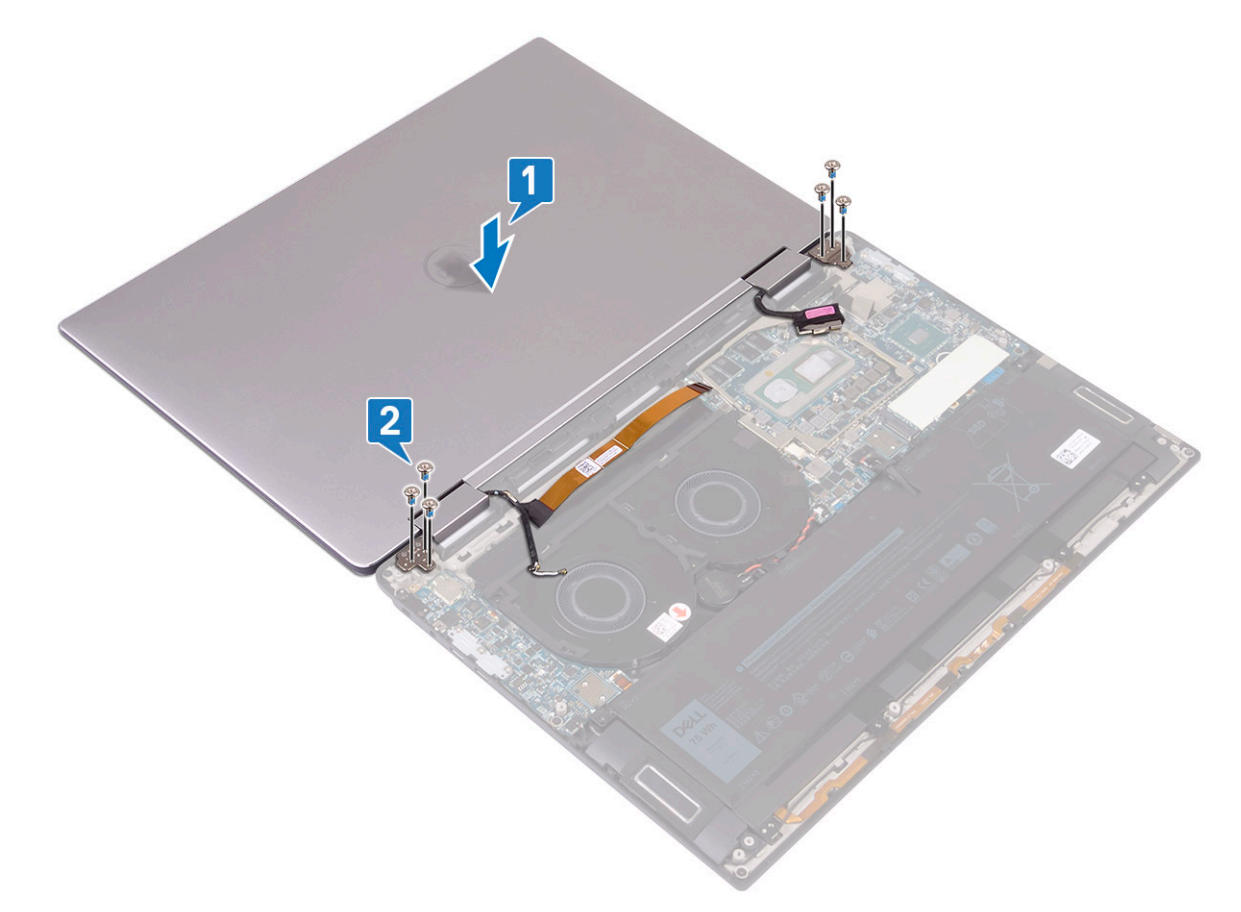

- 3 Zavrite veko notebooku.
- 4 Pripojte k vstupno-výstupnej doske anténne káble [1].
- 5 Zarovnajte otvory na skrutky v konzole bezdrôtovej antény s otvormi na skrutky vo vstupno-výstupnej doske a zaskrutkujte späť dve skrutky (M2 x 4), ktoré pripevňujú konzolu k vstupno-výstupnej doske [2].
- 6 Pripojte k systémovej doske kábel displeja a zaistite ho uzavretím poistky [3].
- 7 Zarovnajte otvory na skrutky na konzole kábla displeja s otvormi na skrutky na systémovej doske a zaskrutkujte späť dve skrutky (M1,6 x 1,8), ktoré pripevňujú konzolu k systémovej doske. [4].
- 8 Prilepte pásku, ktorá pripevňuje k systémovej doske konzolu kábla displeja [5].
- 9 Prilepte kábel kamery k zostave opierky dlaní a klávesnice [6].
- 10 Pripojte k systémovej doske kábel kamery a zaistite ho uzavretím poistky [7].

<span id="page-44-0"></span>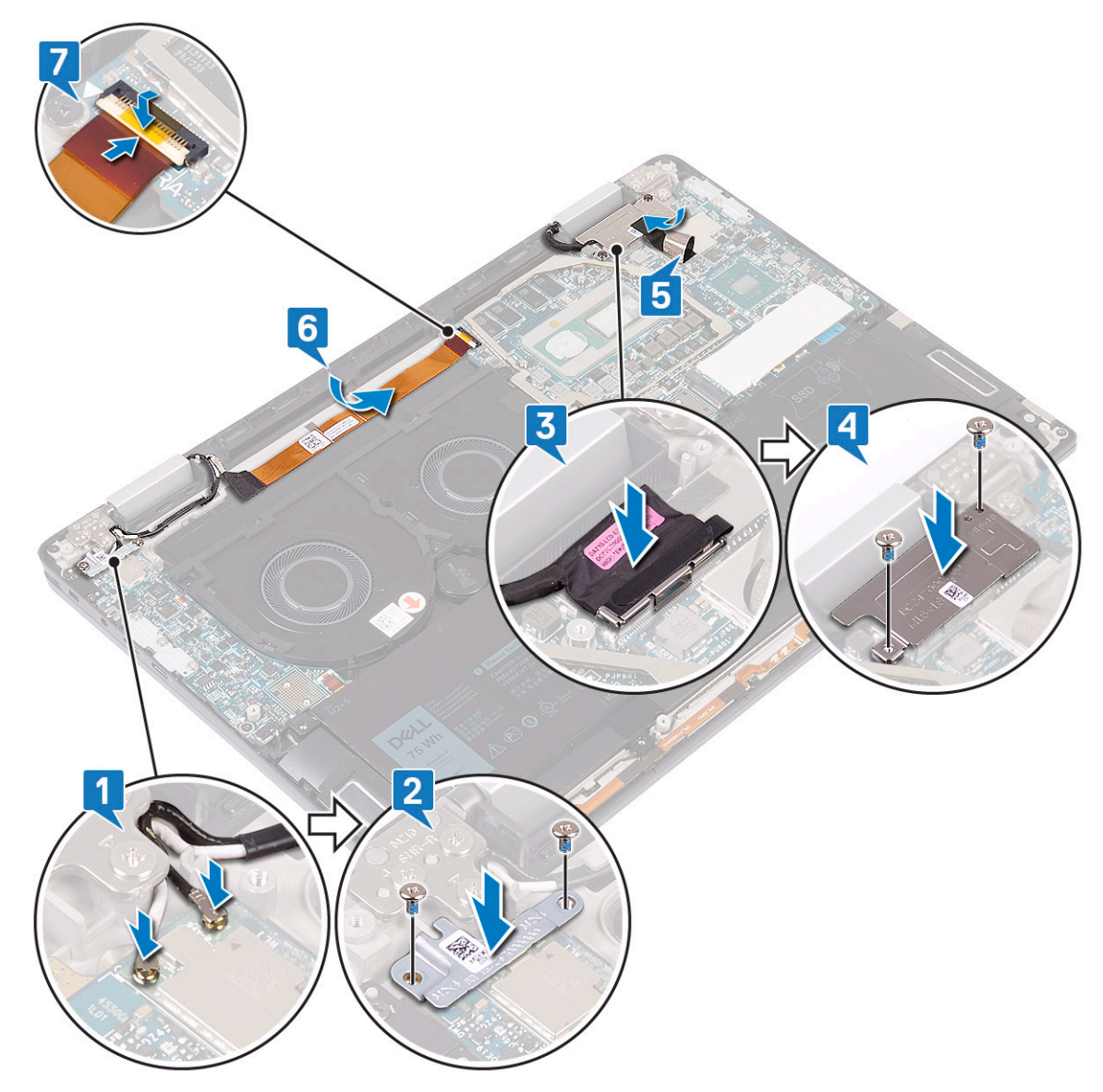

- 11 Nainštalujte [chladič.](#page-26-0)
- 12 Namontujte [premosťovače vstupno-výstupnej dosky.](#page-22-0)
- 13 Namontujte [spodný kryt.](#page-15-0)
- 14 Postupujte podľa pokynov uvedených v časti [Po dokončení práce v počítači](#page-5-0).

## Systémová doska

### Demontáž systémovej dosky

- 1 Postupujte podľa pokynov uvedených v časti [Pred servisným úkonom v počítači.](#page-4-0)
- 2 Demontujte [spodný kryt](#page-12-0).
- 3 Demontujte [disk SSD.](#page-19-0)
- 4 Demontujte [premosťovače vstupno-výstupnej dosky](#page-21-0).
- 5 Demontujte [batériu](#page-30-0).
- 6 Demontujte [chladič](#page-24-0).
- 7 Demontujte [ventilátory systému](#page-27-0).
- 8 Demontáž systémovej dosky:
	- a Uvoľnite poistku a odpojte od systémovej dosky kábel kamery [1].
	- b Odlepte pásku, ktorá pripevňuje k systémovej doske konzolu kábla displeja [2].
	- c Odskrutkujte dve skrutky (M1,6 x 1,8), ktoré pripevňujú k systémovej doske konzolu kábla displeja, potom konzolu nadvihnite a vyberte ju zo systémovej dosky [3].
	- d Pomocou ťahacieho jazýčka odpojte od systémovej dosky kábel displeja [4].
	- e Uvoľnite poistku a odpojte od systémovej dosky kábel podsvietenia klávesnice [5].
	- f Otvorte poistku a odpojte od systémovej dosky kábel čítačky odtlačkov prstov [6].
		- **O** POZNÁMKA: Vybratím gombíkovej batérie sa obnovia predvolené nastavenia systému BIOS. Preto odporúčame, aby ste si pred vybratím gombíkovej batérie poznačili nastavenia systému BIOS.
	- g Odpojte od systémovej dosky kábel gombíkovej batérie [7].

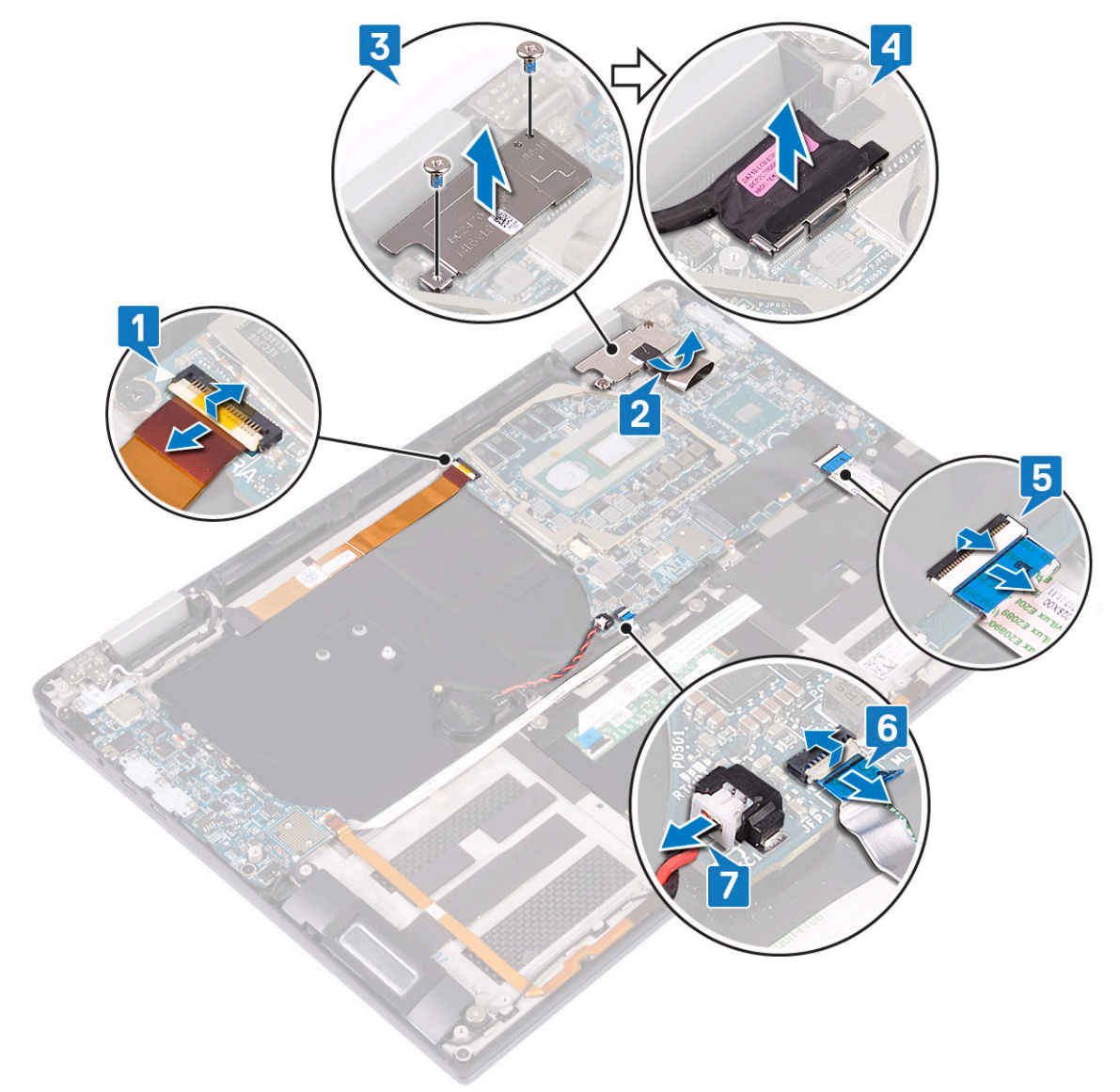

- h Odskrutkujte tri skrutky (M2 x 4), ktoré pripevňujú konzolu portu USB-C k systémovej doske, nadvihnite konzolu a vyberte ju zo systémovej dosky [1].
- i Odstráňte dve skrutky (M2 x 3), ktoré pripevňujú systémovú dosku k zostave opierky dlaní a klávesnice [2].
- j Nadvihnite systémovú dosku a vyberte ju zo zostavy opierky dlaní [3].

<span id="page-46-0"></span>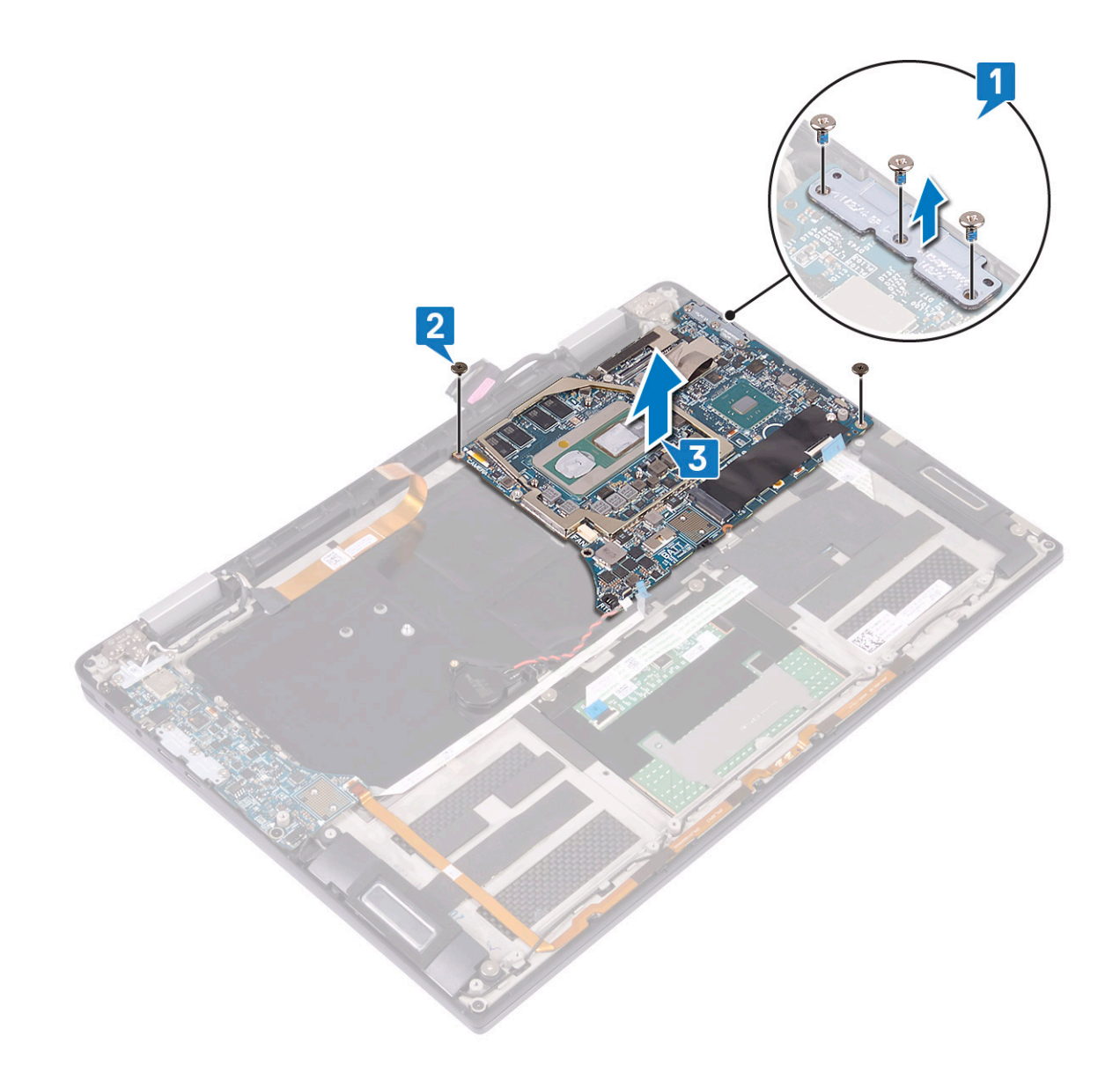

### Inštalácia systémovej dosky

- 1 Systémovú dosku položte na zostavu opierky dlaní a klávesnice podľa zarovnávacích kolíkov a zarovnajte otvory na skrutky v systémovej doske s otvormi na skrutky v zostave opierky dlaní [1].
- 2 Zaskrutkujte späť dve skrutky (M2 x 3), ktoré pripevňujú systémovú dosku k zostave opierky dlaní a klávesnice [2].
- 3 Zarovnajte otvory na skrutky v konzole portu USB-C s otvormi na skrutky v systémovej doske a zaskrutkujte späť tri skrutky (M2 x 4), ktoré pripevňujú konzolu portu USB-C k systémovej doske [3].

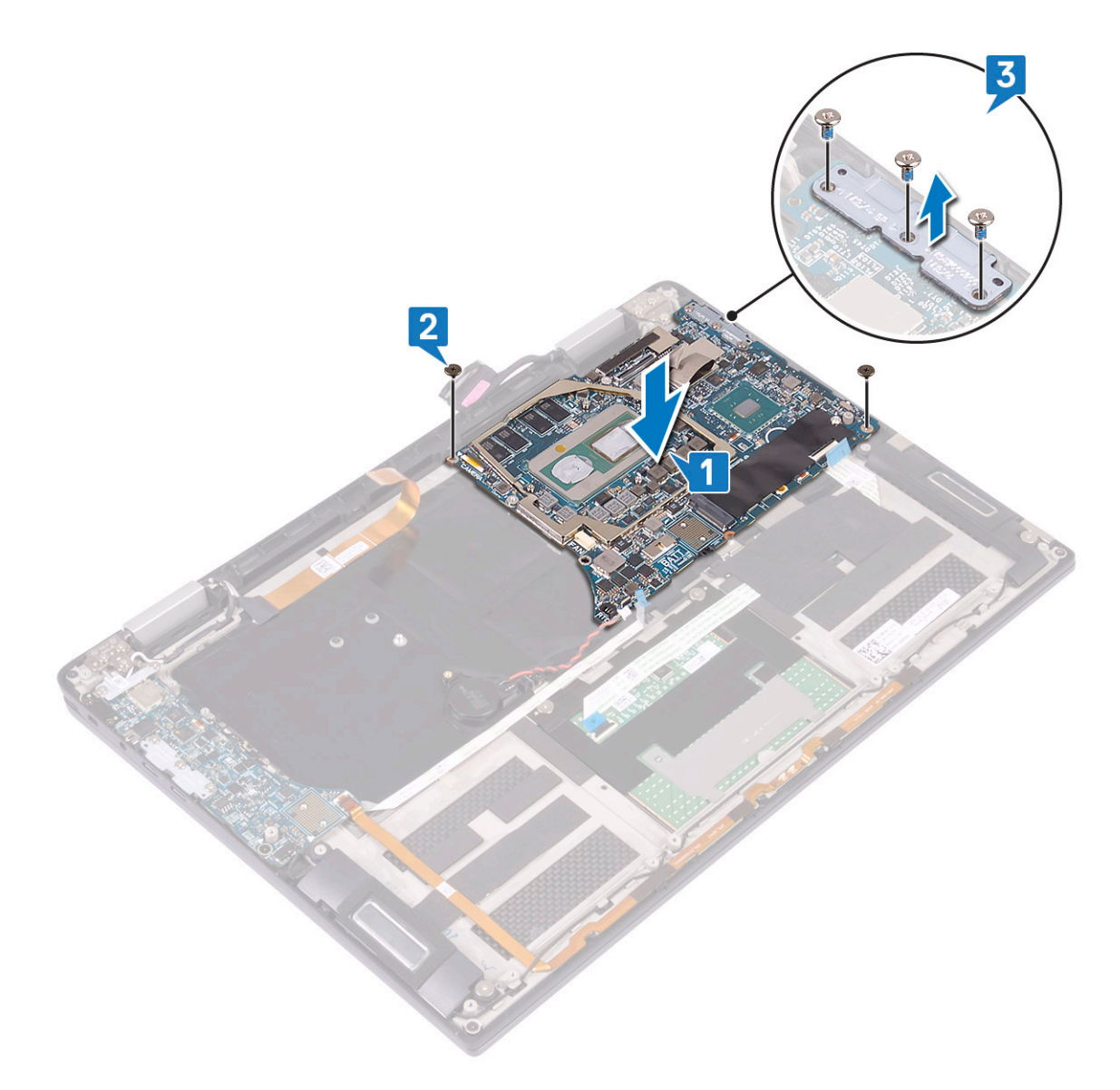

- 4 Pripojte k systémovej doske kábel gombíkovej batérie [1].
- 5 Pripojte k systémovej doske kábel snímača odtlačkov prstov a zaistite ho uzavretím poistky [2].
- 6 Pripojte k systémovej doske kábel podsvietenia klávesnice a zaistite ho uzavretím poistky [3].
- 7 Pripojte k systémovej doske kábel displeja [4].
- 8 Položte konzolu kábla displeja na systémovú dosku a zaskrutkujte späť dve skrutky (M1,6 x 1,8), ktoré pripevňujú konzolu k systémovej doske [5].
- 9 Prilepte pásku, ktorá pripevňuje k systémovej doske konzolu kábla displeja [6].
- 10 Pripojte k systémovej doske kábel kamery a zaistite ho uzavretím poistky [7].

<span id="page-48-0"></span>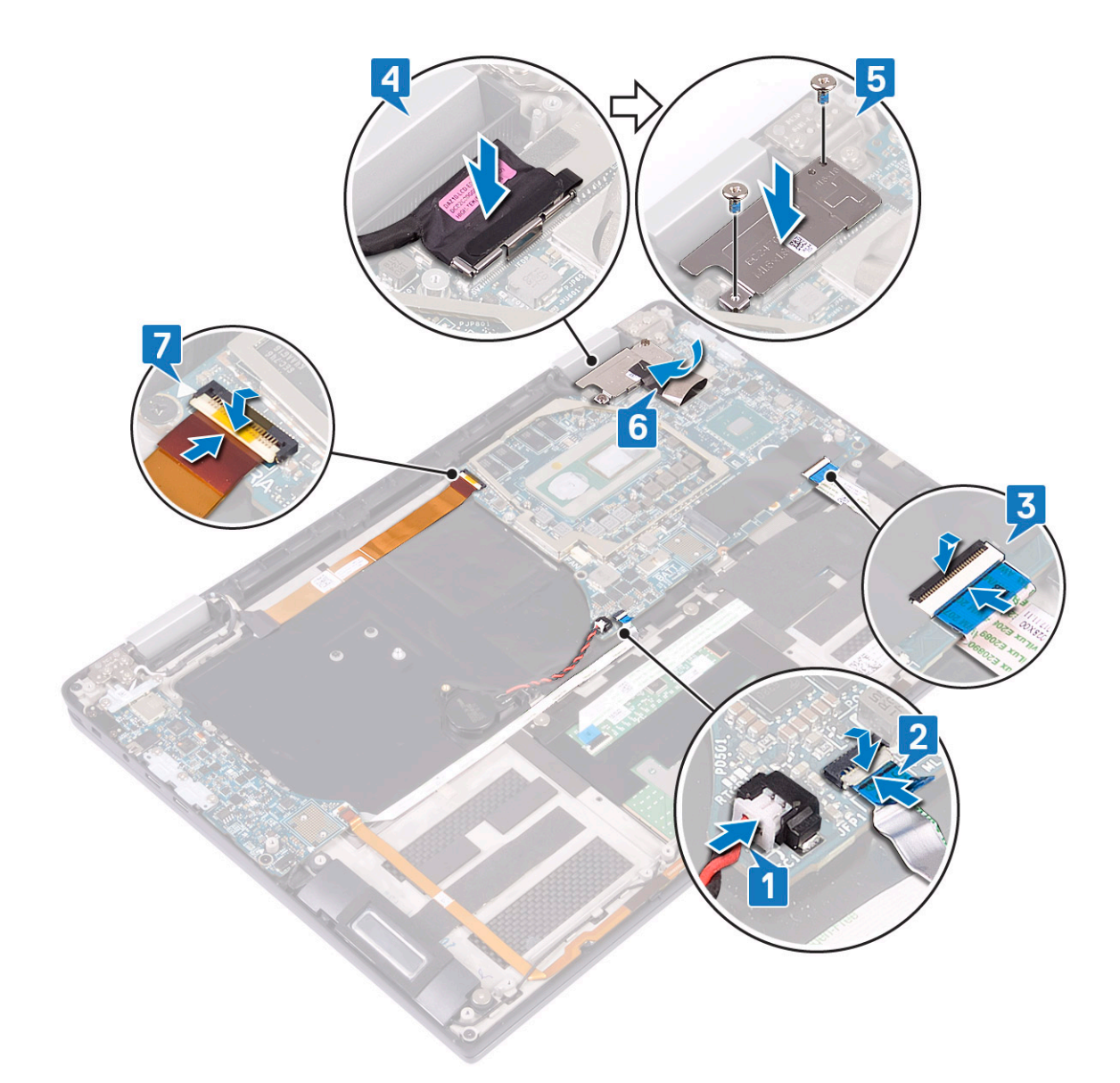

- 11 Nainštalujte [ventilátory systému](#page-28-0).
- 12 Nainštalujte [chladič.](#page-26-0)
- 13 Nainštalujte [batériu](#page-30-0).
- 14 Namontujte [premosťovače vstupno-výstupnej dosky.](#page-22-0)
- 15 Namontujte [disk SSD](#page-20-0).
- 16 Namontujte [spodný kryt.](#page-15-0)
- 17 Postupujte podľa pokynov uvedených v časti [Po dokončení práce v počítači](#page-5-0).

## Zostava opierky dlaní a klávesnice

## Demontáž zostavy opierky dlaní a klávesnice

- 1 Postupujte podľa pokynov uvedených v časti [Pred servisným úkonom v počítači.](#page-4-0)
- 2 Demontujte [spodný kryt](#page-12-0).
- 3 Demontujte [disk SSD.](#page-19-0)
- 4 Demontujte [premosťovače vstupno-výstupnej dosky](#page-21-0).
- <span id="page-49-0"></span>5 Demontujte [batériu](#page-30-0).
- 6 Demontujte [chladič](#page-24-0).
- 7 Demontujte [ventilátory systému](#page-27-0).
- 8 Demontujte [reproduktory](#page-35-0).
- 9 Demontujte [gombíkovú batériu](#page-37-0).
- 10 Demontujte [zostavu displeja](#page-41-0).
- 11 Demontujte [vstupno-výstupnú dosku](#page-31-0).
- 12 Demontujte [tlačidlo napájania so snímačom odtlačkov prstov](#page-39-0).
- 13 Demontujte [systémovú dosku](#page-44-0).
- 14 Komponent, ktorý vám zostal, je zostava opierky dlaní a klávesnice.

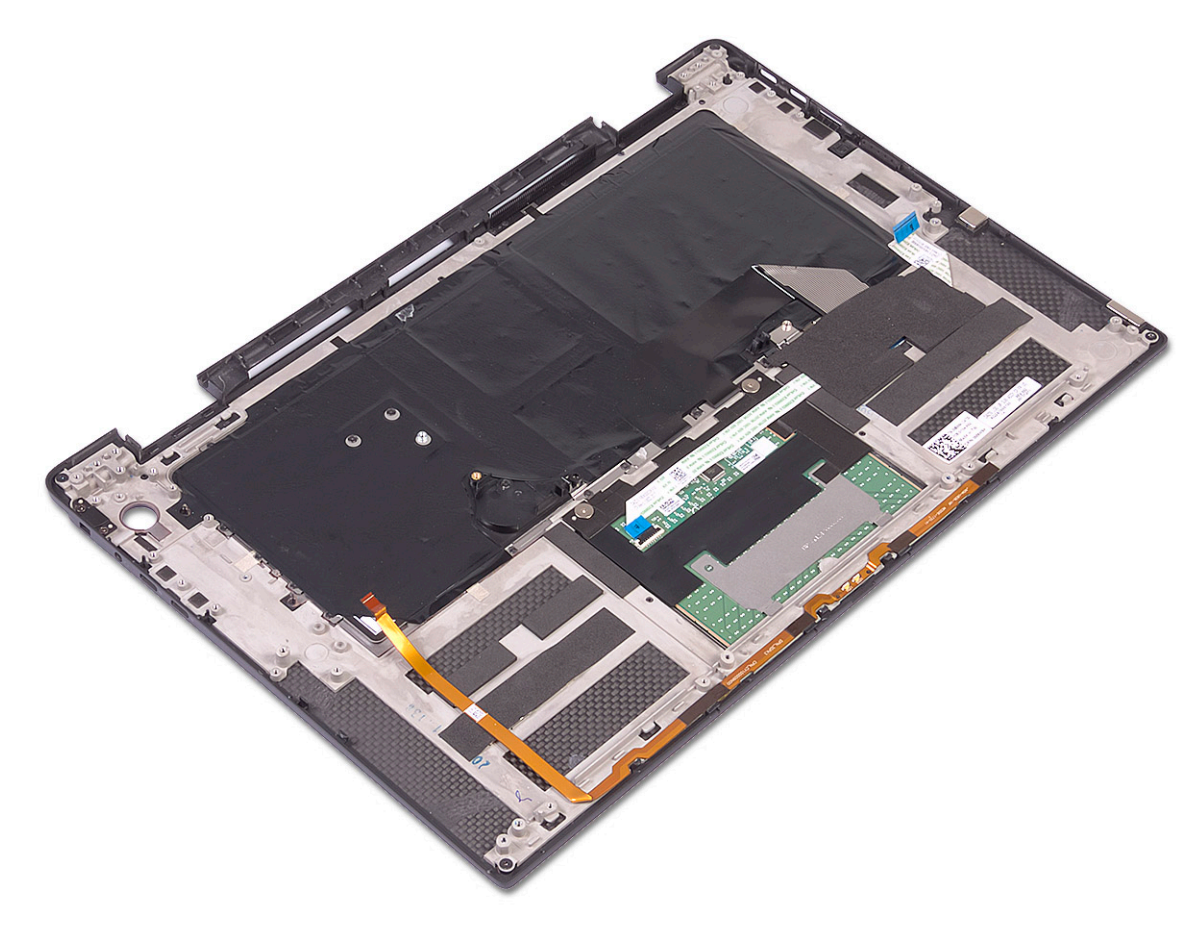

### Montáž zostavy opierky dlaní a klávesnice

1 Položte zostavu opierky dlaní a klávesnice na rovný čistý povrch hornou stranou nadol.

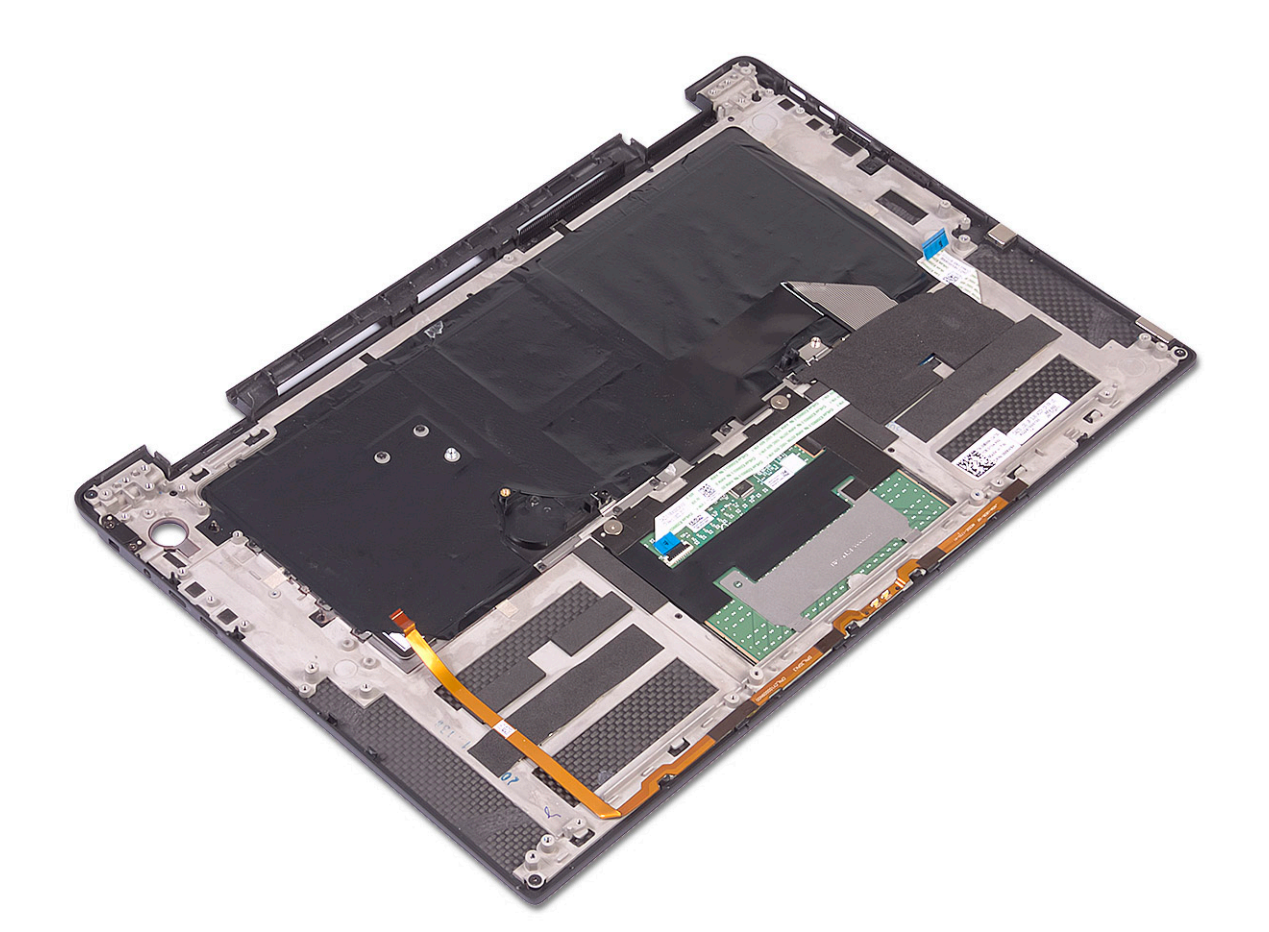

- 2 Nainštalujte [systémovú dosku.](#page-46-0)
- 3 Namontujte [tlačidlo napájania so snímačom odtlačkov prstov](#page-40-0).
- 4 Namontujte [vstupno-výstupnú dosku.](#page-33-0)
- 5 Nainštalujte [zostavu displeja](#page-42-0).
- 6 Nainštalujte [gombíkovú batériu](#page-38-0).
- 7 Namontujte [reproduktory.](#page-36-0)
- 8 Nainštalujte [ventilátory systému](#page-28-0).
- 9 Nainštalujte [chladič.](#page-26-0)
- 10 Nainštalujte [batériu](#page-30-0).
- 11 Namontujte [premosťovače vstupno-výstupnej dosky.](#page-22-0)
- 12 Namontujte [disk SSD](#page-20-0).
- 13 Namontujte [spodný kryt.](#page-15-0)
- 14 Postupujte podľa pokynov uvedených v časti [Po dokončení práce v počítači](#page-5-0).

4

## <span id="page-51-0"></span>Diagnostika ePSA (Rozšírená diagnostika systému pred spustením)

Diagnostika ePSA (známa tiež ako diagnostika systému) slúži na úplnú kontrolu hardvéru. Diagnostika ePSA je vstavanou súčasťou systému BIOS, v ktorom sa spúšťa. Vstavaná diagnostika systému poskytuje súbor možností pre konkrétne zariadenia alebo skupiny zariadení, aby ste mohli:

- Spustiť testy automaticky alebo v interaktívnom režime
- Opakovať testy
- Zobraziť alebo uložiť výsledky testov
- Spustením podrobných testov zaviesť dodatočné testy kvôli získaniu ďalších informácií o zariadeniach, ktoré majú poruchu
- Zobraziť hlásenia o stave, ktoré vás informujú, ak testy prebehli úspešne
- Zobraziť chybové hlásenia, ktoré vás informujú, ak sa počas testov objavili nejaké problémy
- POZNÁMKA: Niektoré testy vybraných zariadení vyžadujú aktívnu participáciu používateľa. Preto je dôležité, aby ste počas ⋒ diagnostických testov boli pri počítači.

### Spustenie diagnostiky ePSA

Spustite diagnostiku jedným z dvoch nižšie uvedených spôsobov:

- 1 Zapnite počítač.
- 2 Keď sa počas zavádzania systému objaví logo Dell, stlačte kláves F12.
- 3 Na obrazovke s ponukou zavádzania systému vyberte pomocou klávesov so šípkou nadol a nahor položku **Diagnostics (Diagnostika)** a stlačte kláves Enter.
	- POZNÁMKA: Zobrazí sa okno Enhanced Pre-boot System Assessment (Rozšírená diagnostika systému pred spustením) so (i) všetkými zariadeniami detegovanými ako súčasť počítača. Diagnostika potom začne testovať všetky detegované zariadenia.
- 4 Kliknite na ikonu šípky v pravom dolnom rohu, čím prejdete na stránku so zoznamom. V zozname sú zobrazené všetky zistené zariadenia počítača, ktoré boli už aj otestované.
- 5 Ak chcete spustiť diagnostický test pre konkrétne zariadenie, stlačte kláves Esc a kliknutím na tlačidlo Yes (Áno) zastavte diagnostický test.
- 6 Vyberte zariadenie na ľavej table a kliknite na položku **Run Tests (Spustiť testy)**.
- 7 V prípade problémov sa zobrazia chybové kódy.

Poznačte si chybový kód a obráťte sa na Dell. alebo

- 8 Vypnite počítač.
- 9 Stlačte a podržte kláves Fn súčasne s tlačidlom napájania, potom ich naraz uvoľnite.
- 10 Zopakujte vyššie uvedené kroky 3 až 7.

## Kontrolky diagnostiky systému

#### Kontrolka stavu napájania a batérie

Ukazuje stav napájania a nabíjania batérie.

<span id="page-52-0"></span>Neprerušované biele svetlo – Napájací adaptér je pripojený a batéria je nabitá na viac než 5 %.

Neprerušované jantárové svetlo – Spustený počítač je napájaný z batérie a batéria je nabitá na menej než 5 %.

#### Nesvieti

- Napájací adaptér je pripojený a batéria je úplne nabitá.
- Spustený počítač je napájaný z batérie a batéria je nabitá na viac než 5 percent.
- Počítač je v stave spánku, v stave hlbokého spánku alebo je vypnutý.

Indikátor stavu napájania a batérie bliká jantárovo a zvukový kódy signalizujú poruchy.

Napríklad indikátor stavu napájania a batérie zabliká dvakrát jantárovo s následnou pauzou a potom zabliká trikrát s následnou pauzou. Tento vzor 2,3 bude pokračovať, kým sa počítač nevypne, čo naznačuje, že sa nezaznamenáva žiadna pamäť alebo RAM.

Nasledujúca tabuľka zobrazuje rôzne vzory indikátorov stavu pre napájanie a batériu a príslušné problémy.

#### Tabuľka 3. Diagnostika

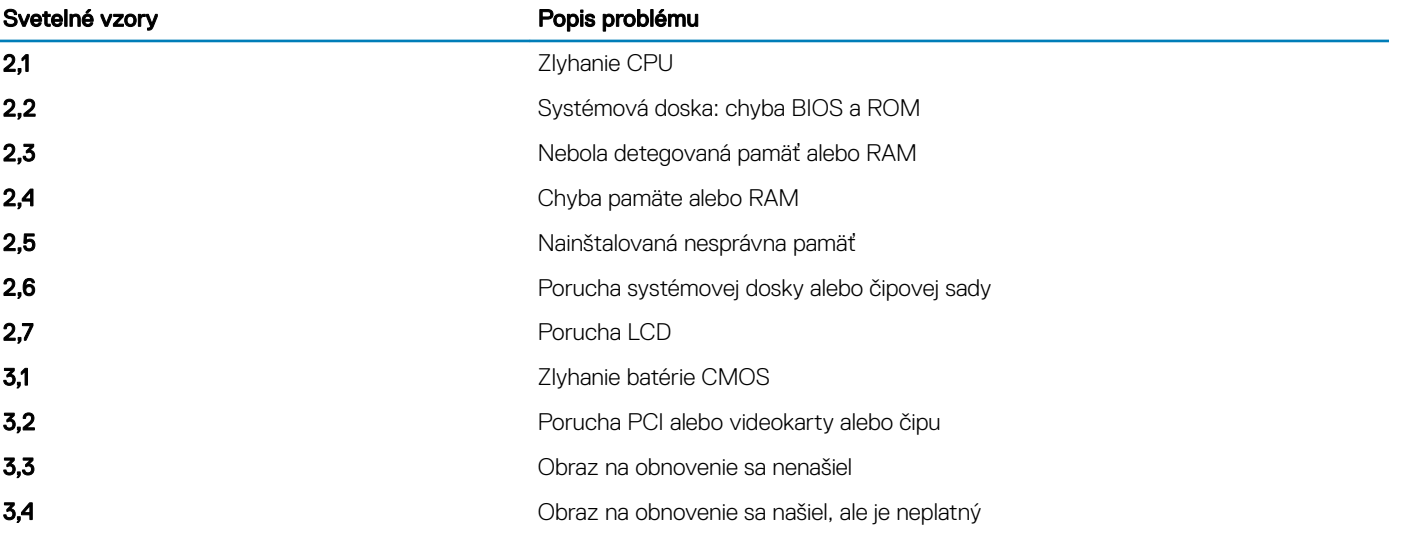

Indikátor stavu kamery: Ukazuje, či sa kamera používa.

- Neprerušované biele svetlo Kamera sa používa.
- Svetlo nesvieti Kamera sa nepoužíva.

Indikátor stavu Caps Lock: Ukazuje, či je zapnutá alebo vypnutá funkcia Caps Lock.

- Neprerušované biele svetlo Funkcia Caps Lock je zapnutá.
- Svetlo nesvieti Funkcia Caps Lock je vypnutá.

### Diagnostické chybové hlásenia

#### Tabuľka 4. Diagnostické chybové hlásenia

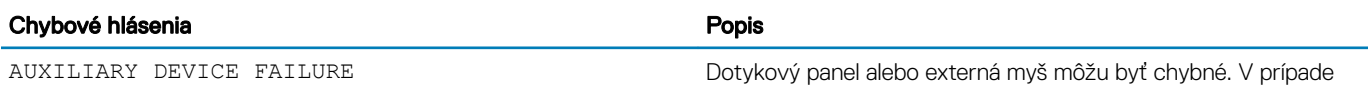

externej myši skontrolujte prípojný kábel. V programe Nastavenie

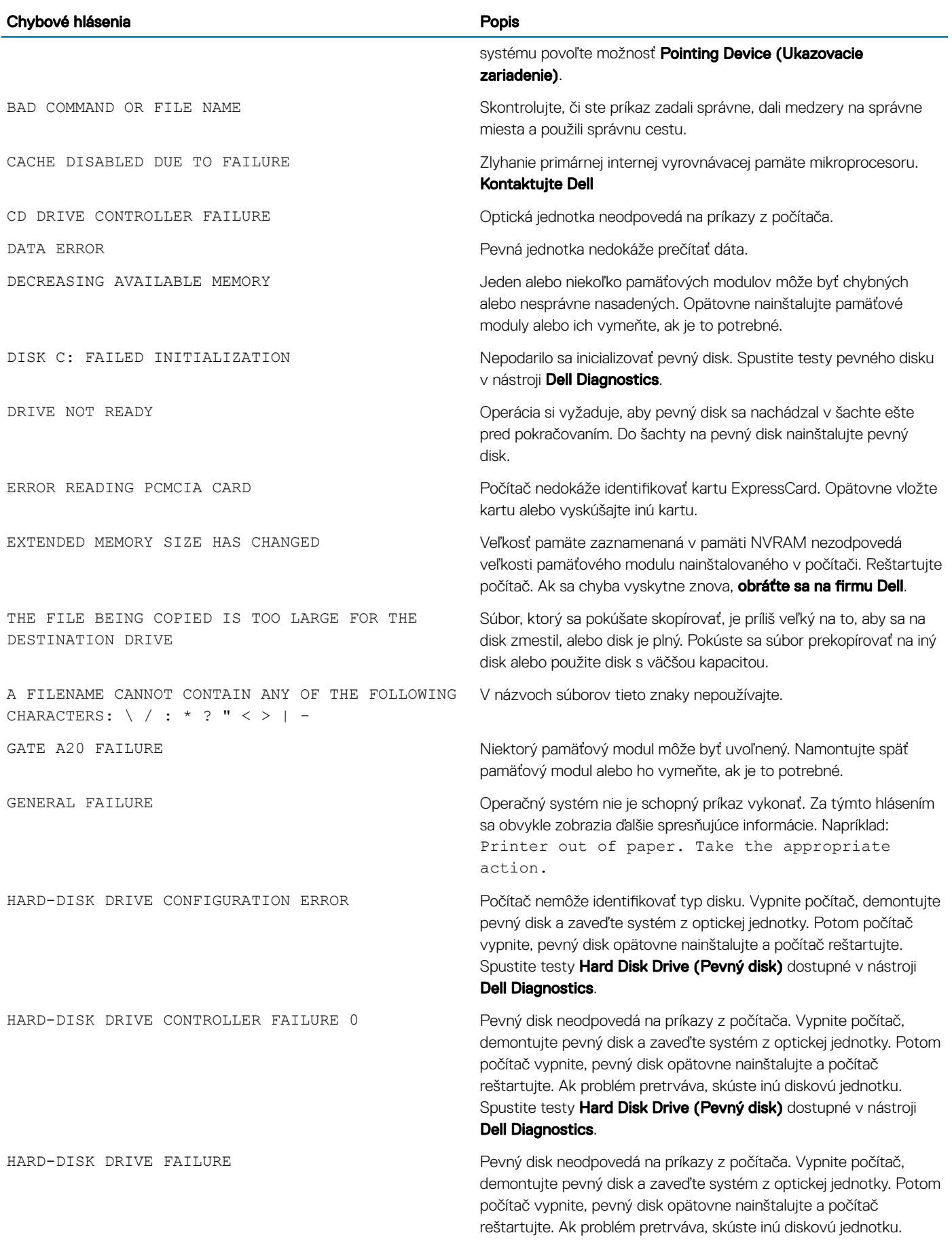

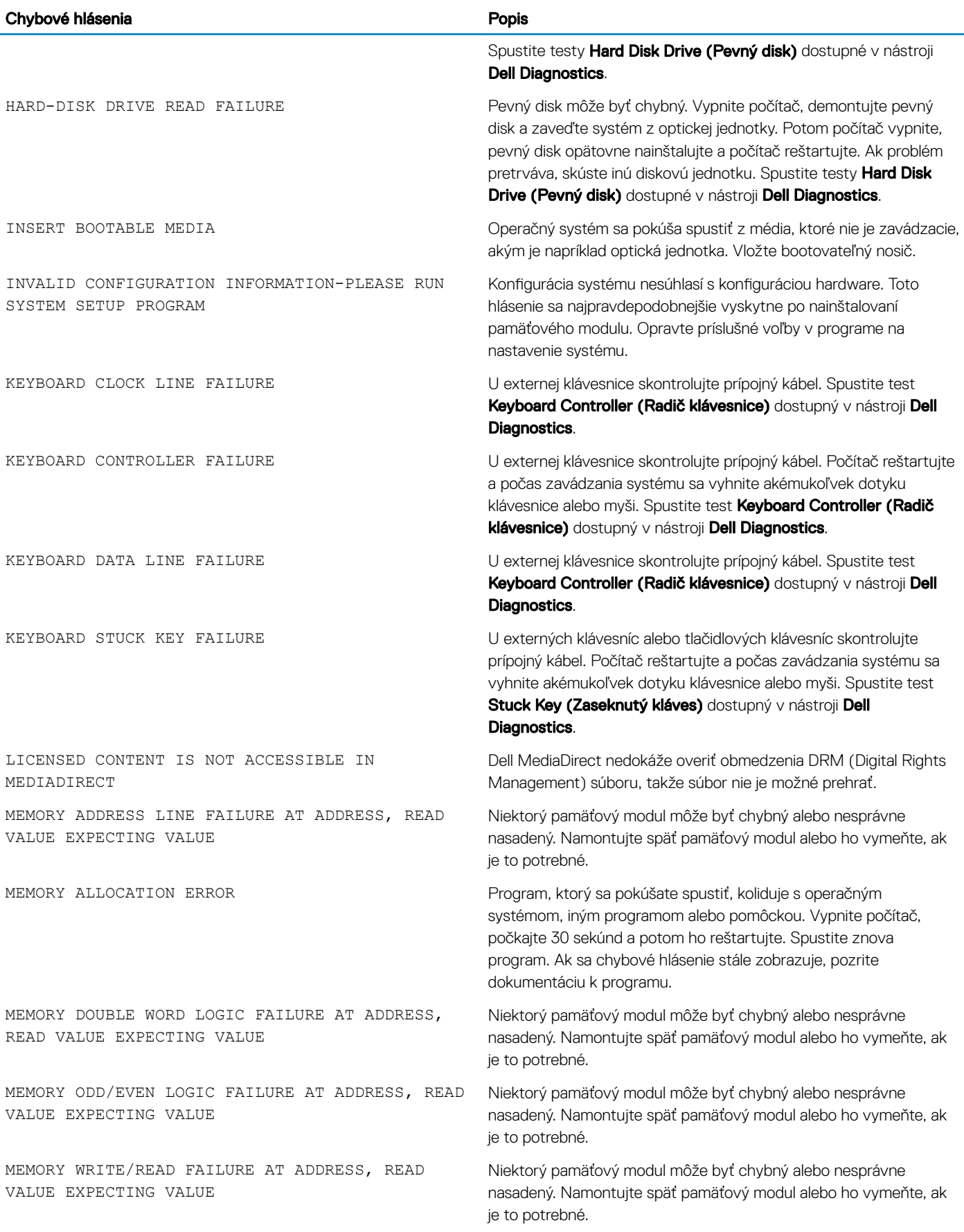

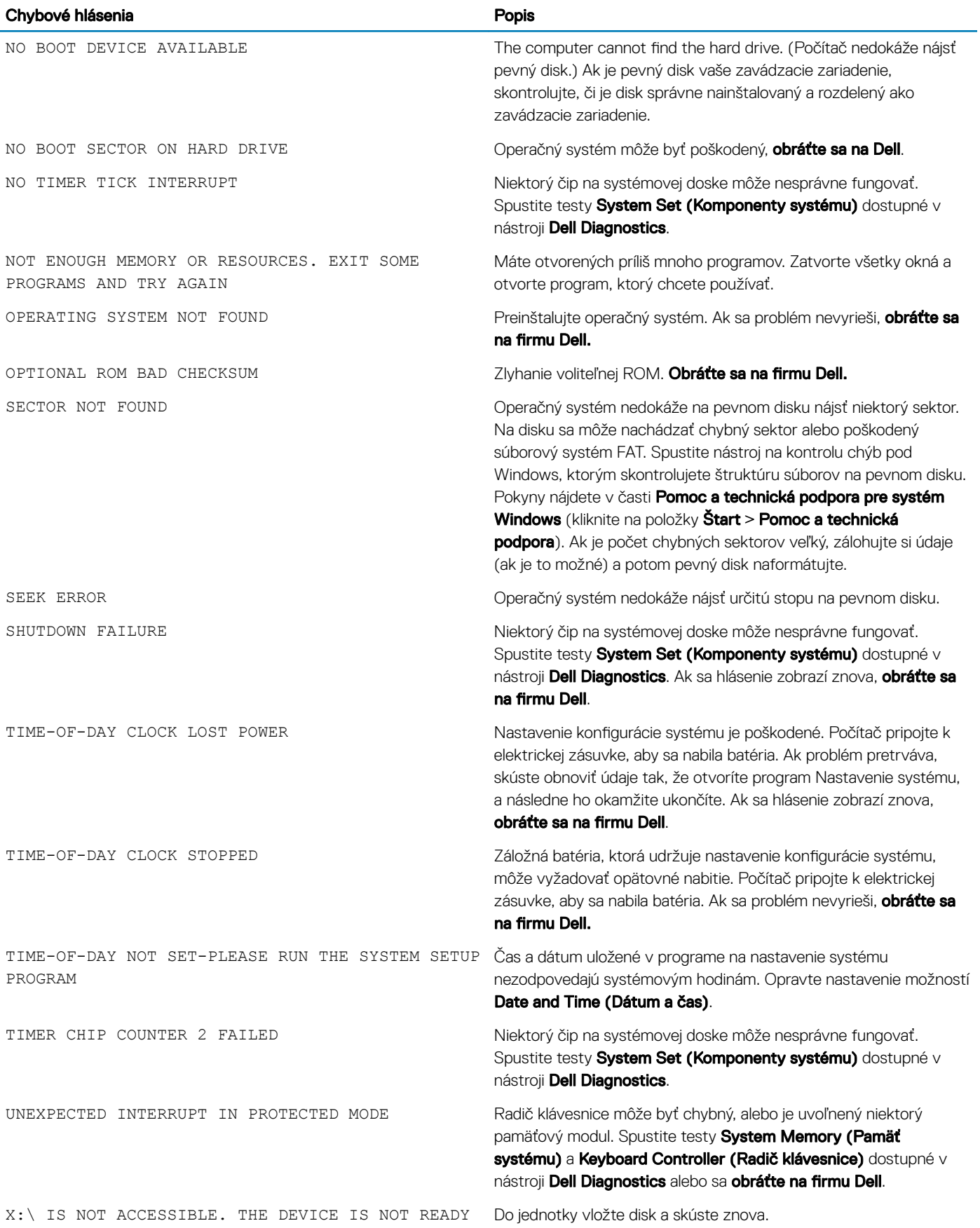

## <span id="page-56-0"></span>Systémové chybové hlásenia

#### Tabuľka 5. Systémové chybové hlásenia

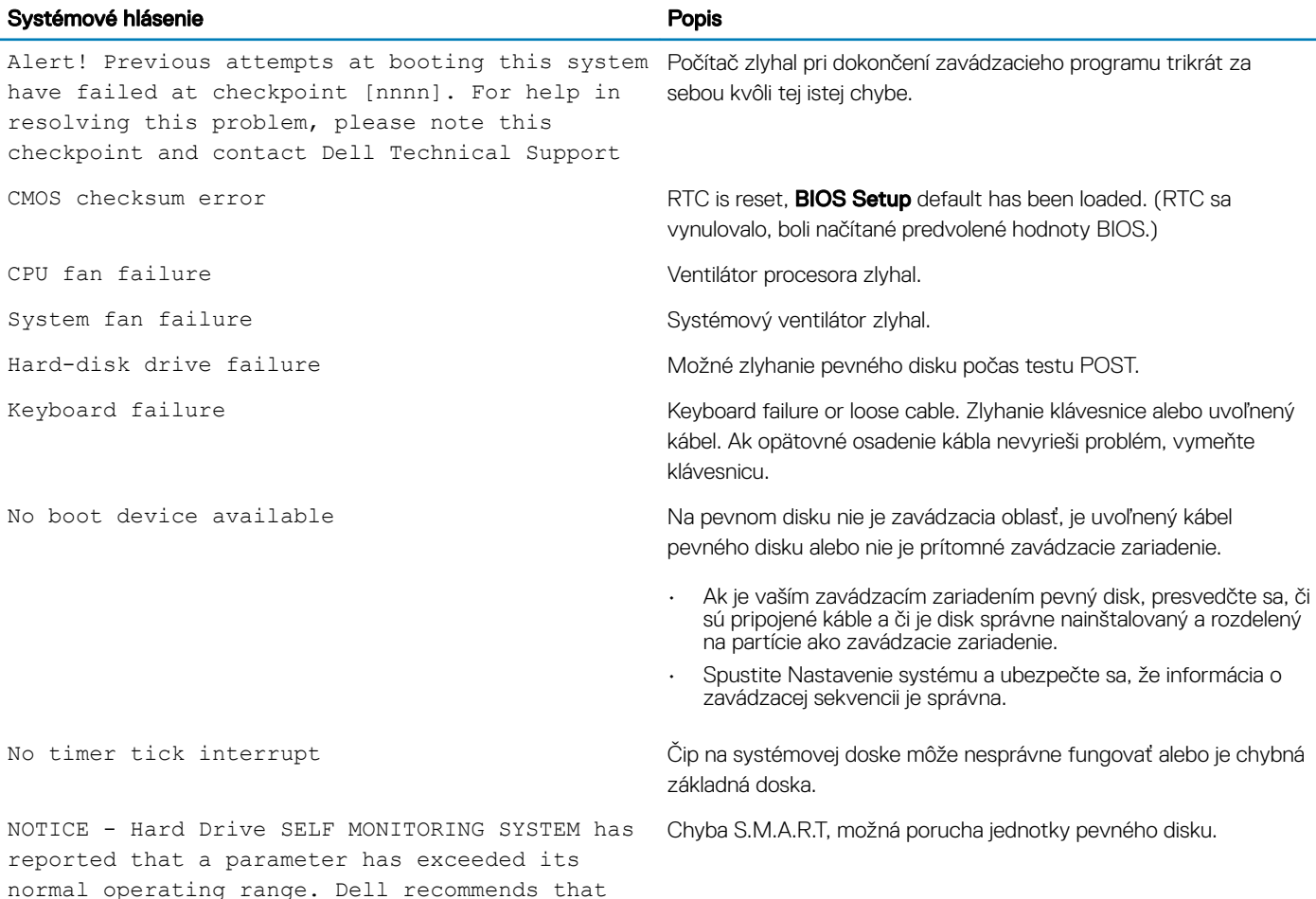

## Resetovanie hodín reálneho času

you back up your data regularly. A parameter

out of range may or may not indicate a

potential hard drive problem

Funkcia resetovania hodín reálneho času (RTC) vám umožňuje obnoviť systém Dell v situáciách, keď dôjde k problémom so spustením testu POST, spustením systému alebo napájaním. Pred resetovaním RTC vypnite systém a pripojte ho k napájaciemu zdroju. Potom stlačte tlačidlo napájania, podržte ho 25 sekúnd a potom ho pustite. Prečítajte si pokyny v článku [ako vynulovať hodiny reálneho času.](https://www.dell.com/support/article/sln304892)

#### POZNÁMKA: Ak počas procesu dôjde k odpojeniu sieťového zdroja napájania alebo podržíte tlačidlo napájania dlhšie ako 40 sekúnd, resetovanie RTC sa preruší.

Pri resetovaní RTC dôjde k obnoveniu pôvodných nastavení systému BIOS, zrušeniu pridelenia technológie Intel vPro a resetovaniu systémového dátumu a času. Resetovanie RTC nemá žiadny vplyv na tieto položky:

- Servisný štítok
- Inventárny štítok
- Stítok vlastníctva
- Heslo správcu
- <span id="page-57-0"></span>• Systémové heslo
- Heslo pevného disku
- Povolený a aktívny modul TPM
- Key Databases (Databázy kľúčov)
- System Logs (Systémové záznamy)

Pri týchto položkách môže, no nemusí dôjsť k resetovaniu v závislosti od vlastného nastavenia systému BIOS:

- Boot List (Zoznam zavádzacích zariadení)
- Enable Legacy Option ROMs (Povoliť staršie pamäte ROM)
- Secure Boot Enable (Povoliť bezpečné zavádzanie systému)
- Allow BIOS Downgrade (Povoliť návrat na staršiu verziu)

## Aktualizácia systému BIOS

Ak bude k dispozícii aktualizácia systému BIOS alebo vymeníte systémovú dosku, budete zrejme musieť aktualizovať systém BIOS. Pri aktualizácii systému BIOS postupujte takto:

- 1 Zapnite počítač.
- 2 Navštívte stránku [www.dell.com/support](https://www.dell.com/support).
- 3 Kliknite na možnosť Product Support (Podpora produktu), zadajte servisný štítok svojho počítača a kliknite na možnosť Submit (Odoslať).

#### O POZNÁMKA: Ak nemáte servisný štítok, použite funkciu autodetekcie alebo vyhľadajte model svojho počítača manuálne.

- 4 Kliknite na položku Drivers & downloads (Ovládače a prevzatia) **>** Find it myself (Nájdem sám).
- 5 Zvoľte operačný systém, ktorý máte nainštalovaný vo svojom počítači.
- 6 Posuňte stránku nadol a rozbaľte možnosť BIOS.
- 7 Kliknutím na prepojenie **Download (Prevziať)** preberiete najnovšiu verziu systému BIOS pre váš počítač.
- 8 Po dokončení preberania prejdite do priečinka, do ktorého ste uložili aktualizovaný súbor systému BIOS.
- 9 Dvakrát kliknite na ikonu aktualizačného súboru systému BIOS a postupujte podľa pokynov na obrazovke.

### Aktualizácia systému BIOS z ponuky F12 jednorazového zavedenia systému

Aktualizácia systému BIOS pomocou .exe súboru aktualizácie BIOS skopírovaným na kľúč USB so systémom FAT32 a zavedenie systému pomocou klávesovej skratky F12 z ponuky jednorazového zavedenia systému.

#### Aktualizácia systému BIOS

Aktualizáciu systému BIOS môžete spustiť zo systému Windows pomocou zavádzateľného kľúča USB alebo môžete použiť klávesovú skratku F12 ponuky jednorazového zavedenia systému.

Väčšina systémov Dell zostavených po roku 2012 má túto možnosť. Skratkou F12 jednorazového zavedenia systému môžete overiť, či máte medzi možnosťami zavedenia systému aj položku BIOS FLASH UPDATE (aktualizácia flash systému BIOS). Ak sa tam táto možnosť nachádza, potom váš systém BIOS podporuje túto možnosť svojej aktualizácie flash.

#### POZNÁMKA: Túto funkciu môžu použiť iba systémy s možnosťou aktualizácie flash systému pomocou ponuky jednorazového (i) zavedenia systému prostredníctvom klávesovej skratky F12.

#### Aktualizácia z ponuky jednorazového zavedenia systému

Ak chcete aktualizovať systém BIOS pomocou klávesovej skratky F12 pre jednorazové zavedenie systému, budete potrebovať:

- Kľúč USB naformátovaný v súborovom systéme FAT32 (kľúč nemusí byť zavádzateľný)
- Súbor spustiteľný v systéme BIOS, ktorý ste prevzali z lokality podpory spoločnosti Dell a skopírovali do koreňového adresára kľúča USB
- Napájací adaptér pripojený k systému
- Funkčná batéria systému na aktualizáciu systému BIOS

Ak chcete vykonať aktualizáciu flash systému BIOS z ponuky F12, postupujte takto:

#### △ VAROVANIE: Počas aktualizácie systému BIOS nevypínajte systém. Vypnutie systému môže spôsobiť zlyhanie jeho zavedenia.

- 1 Vo vypnutom stave vložte do portu USB systému kľúč USB, na ktorý ste skopírovali aktualizáciu flash.
- 2 Zapnite systém a stlačením klávesu F12 otvorte ponuku jednorazového zavedenia systému. Myšou alebo klávesami šípok označte možnosť Aktualizácia systému BIOS a stlačte tlačidlo Enter.

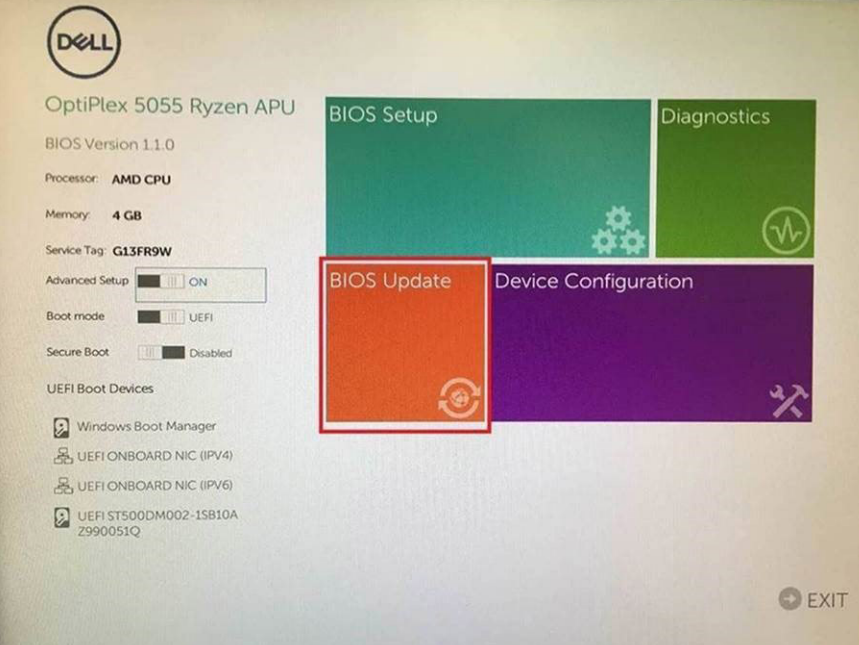

3 Otvorí sa ponuka aktualizácie flash systému Bios. Potom kliknite na položku Flash from file (Aktualizovať zo súboru flash).

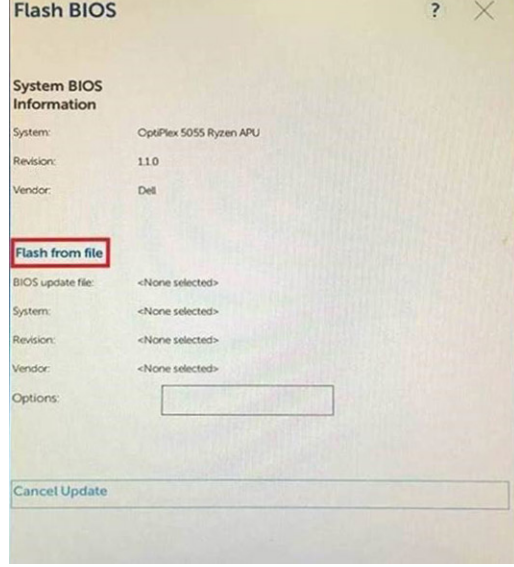

4 Vyberte externé zariadenie USB

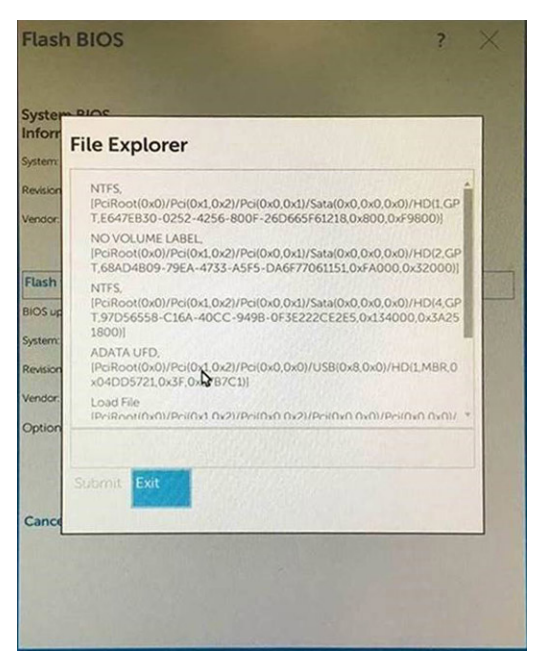

5 Po označení súboru kliknite dvakrát na cieľový súbor flash a stlačte tlačidlo odoslania.

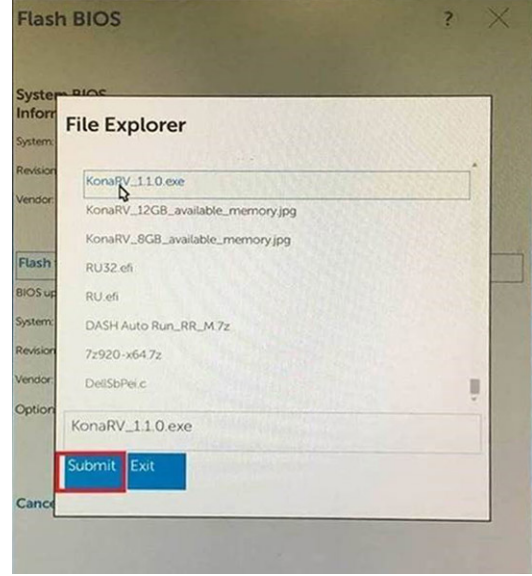

6 Kliknutím na položku Update BIOS (Aktualizovať systém BIOS) sa systém reštartuje, aby inštaloval systém BIOS.

<span id="page-60-0"></span>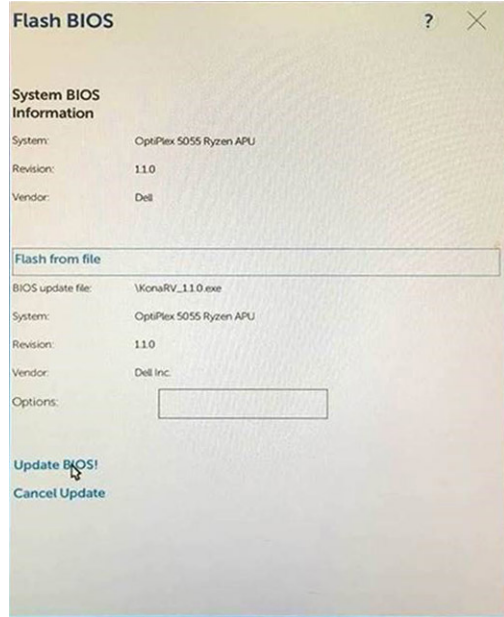

7 Po dokončení sa systém reštartuje a aktualizácia systému BIOS bude hotová.

## Aktualizácia systému BIOS (pomocou kľúča USB)

- 1 Postupujte podľa krokov 1 až 7 uvedených v časti [Aktualizácia systému BIOS](#page-57-0) a stiahnite si najnovší súbor s programom na inštaláciu systému BIOS.
- 2 Vytvorte si spustiteľný kľúč USB. Viac informácií nájdete v článku databázy poznatkov s číslom [SLN143196](https://www.dell.com/support/article/sln143196/) na webovej stránke [www.dell.com/support.](https://www.dell.com/support)
- 3 Skopírujte súbor s programom na inštaláciu systému BIOS na spustiteľný kľúč USB.
- 4 Pripojte spustiteľný kľúč USB k počítaču, v ktorom treba aktualizovať systém BIOS.
- 5 Reštartujte počítač, a keď sa na obrazovke objaví logo Dell, stlačte kláves F12.
- 6 V ponuke One Time Boot Menu (Ponuka na jednorazové zavedenie systému) spustite obsah kľúča USB.
- 7 Zadajte názov programu na inštaláciu systému BIOS a stlačte kláves **Enter**.
- 8 Zobrazí sa **Program na aktualizáciu systému BIOS.** Potom dokončite aktualizáciu systému BIOS podľa pokynov na obrazovke.

## Cyklus napájania Wi-Fi

Ak sa váš počítač nemôže pripojiť na internet kvôli problémom s pripojením k sieti Wi-Fi, môžete skúsiť problém vyriešiť pomocou cyklu napájania Wi-Fi. Nasledujúci postup uvádza pokyny, ako urobiť cyklus napájania Wi-Fi:

നി POZNÁMKA: Niektorí poskytovatelia internetu (ISP) poskytujú zákazníkom zariadenie, ktoré v sebe spája modem a smerovač.

- 1 Vypnite počítač.
- 2 Vypnite modem.
- 3 Vypnite bezdrôtový smerovač.
- 4 Počkajte 30 sekúnd.
- 5 Zapnite bezdrôtový smerovač.
- 6 Zapnite modem.
- 7 Zapnite počítač.

## <span id="page-61-0"></span>Rozptýlenie zvyškovej statickej elektriny

Zvyšková statická elektrina je malé množstvo statickej elektriny, ktoré ostane v počítači nahromadené aj po vypnutí a vybratí batérie. Nasledujúci postup uvádza pokyny na rozptýlenie zvyškovej statickej elektriny v počítači:

- 1 Vypnite počítač.
- 2 Demontujte [spodný kryt](#page-12-0).
- 3 Rozptýľte statickú elektrinu stlačením a podržaním stlačeného spínača napájania na 15 sekúnd.
- 4 Namontujte späť [spodný kryt](#page-15-0).
- 5 Zapnite počítač.

## Získanie pomoci

## <span id="page-62-0"></span>Kontaktovanie spoločnosti Dell

#### (i) POZNÁMKA: Ak nemáte aktívne pripojenie na internet, kontaktné informácie nájdete vo faktúre, dodacom liste, účtenke alebo v produktovom katalógu spoločnosti Dell.

Spoločnosť Dell ponúka niekoľko možností podpory a servisu on-line a telefonicky. Dostupnosť sa však líši v závislosti od danej krajiny a produktu a niektoré služby nemusia byť vo vašej oblasti dostupné. Kontaktovanie spoločnosti Dell v súvislosti s predajom, technickou podporou alebo službami zákazníkom:

- 1 Choďte na stránku **Dell.com/support.**
- 2 Vyberte kategóriu podpory.
- 3 Overte vašu krajinu alebo región v rozbaľovacej ponuke Choose a Country/Region (Vybrať krajinu/región) v spodnej časti stránky.
- 4 V závislosti od konkrétnej potreby vyberte prepojenie na vhodnú službu alebo technickú podporu.